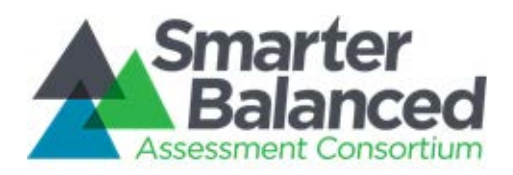

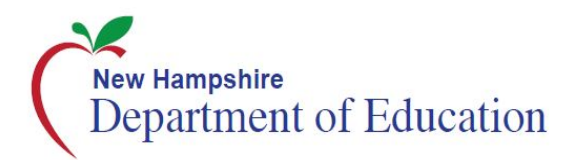

# **Smarter Balanced Assessment Consortium**

# Test Coordinator's Manual

# English Language Arts/Literacy and **Mathematics**

2016–2017

Published May 26, 2017

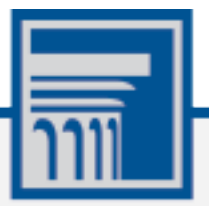

Copyright © 2016 by the New Hampshire Department of Education in the name of the Secretary of the State of New Hampshire.

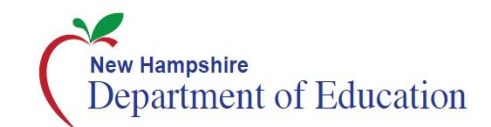

### **Contents**

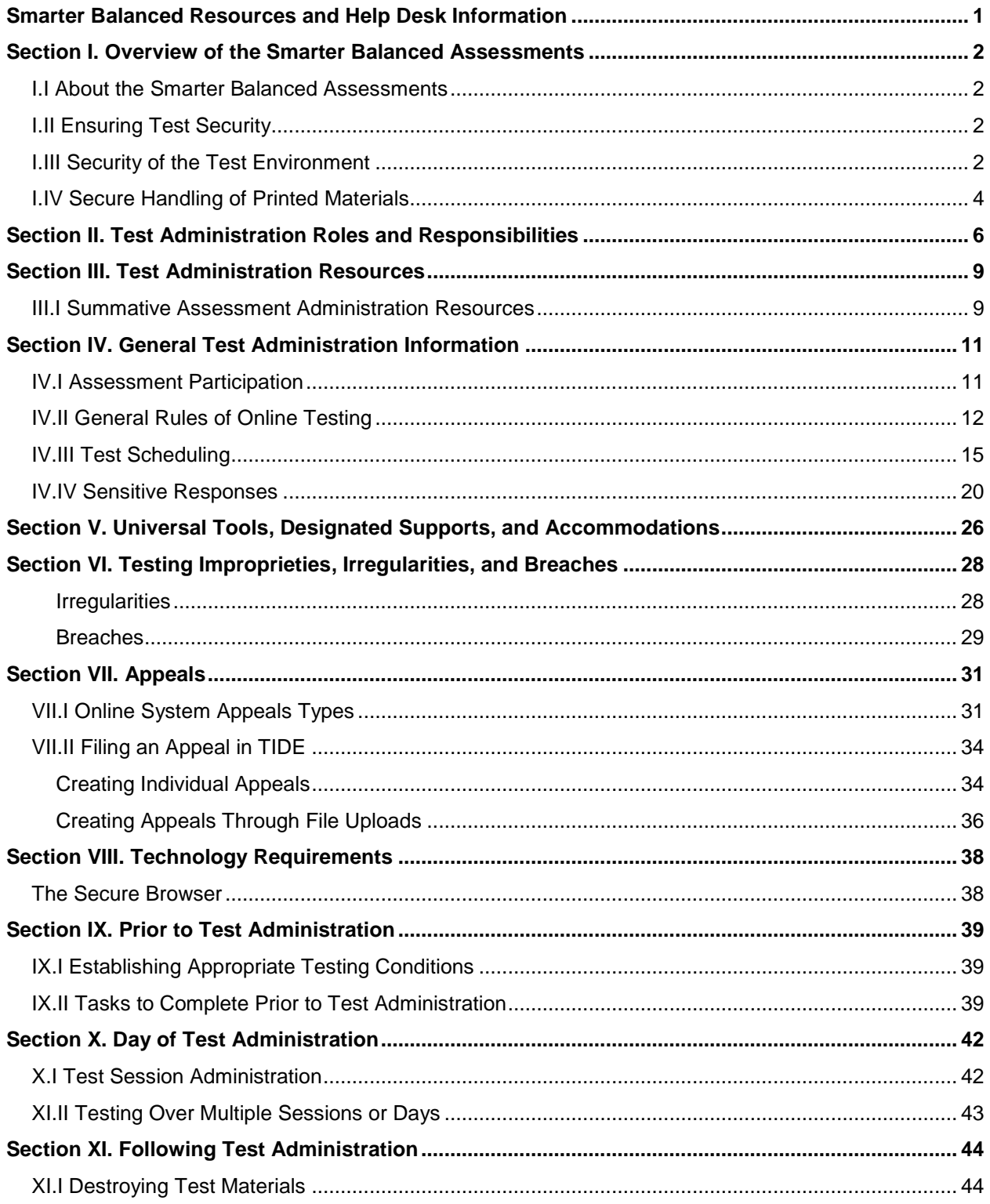

# New Hampshire<br>Department of Education

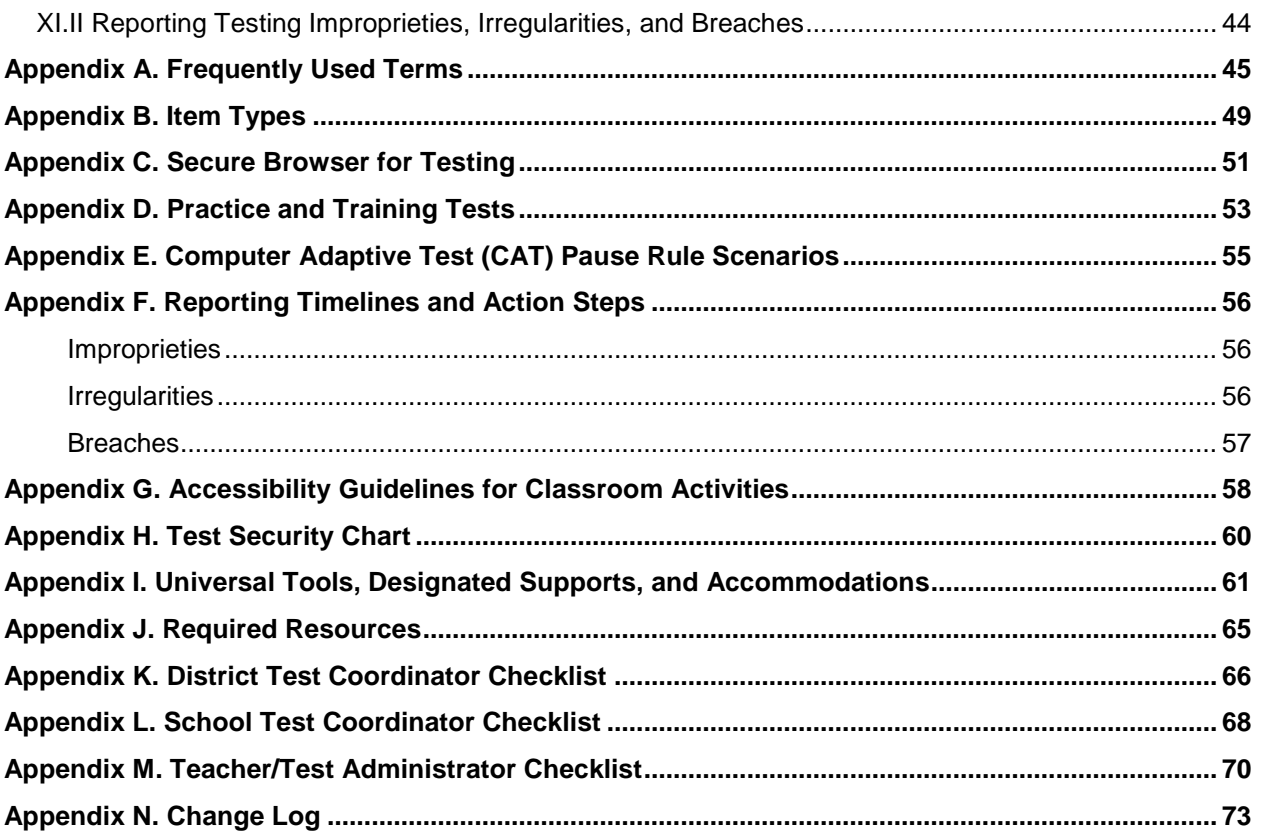

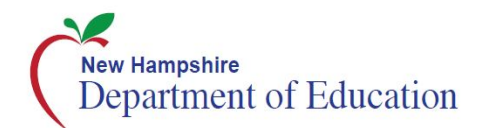

### <span id="page-3-0"></span>**Smarter Balanced Resources and Help Desk Information**

#### **New Hampshire Smarter Balanced Assessment Portal**

### [http://nh.portal.airast.org](http://nh.portal.airast.org/)

This website is the home page for all Smarter Balanced Assessment administration information.

#### **New Hampshire Smarter Balanced Assessment Help Desk**

1-844-202-7584 | nhhelpdesk@air.org

The Help Desk is open Monday–Friday 7:00 a.m. to 4:00 p.m. outside of the summative testing window and Monday–Friday 7:00 a.m. to 7:00 p.m. during summative testing.

The Help Desk may be contacted for situations and questions that include some of the following:

- Testing environment down or unavailable
- User accounts not available or users are not able to administer tests
- Student information or test session incorrect or missing
- Loading student data or settings into the Test Information Distribution Engine (TIDE)
- Appeals functionality in TIDE
- Preparing for online testing—downloading the secure browser, voice packs, etc.
- Password resets for district and school users;
- Test settings (designated supports or accommodations) inaccurate

When contacting the Help Desk, provide the representative with as much detail as possible about the issue(s) encountered and the system on which it occurred. This should include the following:

- Type of device being used within the system
- Any error message(s) that appeared (code and description)
- Operating system and browser information
- Network configuration information
- Your contact information for follow-up, including email address and phone number
- Any relevant and authorized student and school information, including statewide student identifier (SSID), grade level, content area, and performance task (PT) or computer adaptive test (CAT).

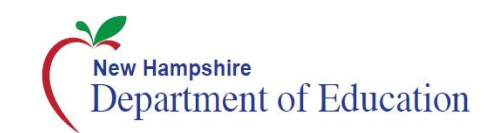

# <span id="page-4-0"></span>**Section I. Overview of the Smarter Balanced Assessments**

# <span id="page-4-1"></span>**I.I About the Smarter Balanced Assessments**

The Smarter Balanced assessments are next-generation assessments aligned to the Common Core State Standards in English language arts (ELA)/literacy and mathematics that measure student progress toward college- and career-readiness. The Smarter Balanced assessments are available in ELA and mathematics to students in grades 3–8. Each content area assessment consists of a computer adaptive test (CAT) and a performance task (PT). For more information about the Smarter Balanced assessments, go to [http://www.smarterbalanced.org/.](http://www.smarterbalanced.org/)

# <span id="page-4-2"></span>**I.II Ensuring Test Security**

The security of assessment instruments and the confidentiality of student information are vital to maintaining the validity, reliability, and fairness of the results.

All summative test items and test materials are secure and must be appropriately handled. Secure handling protects the integrity, validity, and confidentiality of assessment items, prompts, and student information. Any deviation in test administration must be reported as a test security incident to ensure the validity of the assessment results.

Violation of test security is a serious matter with far-reaching consequences. Breaches of test security include, but are not limited to, copying of test materials, failing to return test materials, coaching students, giving students answers, and/or changing students' answers. Such acts may lead to the invalidation of an entire school district's student test scores, disruption of the test system statewide, and legal action against the individual(s) committing the breach including revocation of the individual's license to teach in New Hampshire. A breach of test security may be dealt with as a violation of the Code of Professional Responsibility for Teachers, as well as a violation of other pertinent state and federal law and regulation. The New Hampshire Department of Education (DOE) will investigate all such matters and pursue appropriate followup action.

# <span id="page-4-3"></span>**I.III Security of the Test Environment**

Table 1 describes security requirements for the test environment during various stages of testing. The test environment refers to all aspects of the testing situation while students are testing and includes what a student can see, hear, or access (including access via technology).

Individuals who have witnessed, been informed of, or suspect the possibility of a test security incident that could potentially affect the integrity of the assessments or the resulting data must report such incidents immediately to the District Test Coordinator (DC) who will contact DOE.

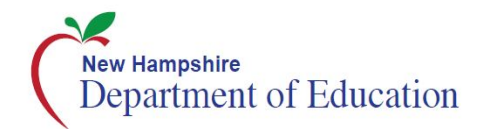

Refer to Section VI. [Testing Improprieties, Irregularities, and Breaches](#page-25-0) for more information about prohibited behaviors that may give a student an unfair advantage or compromise the security of the assessments.

#### **Table 1. Requirements of the Test Environment**

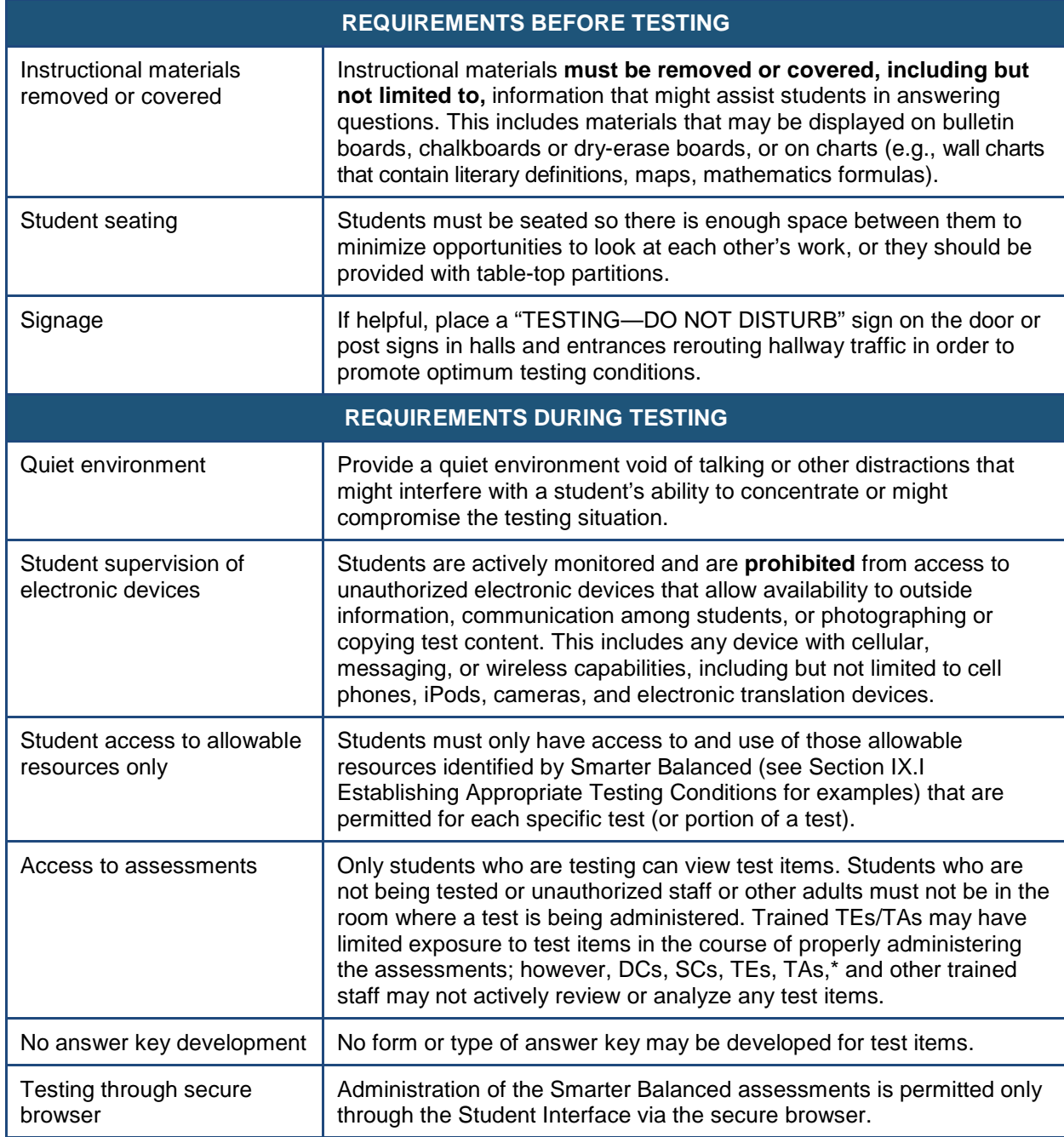

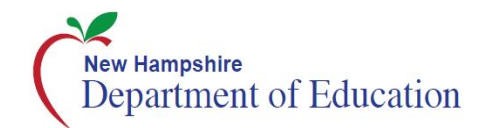

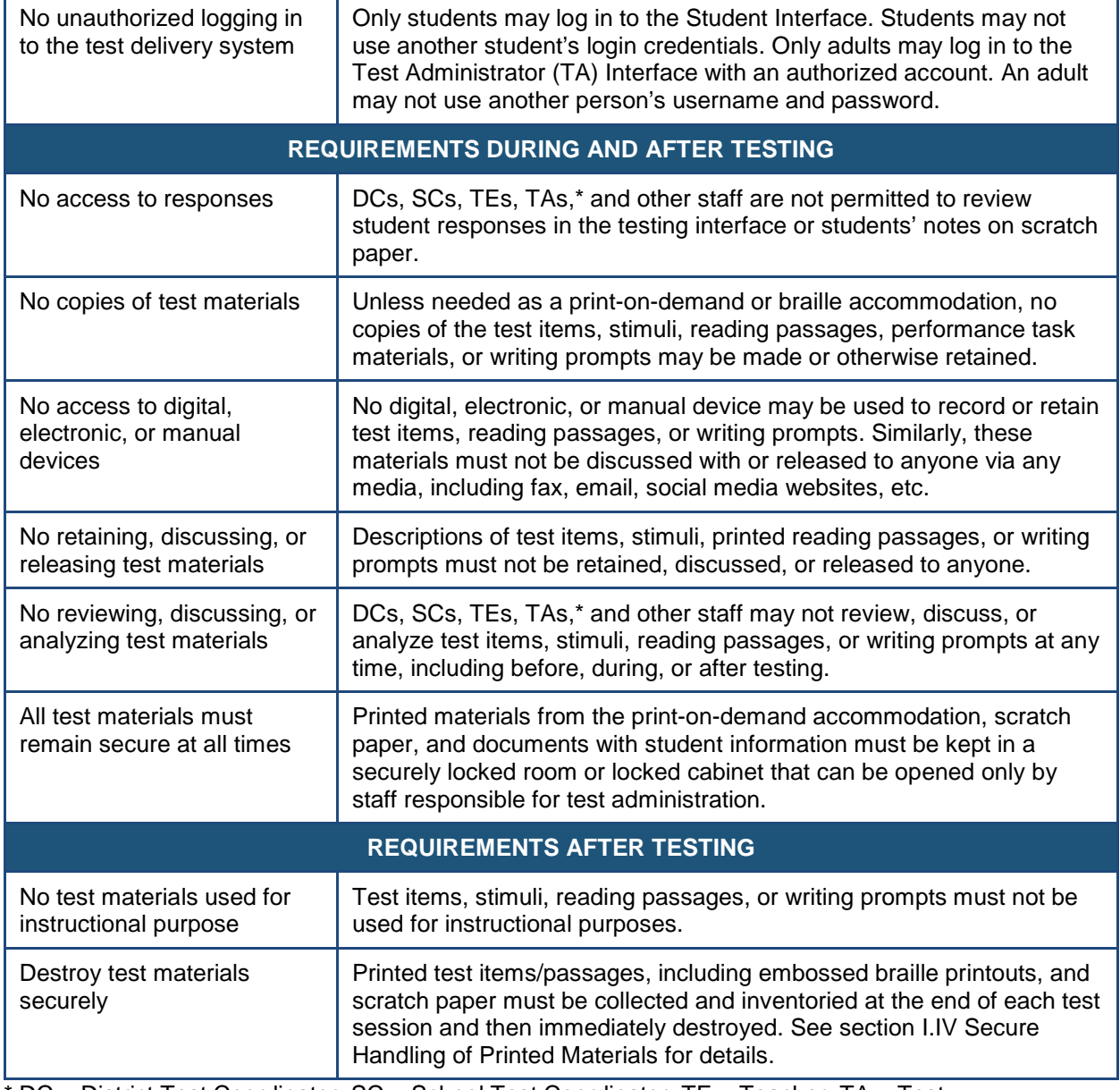

 $DC =$  District Test Coordinator,  $SC =$  School Test Coordinator, TE = Teacher, TA = Test Administrator

# <span id="page-6-0"></span>**I.IV Secure Handling of Printed Materials**

Students whose Individualized Education Program (IEP) or 504 Plan indicates a need for a paper copy of **passages and/or items** may receive the print-on-demand non-embedded accommodation. This accommodation must be set in TIDE, prior to testing. Refer to the *Usability, Accessibility, and Accommodations Guidelines* for information about requesting the print-on-demand accommodation.

Print requests must be approved and processed by the TE/TA in the TA Interface during test administration. The decision to allow students to use print-on-demand must be made on an

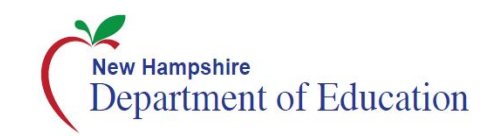

individual student basis and is available only for students with an IEP or 504 Plan. Please note that this function cannot be used to create a printed test booklet as the test is adaptive and students will need to answer one question before moving to the next.

Once a student is approved to have the print-on-demand accommodation, that student may send a print request to the TE/TA during testing by clicking the print icon on the screen. Before the TE/TA approves the student's request to print a test item/stimulus, the TE/TA must ensure that the printer is on and is monitored by staff that has been trained using the TA Certification course and Test Administrator training modules for the test. This request needs to be made for each individual item.

### **Destruction of Printed Materials and Scratch Paper**

Printed materials from the print-on-demand accommodation and scratch paper must be kept in a securely locked room or locked cabinet that can be opened only with a key or keycard by staff responsible for test administration. All test materials must remain secure at all times. Printed test items/passages, including embossed braille printouts and scratch paper, must be collected and inventoried at the end of each test session and then immediately shredded according to district and/or state policies or procedures. **Do NOT** keep printed test items/passages or scratch paper for future test sessions except as noted below for performance tasks (PTs).

### **Use of Scratch Paper on the Performance Tasks**

The only exception to the requirement governing the destruction of printed materials and scratch paper is when scratch paper is used during the ELA and mathematics PTs.

During the ELA PT, the Notes on the embedded universal tool in the upper right-hand corner of the student interface, are retained from Part 1 to Part 2 so that the student may return to the notes in Part 2 even though the student is not able to go back to specific items in Part 1.

While the embedded Notes tool is the preferred mode for note-taking during the ELA PT, students may use scratch paper to make notes. To ensure that students using scratch paper for notes have the same allowance as students using the online notes, the TE/TA should tell students to write their names (or some appropriate identifying information) on each piece of scratch paper, collect the scratch paper at the completion of Part 1 of the ELA PT, and securely store it for students' use during Part 2 of the ELA PT.

Likewise, the mathematics PT may extend beyond one test session. When this happens, the TE/TA should tell students to write their names on the scratch paper (and graph paper for grades 6 and above), collect the paper used in the first session, and securely store it for students' use in the subsequent test session.

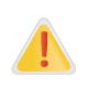

**The retention of scratch paper is only allowed for the PTs.** Following the conclusion of the PT, all scratch paper and graph paper must be collected, inventoried, and immediately destroyed to maintain test security.

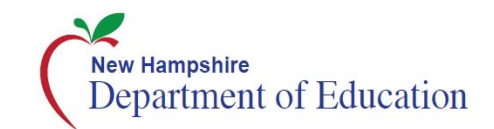

# <span id="page-8-0"></span>**Section II. Test Administration Roles and Responsibilities**

The New Hampshire Smarter Balanced assessments use a role-based system in the Test Information Distribution Engine (TIDE). Each user is assigned a specific role that grants access to features within the various systems. User roles and responsibilities for the test are provided in Table 2.

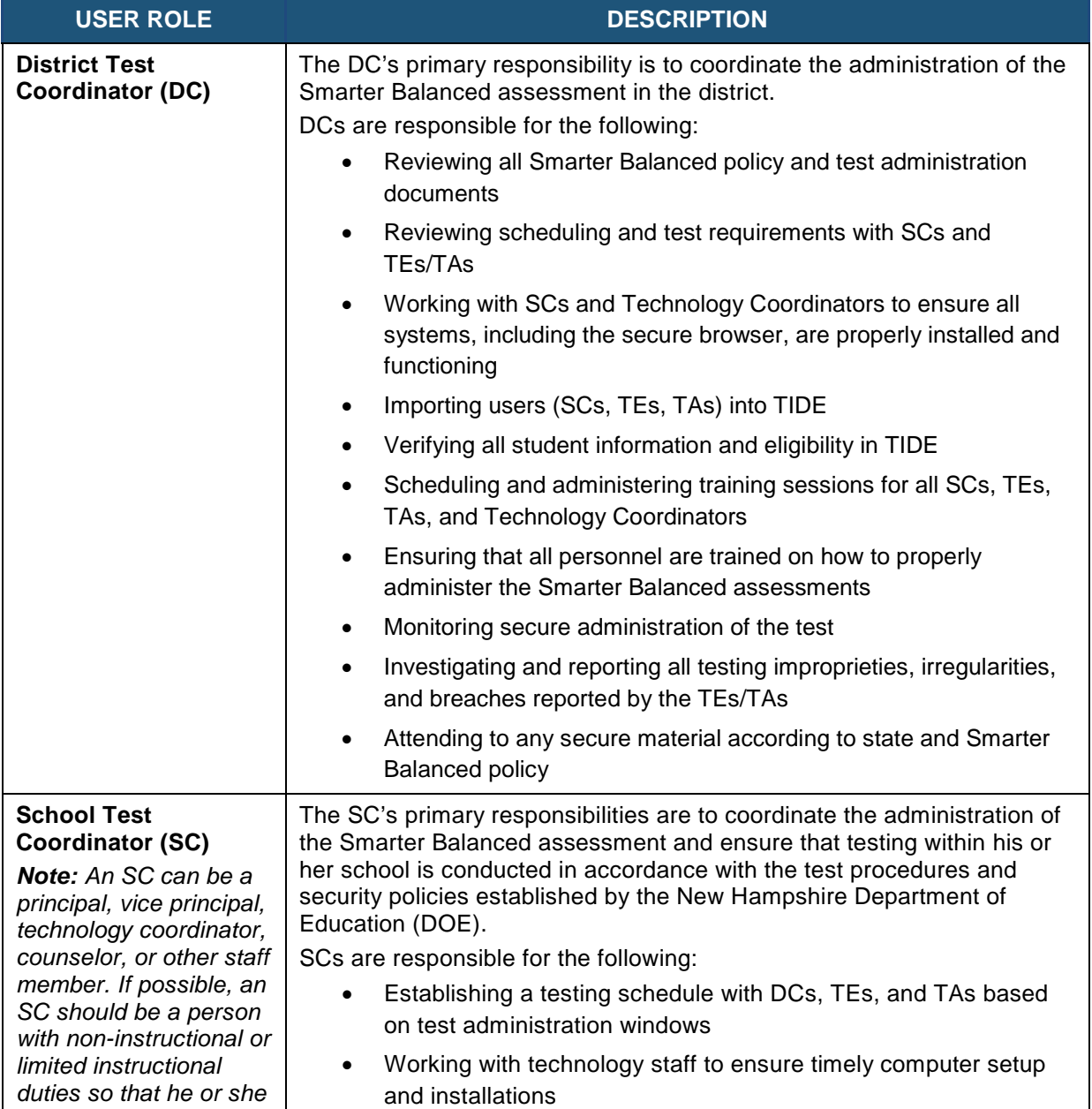

#### **Table 2. User Roles in the Online Testing System**

*can coordinate and* 

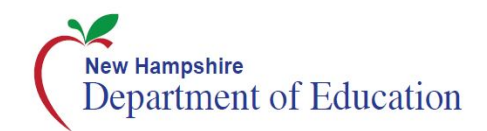

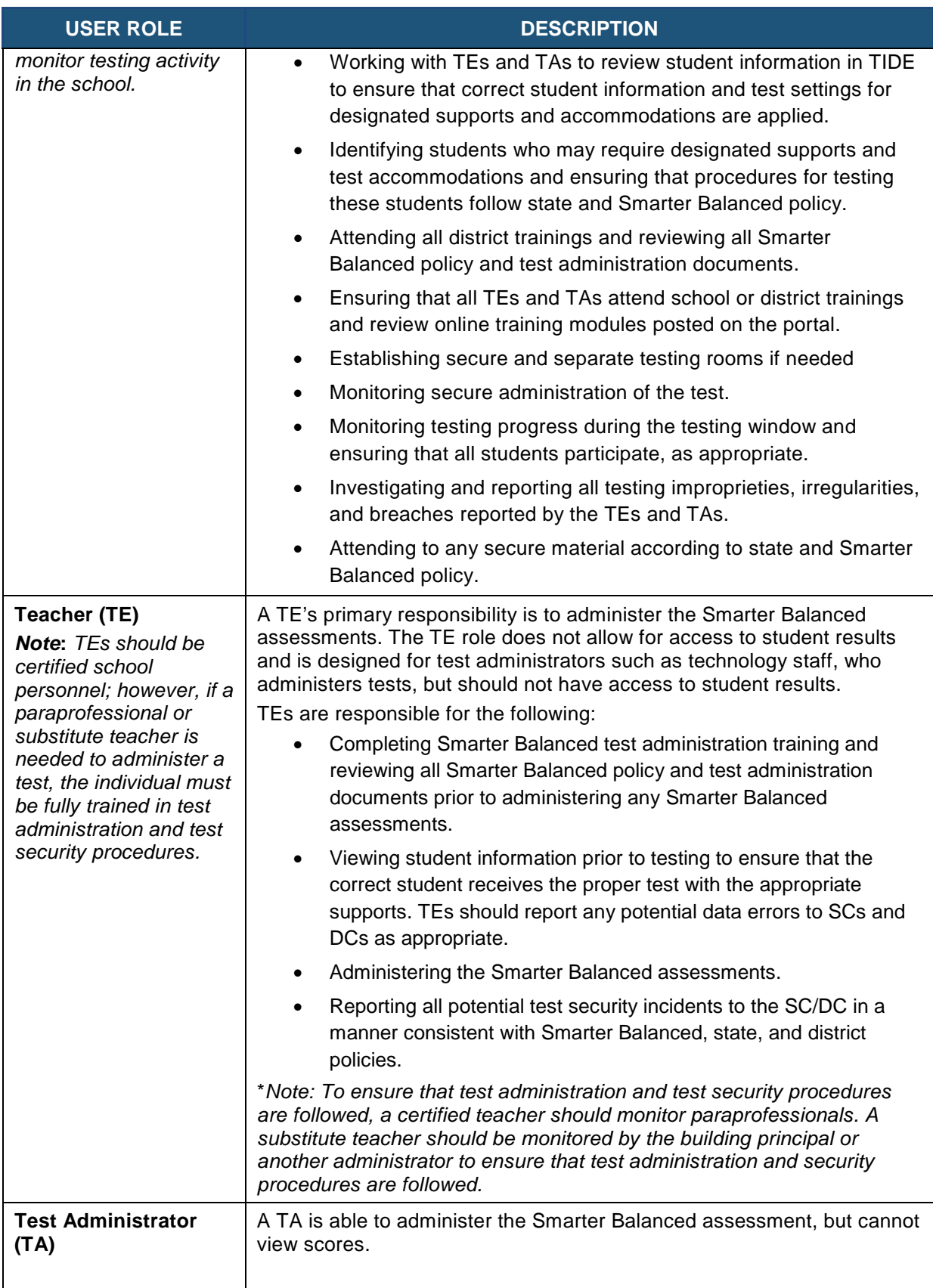

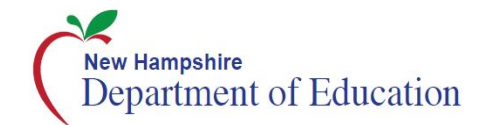

For a checklist of example activities to complete for District Test Coordinators and School Test Coordinators refer to [Appendix J: District Test Coordinator Checklist](#page-63-0) and [Appendix K: School Test](#page-65-0)  [Coordinator Checklist.](#page-65-0) For Test Administrators/Teachers, see Appendix L [Teacher/Test Administrator](#page-67-0)  [Checklist.](#page-67-0) All resources are available on the New Hampshire Smarter Balanced Assessment Portal [\(http://nh.portal.airast.org\)](http://vt.portal.airast.org/).

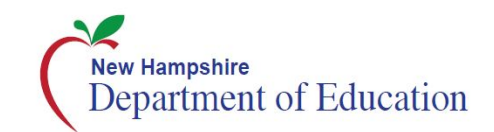

# <span id="page-11-0"></span>**Section III. Test Administration Resources**

This *Test Coordinator Manual (TCM)* for summative assessments is intended for staff that plays a role in the administration of Smarter Balanced assessments (District Test Coordinators, School Test Coordinators, Teachers, and Test Administrators). This manual provides procedural and policy guidance to implement the Smarter Balanced assessments. The appendices of this manual contain important information that can be used as stand-alone materials and are easily extracted for printing or distribution. For a list of frequently used terms associated with the Smarter Balanced assessments, see [Appendix A](#page-42-0)*.* For specific questions not addressed in this manual, please contact the New Hampshire Smarter Balanced Help Desk.

# <span id="page-11-1"></span>**III.I Summative Assessment Administration Resources**

This manual is designed to complement a variety of other resources listed in Table 3 (manuals and user guides), and [Table 4](#page-12-0) (other resources). All resources can be found on the New Hampshire Smarter Balanced Assessment Portal [\(http://nh.portal.airast.org\)](http://vt.portal.airast.org/).

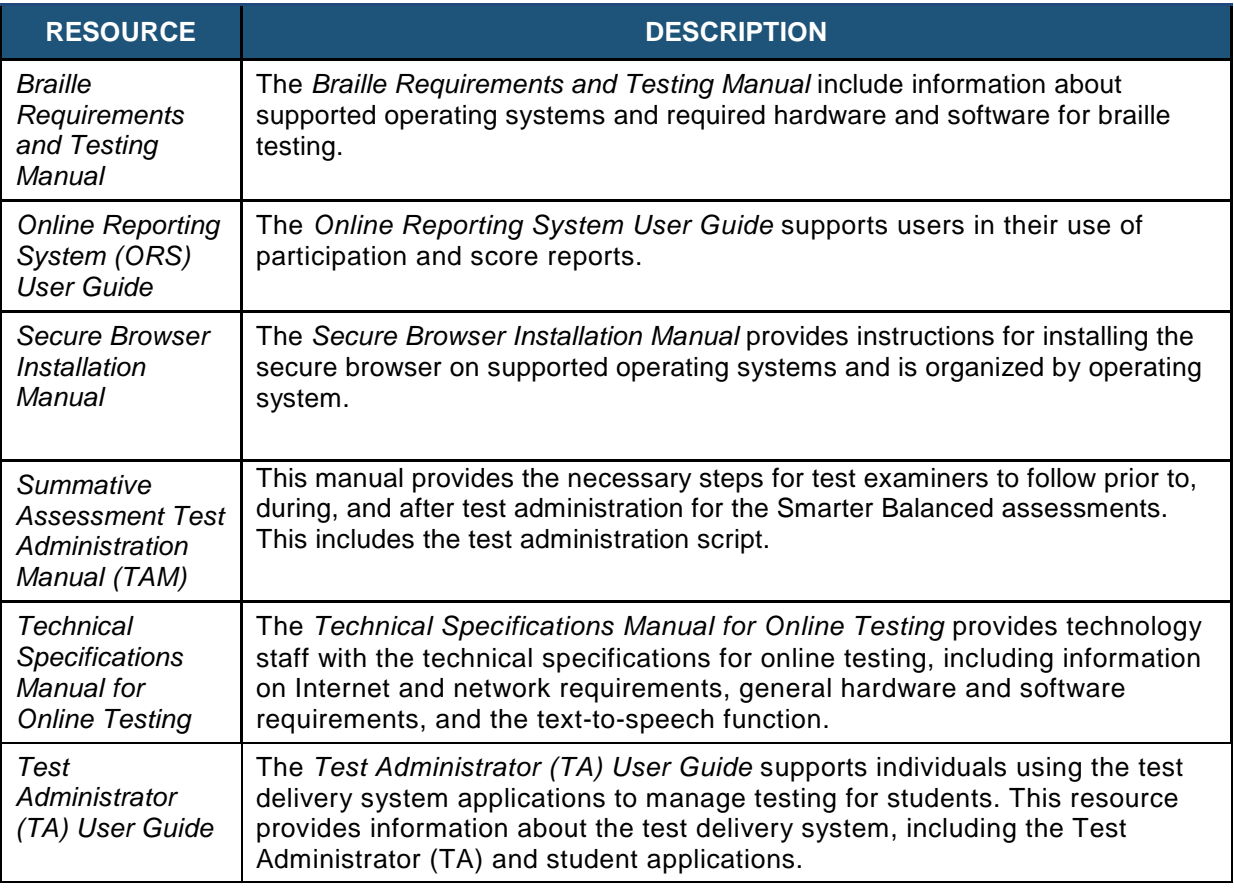

#### **Table 3. Manuals and User Guides**

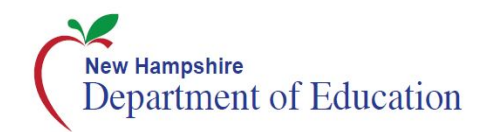

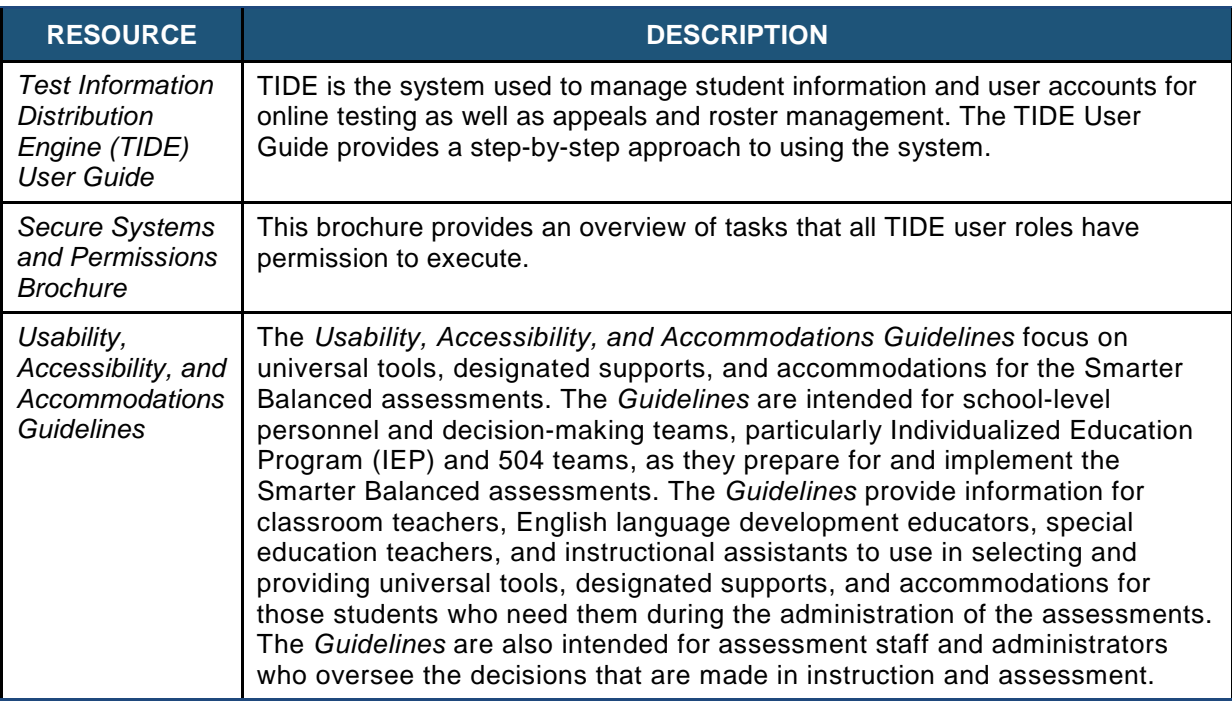

#### <span id="page-12-0"></span>**Table 4. Other Resources**

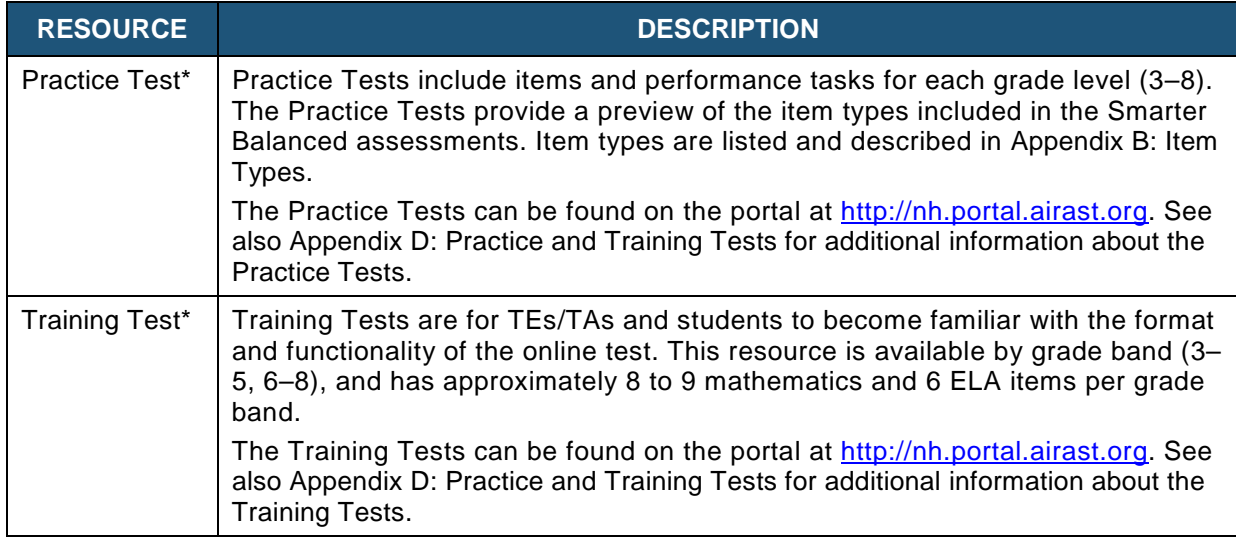

\* The Practice and Training Tests can be used as a "guest" without login credentials; however, if users want to access either of these sites as a TE/TA (required if they want to administer a braille Practice or Training Test), a login will be required. Contact your SC or DC for access. The Practice and Training Tests do not require use of the secure browser, but some accessibility features (such as text-to-speech) are only available through the secure browser (see Section VIII. [Technology Requirements](#page-35-0) and the *Technical Specifications Manual for Online Testing*).

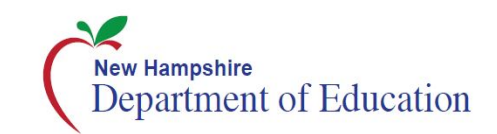

# <span id="page-13-0"></span>**Section IV. General Test Administration Information**

This section provides an overview of the online testing environment and guidelines for test administration. Use this section to become familiar with the format of the assessments, how to prepare and schedule for the assessments, and to review general rules for the Smarter Balanced assessments. Information about test pauses and restarting a paused test is also included in this section.

# <span id="page-13-1"></span>**IV.I Assessment Participation**

### **Participation of Students with Disabilities and/or English Learners**

Consistent with the Smarter Balanced assessment testing plan, all students, including students with disabilities, English learners (ELs), and ELs with disabilities, should have equal opportunity to participate in the Smarter Balanced assessments.

Smarter Balanced has created a comprehensive accessibility and accommodations framework, the *Usability, Accessibility, and Accommodations Guidelines,* for all students, including those with special assessment needs. Smarter Balanced has also developed a variety of innovative digital accessibility tools that will be embedded in the test delivery engine as well as a variety of designated supports and accommodations. The *Usability, Accessibility, and Accommodations Guidelines* and the *Usability, Accessibility, and Accommodations Implementation Guide* can be found at [http://nh.portal.airast.org.](http://vt.portal.airast.org/)

All students enrolled in grades 3–8 are required to participate in the Smarter Balanced mathematics assessment except

• students with the most significant cognitive disabilities who meet the criteria for a stateselected or -developed mathematics alternate assessment based on alternate achievement standards (approximately 1% or fewer of the student population).

All students enrolled in grades 3–8 are required to participate in the Smarter Balanced English language arts/literacy assessment except

- students with the most significant cognitive disabilities who meet the criteria for a stateselected or -developed English language arts/literacy alternate assessment based on alternate achievement standards (approximately 1% or fewer of the student population); and
- ELs who enrolled in a U.S. school for the first time within the last 12 months prior to the beginning of testing window. These students have a one-time exemption and may instead participate in their state's English language proficiency assessment consistent with state and federal policy.

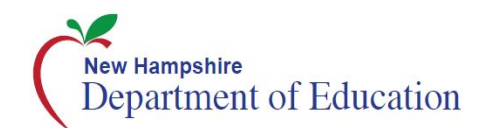

School personnel should follow federal and state policies regarding student participation.

### **Attemptedness Rules for Participation**

A student counts as a participant and is assigned the lowest achievement level if, at minimum, the student logs in to the computer adaptive test (CAT) **and** performance task (PT). A student is considered a non-participant if only one component of the test is accessed or if neither test is logged in to.

### <span id="page-14-0"></span>**IV.II General Rules of Online Testing**

This section provides a brief overview of the general test administration rules for different portions of the assessment as well as information about test tools and accommodations. For more information, refer to the *Test Administrator (TA) User Guide* located at [http://nh.portal.airast.org.](http://vt.portal.airast.org/)

### **Basic Online Testing Parameters**

- The computer adaptive test (CAT) and performance task (PT) will be presented as separate tests for each content area. Students may not return to a test once it has been completed and submitted.
- Within each test there may be segments. For example, the grade 6 mathematics tests include a segment with an embedded calculator available and another segment where the embedded calculator is not allowed and is not available for testing. A student may not return to a segment once it has been completed and submitted.
- Students **must enter an answer for all items on a page** before going to the next page. Some pages contain multiple items. Students may need to use the vertical scroll bar to view all items on a page.
- Students may mark items for review and use the **Questions** drop-down list to return to those items within a segment.

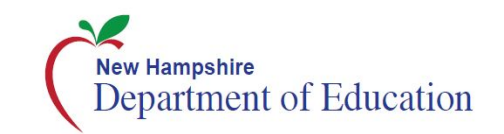

### **Pause Rules**

### *During the Computer Adaptive Test (CAT):*

- If a test is paused for more than 20 minutes, the student is required to log back in to the student interface. Once logged back in, the student is
	- o presented with the page containing the item(s) he or she was working on when the test was paused (if the page contains at least one unanswered item) OR with the next page (if all items on the previous page were answered); and
	- $\circ$  NOT permitted to review or change any previously answered items, even if they were marked for review (with the exception of items on a page that contains at least one item that was not answered yet).
- Any highlighted text will remain as long as the student logs back in to the test using the same operating system.
- Any notes on the digital notepad will not be saved when a test is paused regardless of how long the test is paused.
- In the event of a technical issue (e.g., power outage or network failure), students will be logged out and the test will automatically be paused. The students will need to log in again upon resuming the test.
- See [Appendix E: Computer Adaptive Test \(CAT\) Pause Rule Scenarios](#page-52-0) to review the rules that govern pausing during the test.

### *During the Performance Task (PT):*

- **There are no pause restrictions.** If a PT is paused for 20 minutes or more, the student can return to the section and continue entering his or her responses.
- For the mathematics PT, any highlighted text will remain as long as the student logs back into the test using the same operating system.
- For the mathematics PT, any notes on the embedded notepad located in the Context Menu for each item will not be saved when a test is paused regardless of how long the assessment is paused.
- For the ELA PT, notes taken in the embedded notepad, located in the top right corner of the screen, will be saved when a test is paused and will be accessible for both Parts 1 and 2.
- In the event of a technical issue (e.g., power outage or network failure), students will be logged out and the test will automatically be paused. The students will need to log in again upon resuming the test.

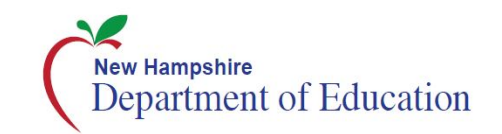

There are recommendations for breaks in **Error! Reference source not found.** and **Error! Reference source not found.**.

### **Test Timeout (due to inactivity)**

As a security measure, students and the TE/TA are automatically logged out of the test after 30 minutes of inactivity. *Activity* is defined as selecting an answer or navigation option in the assessment (e.g., clicking [**Next**] or [**Back**] or using the **Questions** drop-down list to navigate to another item). **Moving the mouse or clicking on an empty space on the screen is not considered activity.** 

Before the system logs the student out of the assessment, a warning message will be displayed on the screen. If the student does not click [**Ok**] within 30 seconds after this message appears, he or she will be logged out. Clicking [**Ok**] will restart the 30 minute inactivity timer.

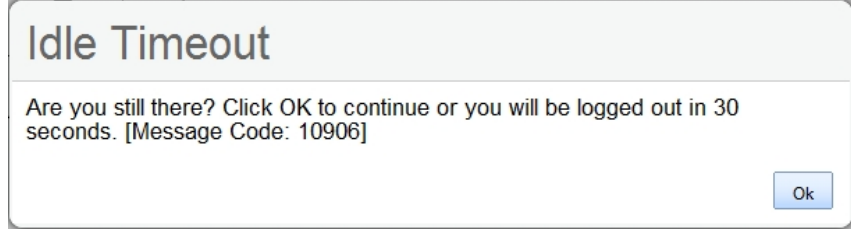

**Caution:** As a security measure, the TE/TA is automatically logged out after 30 minutes of user inactivity in the session, which will result in the closing of the test session. This includes inactivity by both the TE/TA on the TA Interface AND students within a test in the test session.

### **Test Expiration**

### *Computer Adaptive Test (CAT)*

A student's CAT remains active until the student completes and submits the test or until **45**  calendar days after the student began the test, whichever occurs sooner. However, it is recommended that students complete the CAT within **5 days** of starting each content area.

### *Performance Task (PT)*

The PT remains active until the student completes and submits the test or until **20** calendar days after the student began the PT, whichever occurs sooner. However, it is recommended that students complete the PT within **3 days** of starting in each content area. A summary of recommendations for the number of sessions and session durations is provided in section

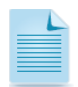

If a student starts the test near the end of the testing window, the student must finish before the administration window officially closes. The assessment will automatically end on the last day of the scheduled test administration window, even if the student has not finished.

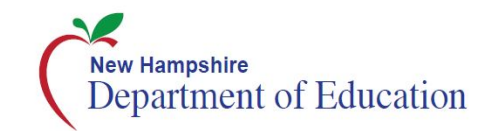

# <span id="page-17-0"></span>**IV.III Test Scheduling**

All students participating in the assessments will receive a CAT and a PT in both English language arts/literacy (ELA) and mathematics.

### **Testing Time and Scheduling**

### *Testing Windows*

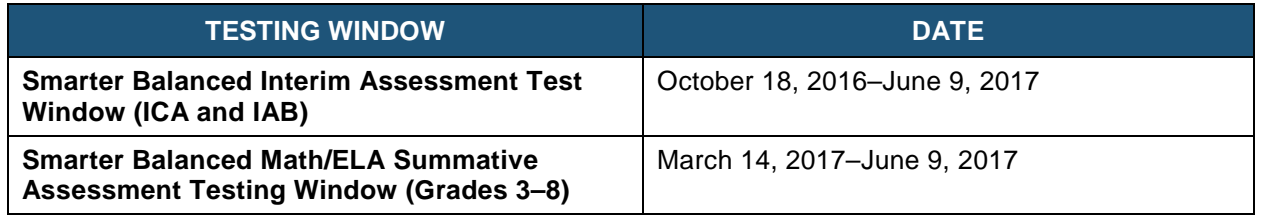

### *New Hampshire Testing Window Policy*

#### *Grades 3–8*

- Testing shall not begin until at least 66% of a school's annual instructional days have been completed.
- Testing may continue up to and including the last day of school.

*Note: 66% of a school year occurs after the 120th instructional day in a 180-day year, leaving a 12-week window for grades 3–8 testing.*

### *Scheduling Time for Testing:*

[Table 5](#page-17-1) contains estimates of the time it will take most students to complete the Smarter Balanced assessments. This information is for scheduling purposes only, as the assessments are not timed.

#### <span id="page-17-1"></span>**Table 5. Estimated Testing Times for Smarter Balanced Assessments**

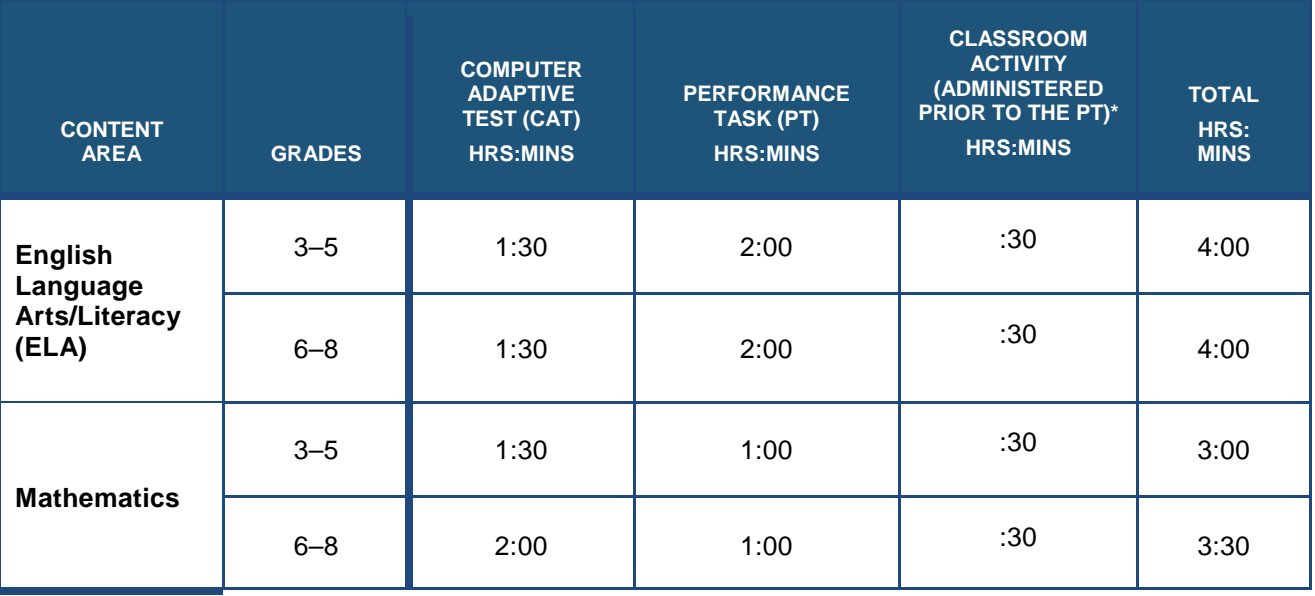

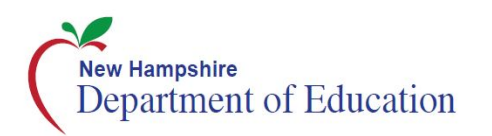

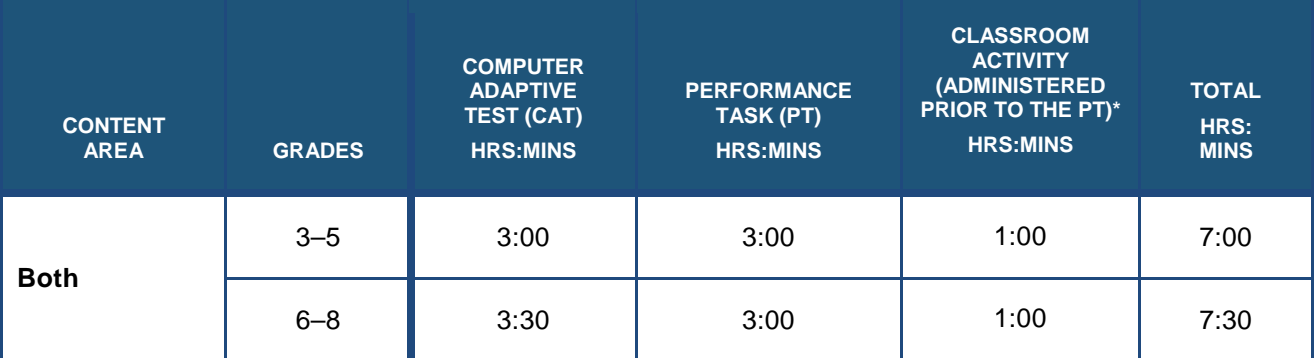

\* Classroom Activities are designed to fit into a 30 minute window; however, the time within the window will vary due to the complexity of the topic and individual student needs.

When developing a testing schedule, use the estimated testing times to calculate the number of days and the amount of time it will take to complete an assessment in each content area and grade level.

These estimates do not account for any time needed to start computers, load secure browsers, and log in students. Nor do they account for breaks. TEs/TAs should work with SCs to determine precise testing schedules.

#### *Recommended Order of Administration*

The assessments comprise two components (tests) for ELA and mathematics: a CAT and a PT. All PTs must be preceded by the administration of a Classroom Activity.

Smarter Balanced recommends that students take the CAT and PT on separate days. For each content area, Smarter Balanced also recommends that students begin with the CAT, followed by the Classroom Activity and then the PT. Districts/schools may opt to administer in a different order if needed; however, the Classroom Activity, which is designed to introduce the PT, **must** occur prior to the PT. The recommended order of test administration is below:

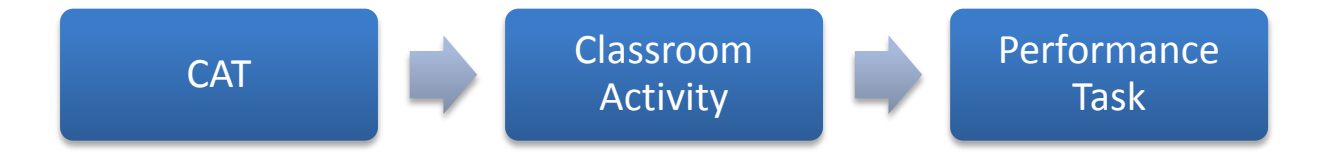

#### *Classroom Activity*

The purpose of the Classroom Activities is to introduce students to the context of a performance task so they are not disadvantaged in demonstrating the skills the task intends to assess. Classroom Activities do not address content information; instead, they focus on vocabulary and key contextual topics. The Classroom Activity is designed to be an introduction and not an assessment.

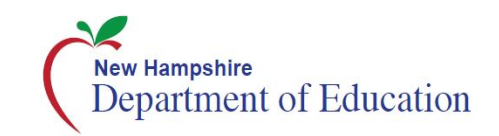

Guidelines for administering the Classroom Activity for ELA or mathematics are as follows:

- A TE/TA should administer Classroom Activities. It is preferable—but not essential—that the TE/TA administering the Classroom Activity has content knowledge in the area of assessment.
- The TE/TA should be able to record information—including any tables, graphics, formulas, or other information contained in the Classroom Activity materials—for students to see, such as on a chalkboard or dry-erase board. Computers, projectors, and other technology are allowed but not required for the Classroom Activity. Recorded information should not be available when students participate in the PT. When the PT is being administered, content from the Classroom Activity should not be available (i.e., do not put any content from the Classroom Activity on the board, in handouts, etc.).
- Students may take notes during the Classroom Activity, but the notes may not be used during the PT. Notes must be collected before proceeding to the PT and stored in a secure location until securely shredded.
- There should be no more than a **three-day lapse** between the Classroom Activity and the PT administration. Inadvertently administering the PT before or without the Classroom Activity constitutes a testing irregularity.
- Classroom Activities should only be administered to students once and are designed to be completed in approximately 30 minutes.
- The Classroom Activity is non-secure; however, it should not be supplemented with any other content that the administrator may think is helpful. Supplementing the Classroom Activity may detract from the intended purpose of the Classroom Activity and is not advised.
- Consider the appropriate accommodations that should be provided to students in the class that would normally be provided during instruction. *Error! Reference source not found.* contains information on these student resources that can be provided during the Classroom Activity.
- In the event a student is absent during the Classroom Activity, a makeup session must be scheduled. The Classroom Activity may be recorded; however, the makeup session should provide students with an experience similar to that of his or her peers. To the greatest extent possible, the makeup session should provide students an opportunity to interact with the TE/TA and his or her peers.

### *Duration and Timing Information for ELA and Mathematics*

The scheduling/rules for each of these components is included in [Table 6](#page-20-0) and [Table 7.](#page-21-0) Note that the duration, timing, break/pause rules, and session recommendations vary for each content area and component.

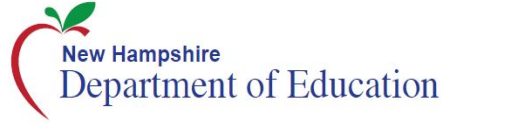

#### <span id="page-20-0"></span>**Table 6. Assessment Sequence—ELA**

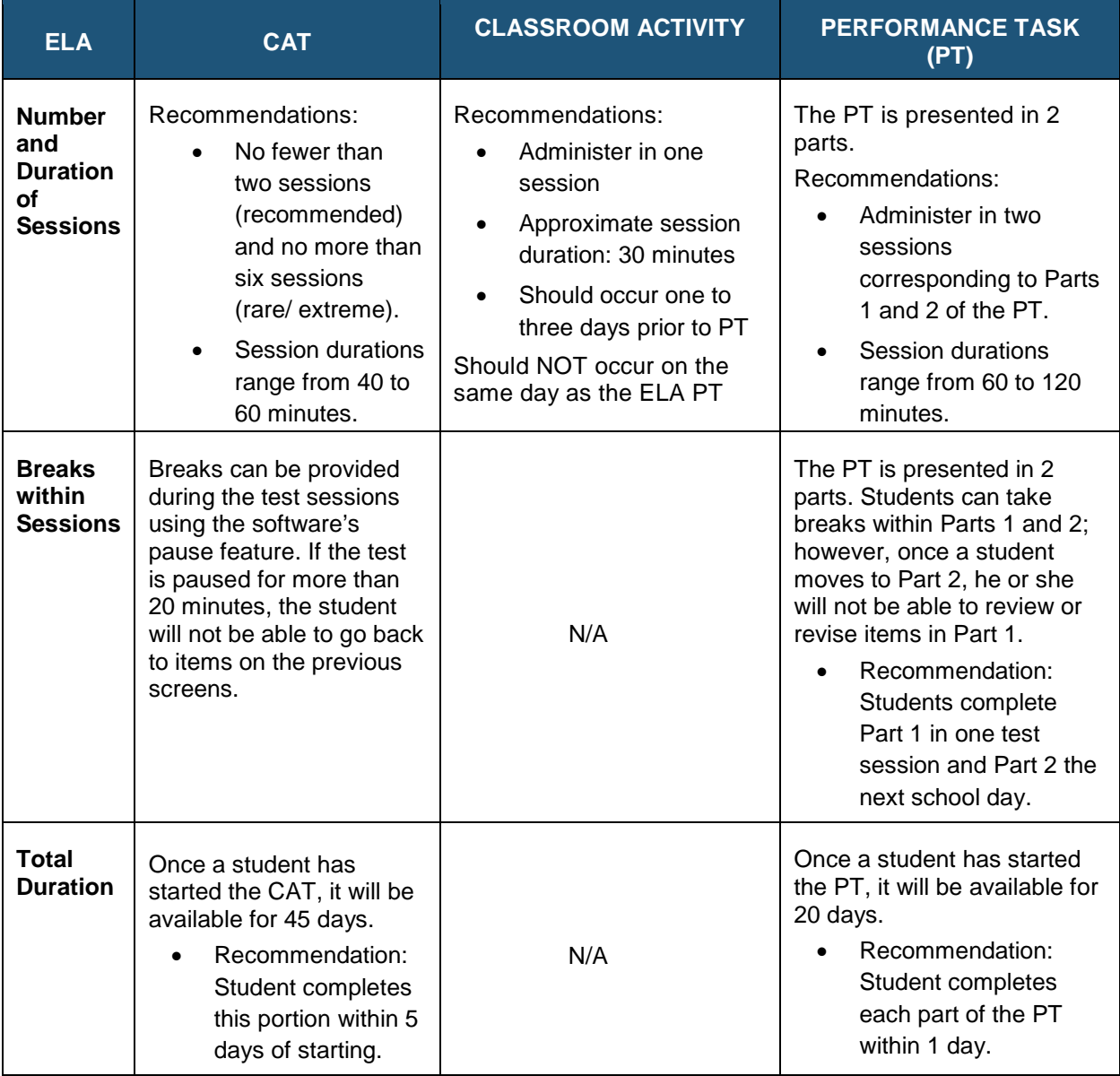

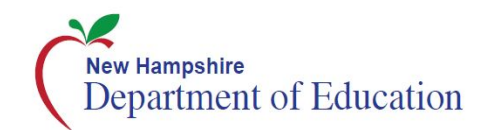

#### <span id="page-21-0"></span>**Table 7. Assessment Sequence—Mathematics**

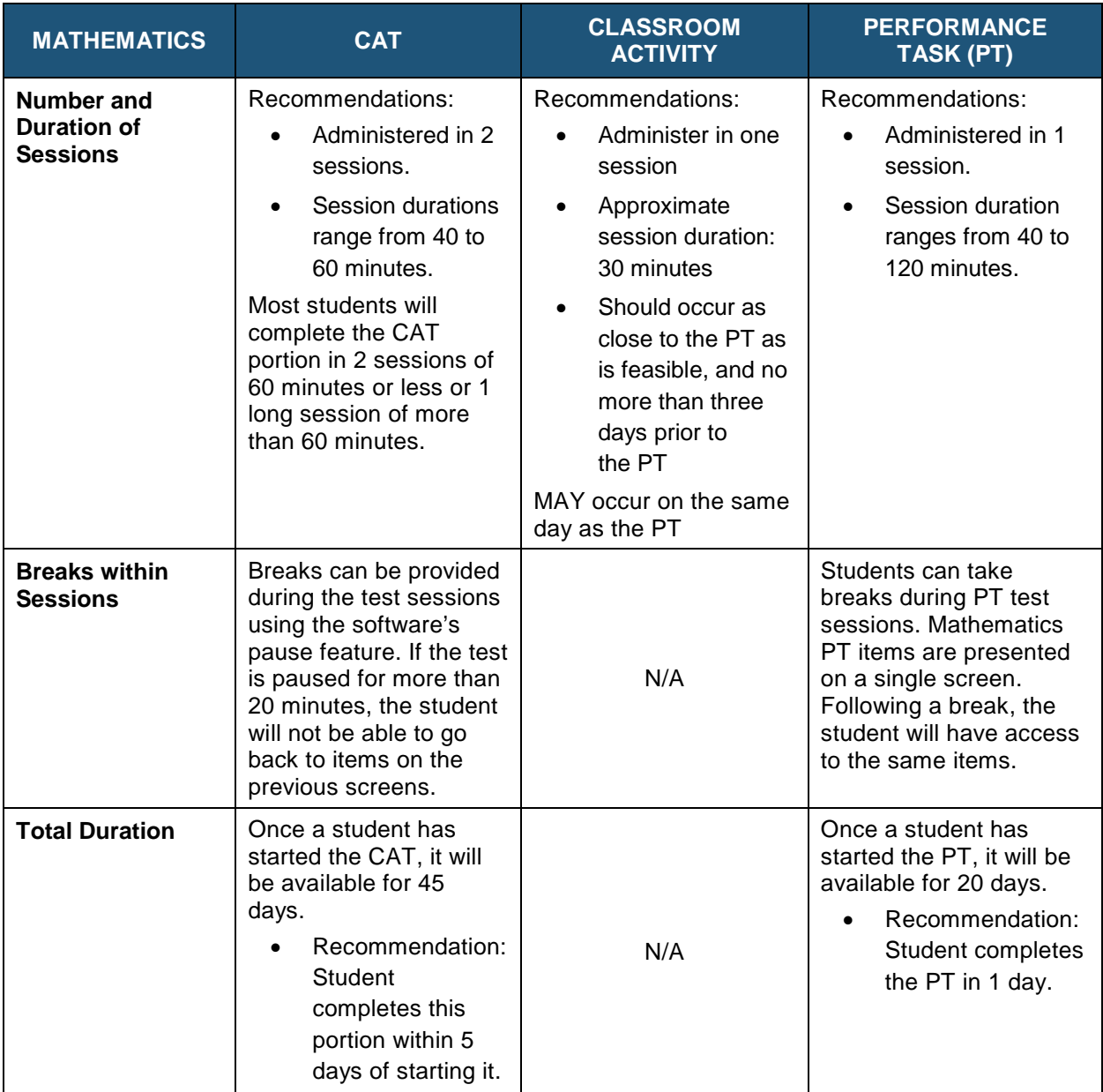

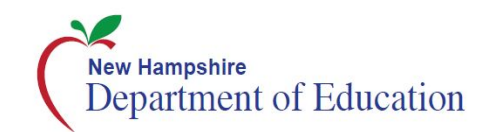

### *Additional Administration Recommendations*

- For the PTs, students may be best served by sequential, uninterrupted time that may exceed the time in a student's schedule.
- Minimize the amount of time between beginning and completing each test within a content area.

#### Additional considerations:

Students should be allowed extra time if they need it, but TEs/TAs need to use their best professional judgment when allowing students extra time. Students should be actively engaged in responding productively to test questions.

The test can be administered over multiple days, as needed.

### <span id="page-22-0"></span>**IV.IV Sensitive Responses**

### **Taking Appropriate Action with Student Responses or Student Actions that Cause Concern**

During testing, TEs/TAs may encounter student actions that disrupt the assessment administration and may endanger the student or others. In addition, it is possible that TEs/TAs will encounter student responses to questions or notes on scratch paper that necessitate some action to ensure student safety.

Smarter Balanced security protocols make it clear that TEs/TAs are not permitted to review student responses in the testing interface or students' notes on scratch paper. However, during or after the Smarter Balanced assessments, a TE/TA might unexpectedly encounter a student response that raises sufficient concern to warrant adult action. Topics that may require the TE/TA to take action include, but are not limited to, student references to:

- Suicide
- Criminal activity
- Alcohol or drug use
- Extreme depression
- Extreme violence
- Sexual assault or physical abuse
- Self-harm or intent to harm others
- **Neglect**

### *Collecting Information*

Prior to administration, each TE/TA should have a thorough understanding of school, district, and/or state policies regarding documentation of student actions or concerning responses during a secure test event. The TE/TA should document as much information as possible in accordance with school, district, and/or state policies.

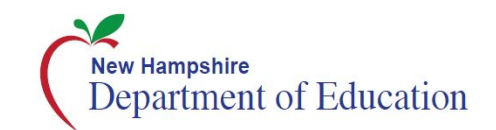

# <span id="page-23-0"></span>**Section V. Universal Tools, Designated Supports, and Accommodations**

The Smarter Balanced *Usability, Accessibility, and Accommodations Guidelines* (*Guidelines*) are intended for school-level personnel and decision-making teams, including Individualized Education Program (IEP) and Section 504 teams, as they prepare for and implement the Smarter Balanced assessments. The *Guidelines* provide information for classroom teachers, English language development educators, special education teachers, and instructional assistants to use in selecting and administering universal tools, designated supports, and accommodations for those students who need them. The *Guidelines* are also intended for assessment staff and administrators who oversee the decisions that are made in instruction and assessment.

The Smarter Balanced *Guidelines* apply to **all** students. They emphasize an individualized approach to the implementation of assessment practices for those students who have diverse needs and participate in large-scale content assessments. The *Guidelines* focus on universal tools, designated supports, and accommodations for the Smarter Balanced assessments of English language arts (ELA)/literacy and mathematics.

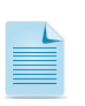

[Appendix H](#page-58-0) provides a list of tools, supports, and accommodations available to students for the Smarter Balanced assessments.

The Smarter Balanced Summative and Interim assessments and the Practice and Training Tests contain embedded universal tools, designated supports, and accommodations. Embedded resources are those that are part of the computer administration system, whereas nonembedded resources are provided outside of that system; these are defined in [Table 8.](#page-23-1)

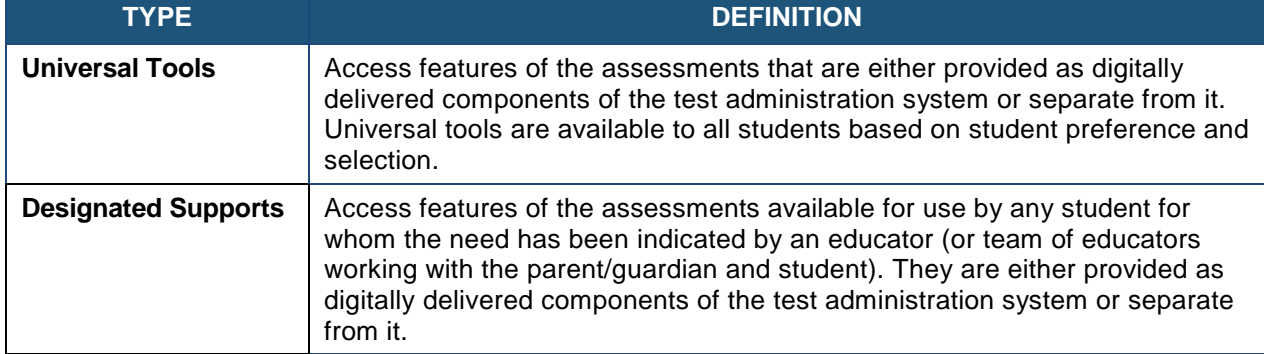

#### <span id="page-23-1"></span>**Table 8. Definitions for Universal Tools, Designated Supports, and Accommodations**

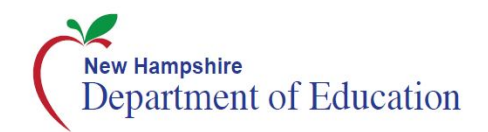

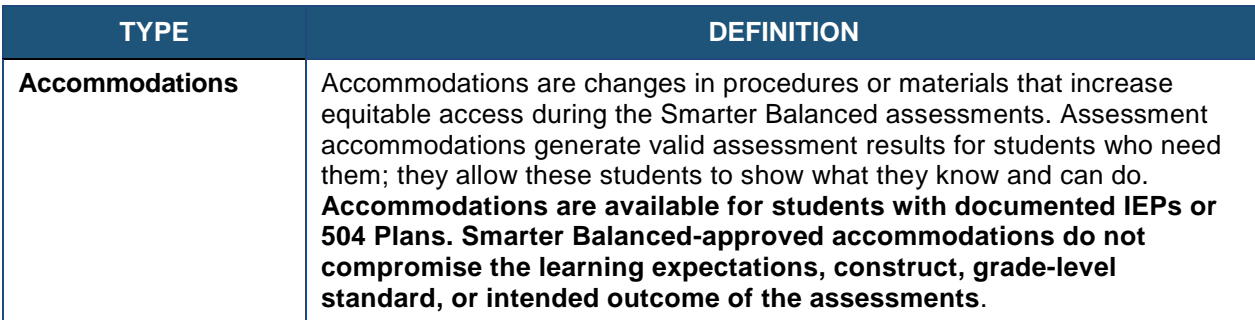

DCs, and SCs have the ability to set embedded and non-embedded designated supports and accommodations. **Designated supports and accommodations must be set in TIDE prior to starting a test session.**

For additional information about the availability of designated supports and accommodations, refer to the *Usability, Accessibility, and Accommodations Guidelines* at [http://nh.portal.airast.org.](http://vt.portal.airast.org/)

For information on updating student settings, refer to the *TIDE User Guide* at [http://nh.portal.airast.org.](http://vt.portal.airast.org/) The *Test Administrator User Guide* also contains information on how to use some of these settings.

To help identify similarities between the test resources and classroom practices, Appendix I lists the resources that are currently included in the *Usability, Accessibility, and Accommodations Guidelines* document and assists educators and decision-makers by providing a description of the resource.

A single-digit (1–9) multiplication table can be used as a non-embedded accommodation for grade 4 and above mathematics items. **This multiplication table is to be used only for students with a documented and persistent calculation disability (i.e., dyscalculia)**. For students requiring this accommodation, the table can be printed from the New Hampshire Smarter Balanced Assessment Portal resource section [\(http://nh.portal.airast.org/resources\)](http://vt.portal.airast.org/resources). Use of other multiplication tables is prohibited.

A paper-based table listing numbers from 1-100 can be used as a non-embedded accommodation for grade 4 and above mathematics items. **This table can be used only for students with a documented visual processing or spatial perception disability**. For students requiring this accommodation, the table can be printed from the New Hampshire Smarter Balanced Assessment Portal resource section [\(http://nh.portal.airast.org/resources\)](http://vt.portal.airast.org/resources).

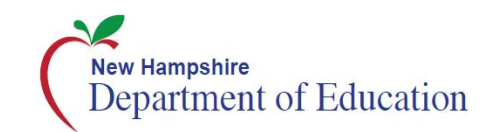

# <span id="page-25-0"></span>**Section VI. Testing Improprieties, Irregularities, and Breaches**

Test security incidents, such as improprieties, irregularities, and breaches, are behaviors prohibited either because they give a student an unfair advantage or because they compromise the secure administration of the assessments. Whether intentional or by accident, failure to comply with security rules, either by staff or students, constitutes a test security incident. Improprieties, irregularities, and breaches need to be reported in accordance with the instructions in this section for each severity level. Definitions for test security incidents are provided in [Table 9.](#page-26-1)

There are times when these situations may even require a retest of an individual or a group of students. The DC should contact the DOE to report the test irregularity and to receive instructions for resolving the issue.

Refer to [Appendix F: Reporting Timelines and Action Steps](#page-53-0)

#### [Improprieties](#page-53-0)

[The TE/TA must immediately report the incident](#page-53-0) to the DC/SC. The DC/SC will correct and contain [the incident at the district/school or enter it in](#page-53-0) the Appeals module of TIDE (if appropriate). Follow [the steps in Section VII.III Filing an Appeal in TIDE](#page-53-0) for information on submitting an appeal.

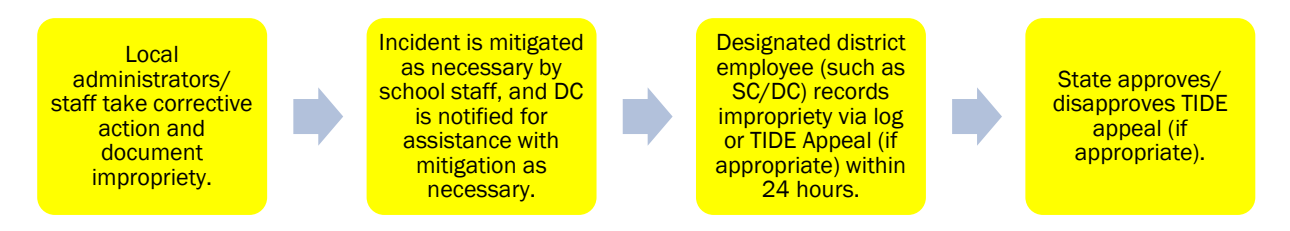

### <span id="page-25-1"></span>**[Irregularities](#page-53-0)**

The TE/TA [must immediately report the incident to the DC/SC. The DC/SC will submit the](#page-53-0)  incident in the Appeals module of TIDE (if appropriate) [by the end of the day of the incident.](#page-53-0) [Follow the steps in Section VII.III Filing an Appeal in TIDE](#page-53-0) for information on submitting an [appeal.](#page-53-0)

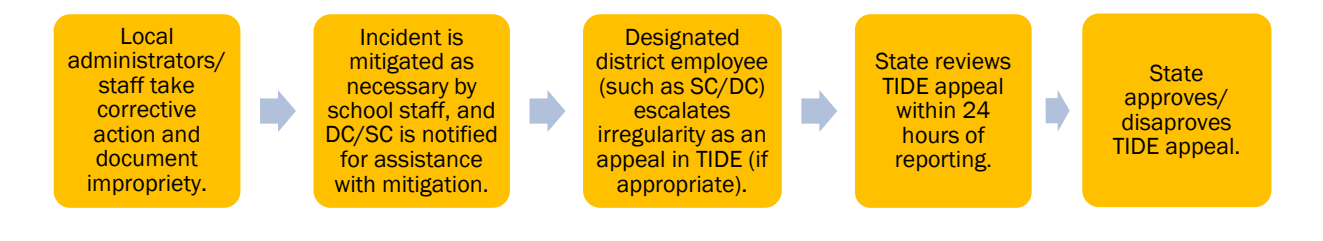

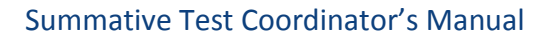

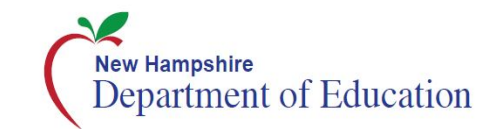

### <span id="page-26-0"></span>**[Breaches](#page-53-0)**

Breaches include test security incidents that pose [a threat to the validity of the test.](#page-53-0) **Breaches [require immediate attention and escalation to](#page-53-0) DOE**. Examples may include such situations as [exposure of secure materials or a repeatable security/system risk. These circumstances have](#page-53-0)  external implications (e.g., [administrators modifying student answers;](#page-53-0) test items shared in [social media\). The TE/TA must immediately report a breach to the SC. The SC must immediately](#page-53-0)  notify the DC who will call DOE at **603-271-3582.** [The incident must be submitted to the](#page-53-0) Appeals module of TIDE (if appropriate). [Follow the steps in Section VII.III Filing an Appeal in](#page-53-0)  TIDE [for information on submitting an appeal.](#page-53-0)

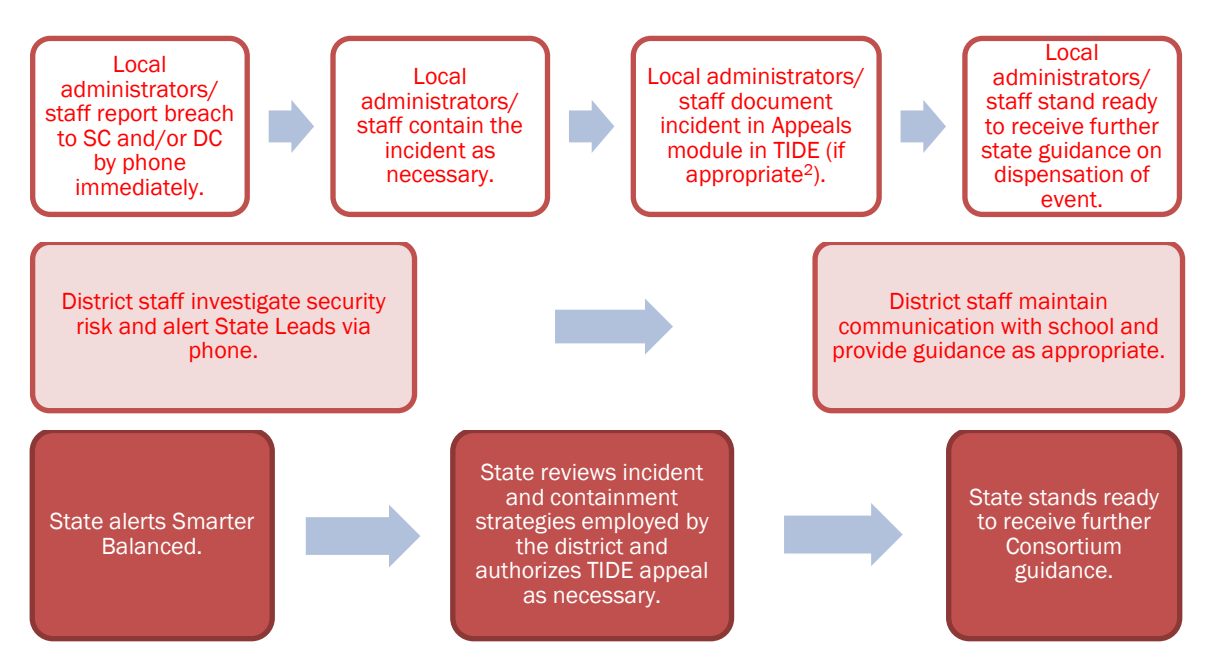

[Appendix G:](#page-53-0) .

#### <span id="page-26-1"></span>**Table 9. Definitions for Test Security Incidents**

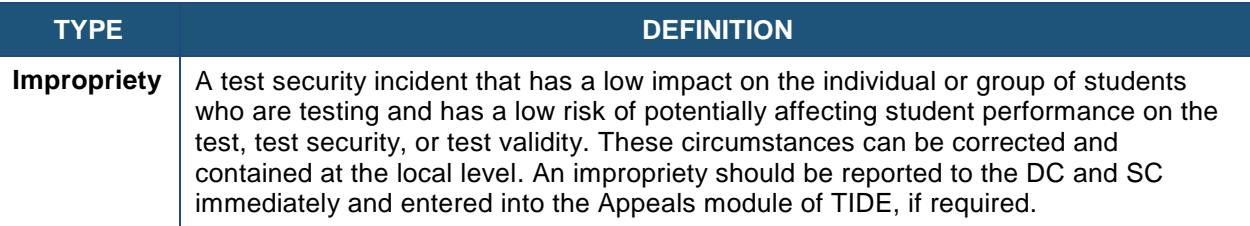

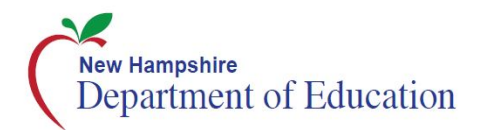

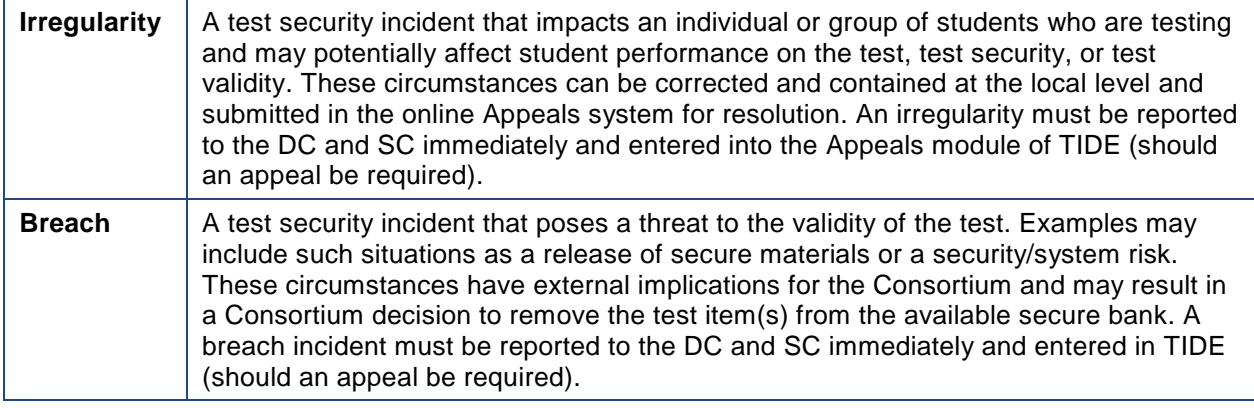

It is important for TEs/TAs to ensure the physical conditions in the testing room meet the criteria for a secure test environment. See Section [I.III Security of the Test Environment](#page-4-3) for more detail.

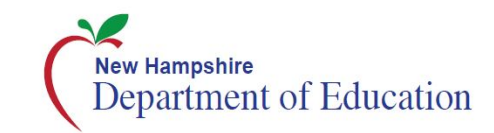

# <span id="page-28-0"></span>**Section VII. Appeals**

For security incidents that result in a need to reset, reopen, allow a grace period extension, restore, or invalidate individual student tests, **the DOE must approve the request.** DOE approvals and denials will, in most cases, be processed within 24 hours. In most instances, an appeal will be submitted to address a test security breach or irregularity. In some cases an appeal may be submitted to address incidents that are not security related such as reopening an assessment for a student who becomes ill and is unable to resume testing because the test has expired.

Because the Appeals system is for action only, all appeals should also be entered in the Test Security Incident Log and submitted to the SC/DC. The Test Security Incident Log includes the information needed to process an appeal. The online Appeals process and conditions for use are described in [Table 10.](#page-28-2) The *TIDE User Guide,* located at [http://nh.portal.airast.org](http://vt.portal.airast.org/) contains specific instructions on submitting appeal requests.

# <span id="page-28-1"></span>**VII.I Online System Appeals Types**

#### <span id="page-28-2"></span>**Table 10. Online System Appeals Types**

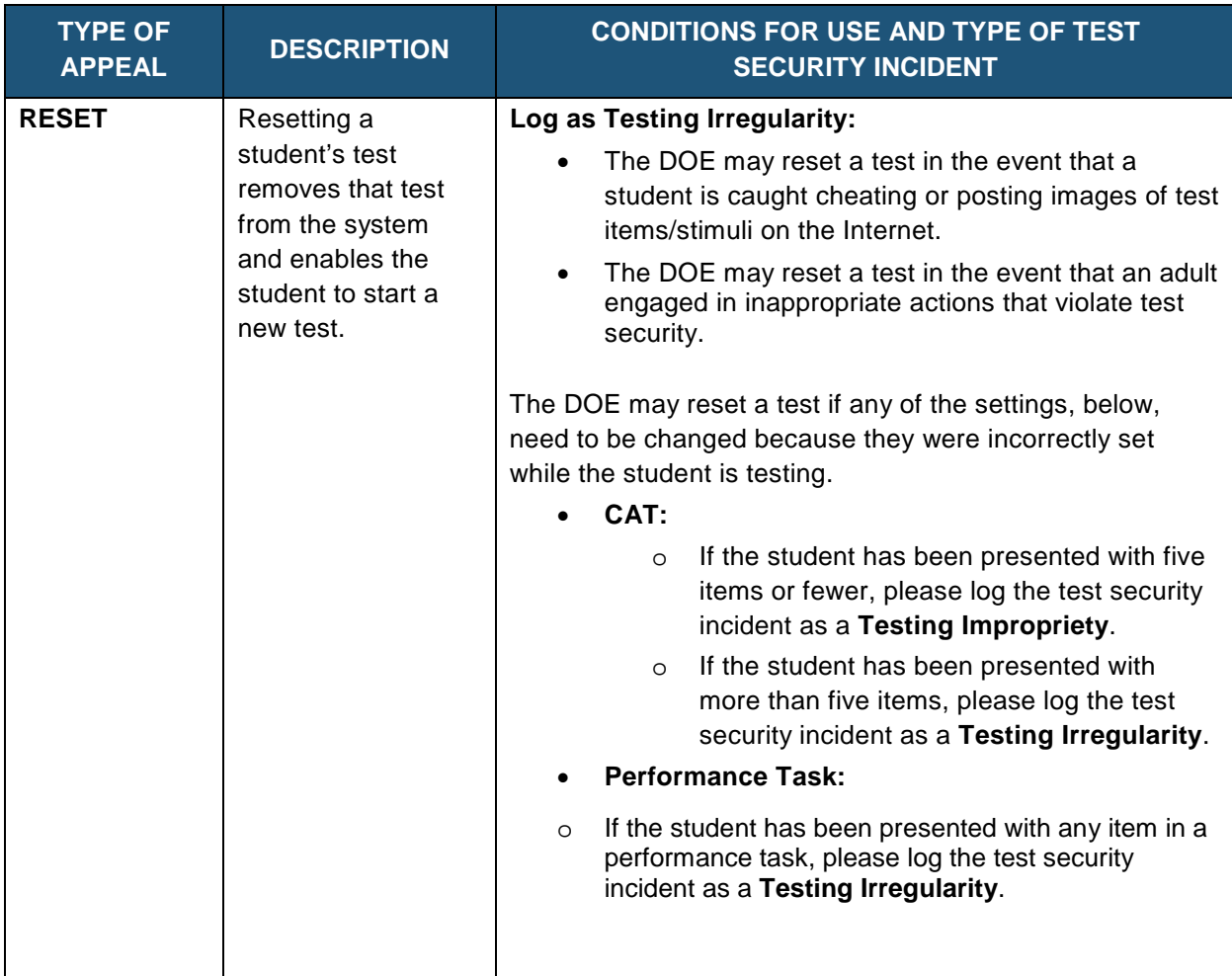

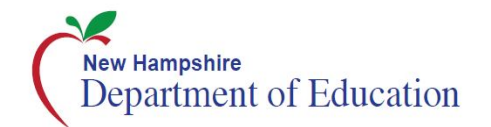

 $\overline{a}$ 

| <b>TYPE OF</b><br><b>APPEAL</b> | <b>DESCRIPTION</b>                                                                                                    | <b>CONDITIONS FOR USE AND TYPE OF TEST</b><br><b>SECURITY INCIDENT</b>                                                                                                    |  |  |  |  |
|---------------------------------|----------------------------------------------------------------------------------------------------|----------------------------------------------------------------------------------------------------|--|--|--|--|
|                                 |                                                                                                    | Applicable test settings:<br>American Sign Language (ASL) (for<br>O<br>mathematics and ELA listening)<br>Braille (braille is a language setting)<br>O<br>Closed captioning (for ELA listening stimuli)<br>$\circ$<br>Streamlined interface (the streamlined<br>$\circ$<br>interface is a test shell setting)<br>Translation-stacked (for mathematics tests<br>$\circ$<br>only)<br>Note: Stacked translations are<br>automatically provided when the<br>selected language is Spanish.<br>Translation-glossary (for mathematics tests<br>$\circ$<br>only)<br>Text-to-speech as an accommodation<br>$\circ$<br>Note: Text-to-speech for test items<br>Ξ<br>is a designated support and is NOT<br>eligible for an appeal but is a test<br>setting that may be set in TIDE by<br>the SC/DC.<br>Any non-embedded accommodation(s)<br>$\circ$ |  |  |  |  |
| <b>REOPEN TEST</b>              | Reopening a test<br>allows a student to<br>access a test that<br>was submitted in<br>error or has expired.<br>If an expired test is<br>reopened, the test<br>will reopen at the<br>location at which<br>the student stopped<br>the assessment. <sup>*</sup><br>The student will be<br>able to review items<br>within the current<br>segment of the<br>assessment but<br>cannot return to<br>previous segments. | Log as Testing Irregularity:<br>The DOE may reopen a test in the following<br>situation:<br>A student is unable to complete a test due<br>O<br>to a technological difficulty that results in<br>the expiration of the test.<br>The DOE may reopen a CAT in the following<br>situation:<br>A student is unable to complete the test<br>$\circ$<br>before it expires (45 days) due to an<br>unanticipated excused absence or<br>unanticipated school closure.<br>The DOE may reopen a PT in the following<br>$\bullet$<br>situations:<br>A student is unable to complete the test before it expires (20<br>days) due to an<br>unanticipated excused absence or<br>$\circ$<br>unanticipated school closure.                                                                                                    |  |  |  |  |

<span id="page-29-0"></span><sup>\*</sup> A test that is reopened following expiration will remain open for 10 calendar days from the date it was reopened.

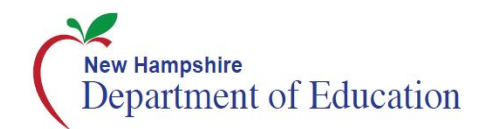

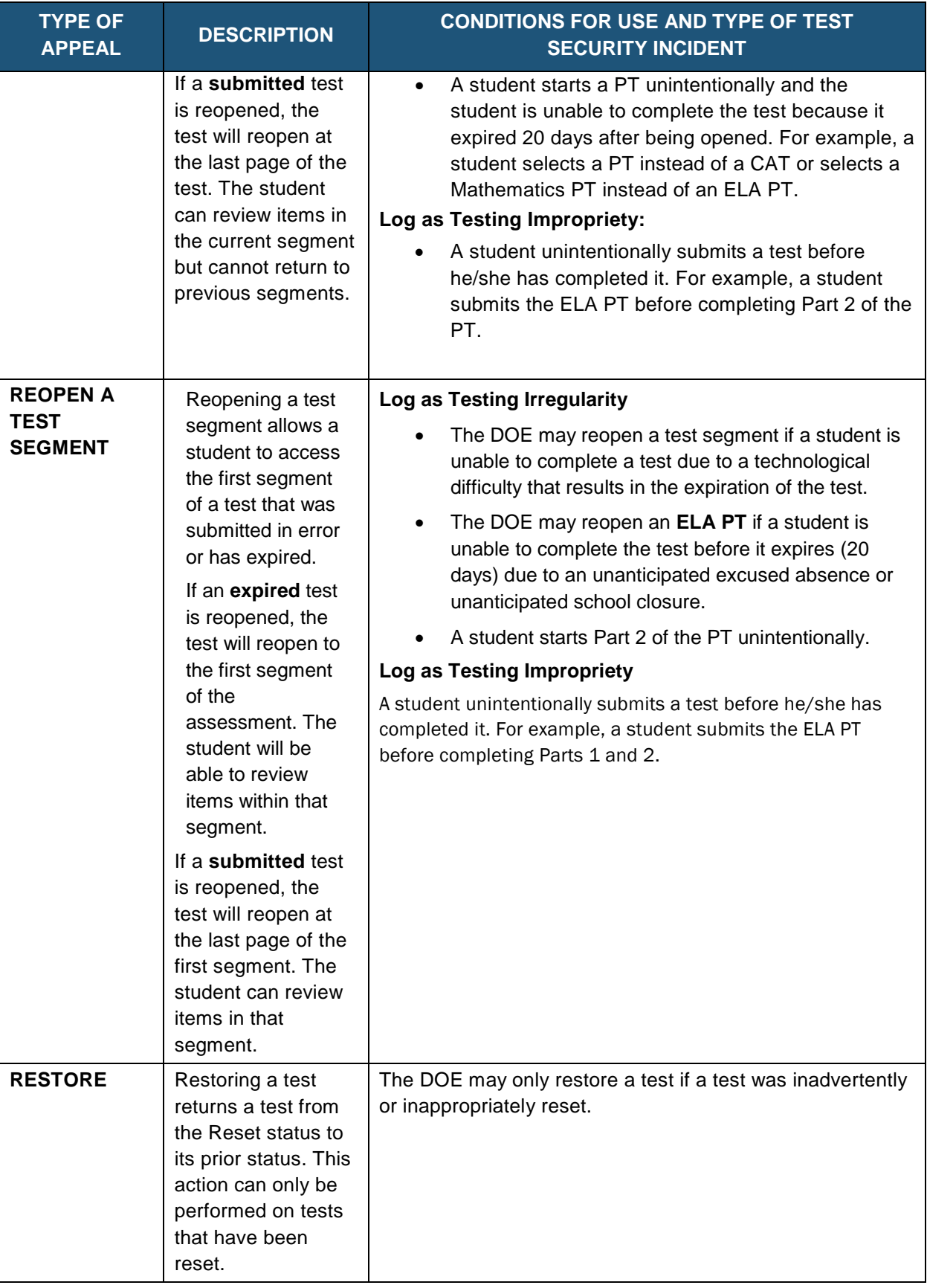

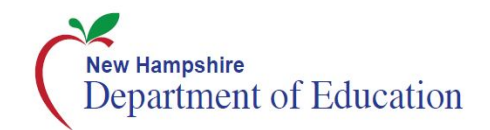

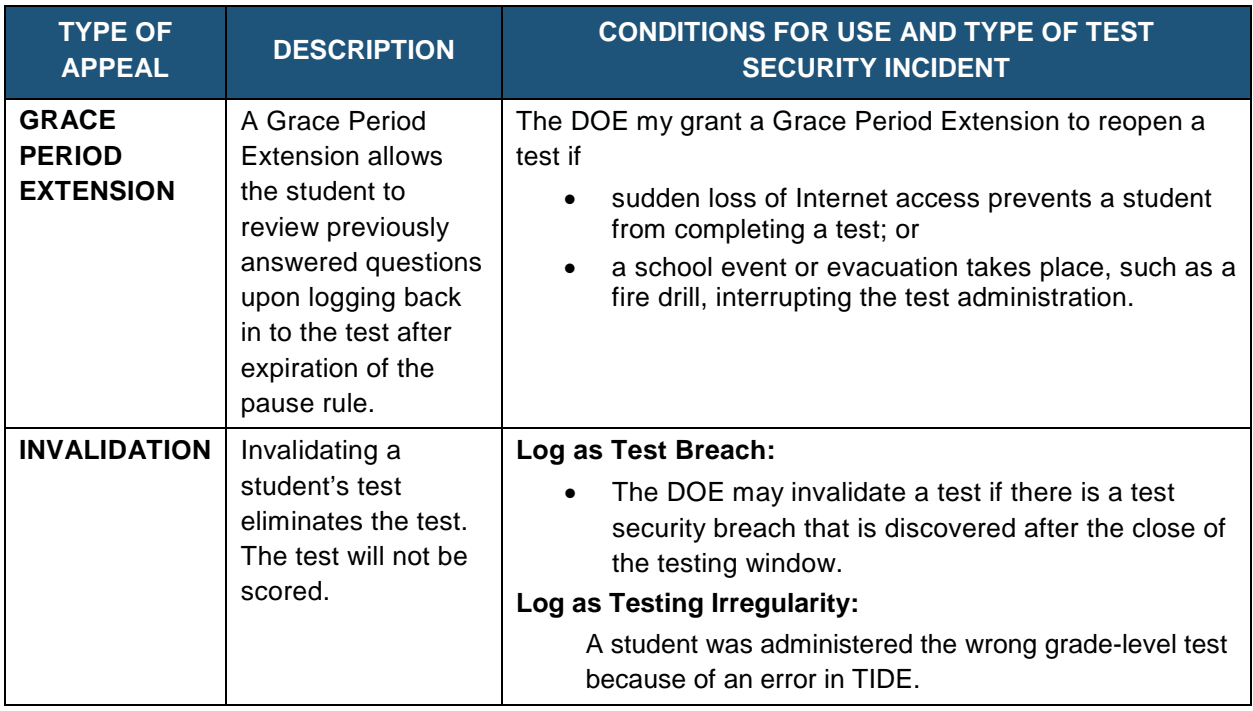

### <span id="page-31-0"></span>**VII.II Filing an Appeal in TIDE**

An appeal can be submitted in the Appeals module in TIDE. For a list of user roles that can perform this task, refer to the *TIDE User Guide*.

### <span id="page-31-1"></span>**Creating Individual Appeals**

<span id="page-31-2"></span>1. Click the **Appeals** tab; then click **Create Appeals** (Se[e Figure 1. TIDE Appeals Tab\)](#page-31-2). The *Create Appeals* page appears.

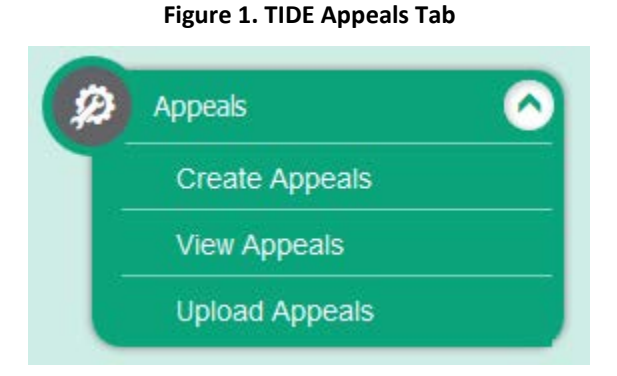

2. Select an Appeal Type to request. From the drop-down list, select a criteria to search by. Once selected, a text field will automatically populate in which a value can be entered. **[Figure 2](#page-32-0)** displays an example of a request to **Re-open a Test** by searching for the test through a **Session ID.**

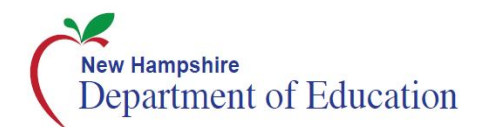

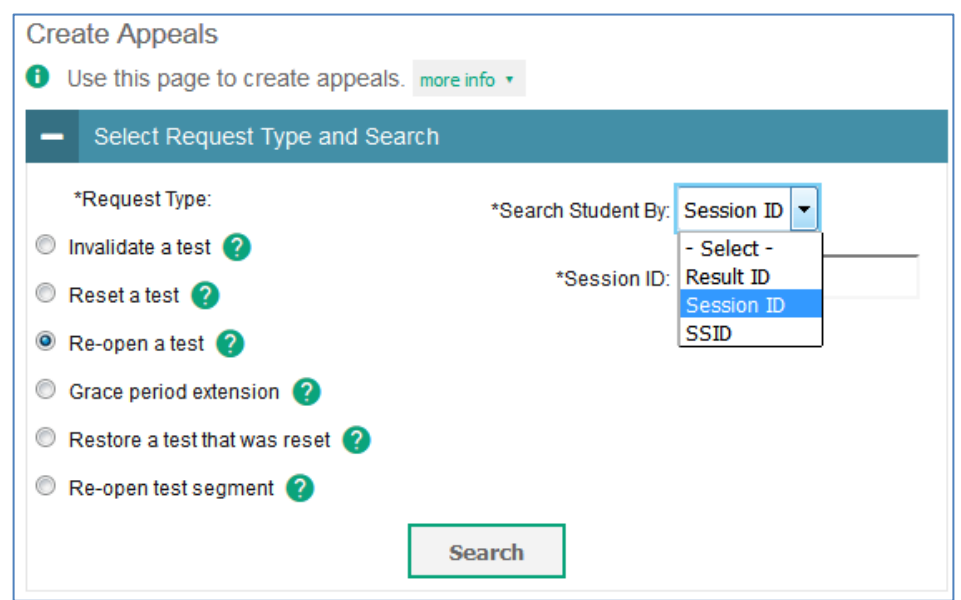

<span id="page-32-0"></span> **Figure 2. Selection Fields in the Create Appeals Page**

<span id="page-32-1"></span>3. Click **Search**. TIDE displays the found results at the bottom of the *View Appeals* page (see [Figure 3\)](#page-32-1).

|                          | E <sub>4</sub> Create      |         |                 |                                              |                                  |                            |             |                       |                             |                                           |                                                                          |  |  |  |
|--------------------------|----------------------------|---------|-----------------|----------------------------------------------|----------------------------------|----------------------------|-------------|-----------------------|-----------------------------|-------------------------------------------|--------------------------------------------------------------------------|--|--|--|
|                          | Number of records found: 3 |         |                 | Enter search terms to filter search result Q |                                  |                            |             |                       |                             |                                           |                                                                          |  |  |  |
| m                        | Request<br>Type            | School  | <b>ResultID</b> | <b>SSO</b>                                   | Student's<br><b>List</b><br>Name | Student's<br>First<br>Name | Test<br>Opp | Test<br><b>Status</b> | Test<br>Start<br>Date       | Date of<br><b>List</b><br><b>Activity</b> | Test                                                                     |  |  |  |
| 目                        | Re-open a<br>test          | 999-990 | 422             | 9999990016                                   | Lincoln                          | <b>Abraham</b>             | 1           | reported              | 10/20/2016<br>1.05:01<br>PM | 10/20/2016<br>1:20:46<br>PM               | IAB - Math<br>Grade 3 -<br>Number<br>and<br>Operations<br>in Base<br>Ten |  |  |  |
| $\overline{\mathcal{G}}$ | Re-open a<br>test          | 999-990 | 009             | 9999990001                                   | Washington                       | George                     | ٦           | submitted             | 4/16/2017<br>12:15:01<br>PM | 4/16/2017<br>1:05:46<br>PM                | Grade 5<br><b>ELA CAT</b>                                                |  |  |  |
| 四                        | Re-open a<br>test          | 999-990 | 118             | 999990003                                    | Jefferson                        | Thomas                     | 1           | expired               | 3/3/2017<br>1:05:01<br>PM   | 3/30/2017<br>11:05:16<br>PM               | Grade 5<br>ELA CAT                                                       |  |  |  |

**Figure 3. Retrieved Appeals**

4. To create an appeal, enter the reason in the pop-up text box. The reason should include detailed information about the incident. Then click **Submit**. TIDE displays a confirmation message.

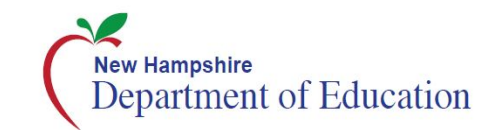

### <span id="page-33-0"></span>**Creating Appeals Through File Uploads**

If many appeals need to be created, it may be easier to upload a file. The following sections describe how to compose the files and then upload them to TIDE.

### *Understanding the Appeal Upload File Format*

The upload file is an Excel or CSV file with a heading row and data rows. [Table 11](#page-33-1) describes the columns in the upload file and associated valid values.

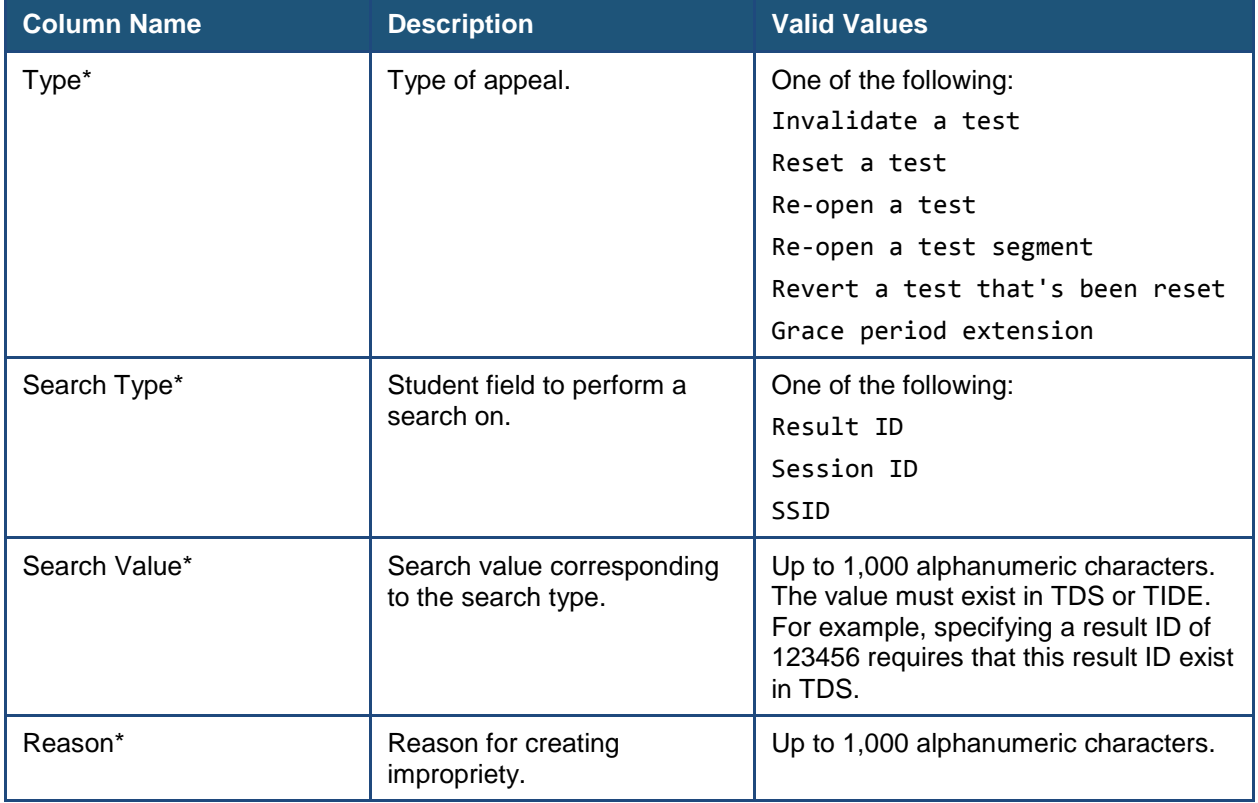

#### <span id="page-33-1"></span>**Table 11. Columns in the Appeals Upload File**

\*Required field.

<span id="page-33-2"></span>[Figure](#page-33-2) 4 is an example of a simple upload file that re-opens a test with result ID 99999999.

#### **Figure 4. Sample Appeals Upload File**

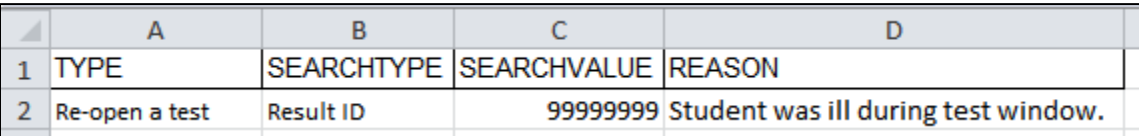

### *Submitting an Appeal Upload File*

1. Click the **Appeals** tab; then click **Upload Appeals**. The *Upload Appeals* page appears.

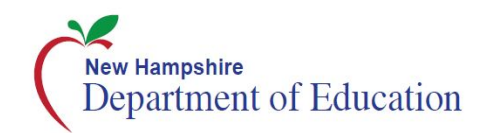

- 2. Download one of the file templates by clicking **Download Excel Template** or **Download CSV Template**.
- 3. Open the file in a spreadsheet application or text editor, and add a row for each appeal. Be sure to follow the guidelines in [Table 11.](#page-33-1) Save the file on the computer.
- 4. In the *Upload Appeals* page, click **Browse** and navigate to the upload file you created in step 3.
- 5. Click **Upload File**. TIDE displays a preview of the uploaded file (see [Figure](#page-34-0) 5). Use this preview to verify the correct file for upload.

#### **Figure 5. Appeals Upload File Preview**

<span id="page-34-0"></span>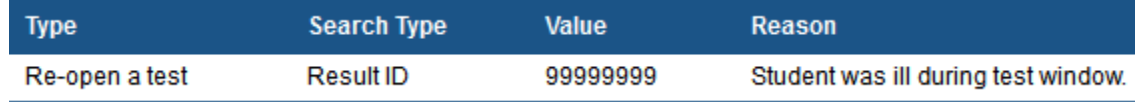

- 6. Click **Next**. TIDE validates the file and displays error messages, if any.
- 7. Click **Commit**. TIDE commits those records that do not have errors and sends a confirmation email.

For more information on appeals, refer to the *TIDE User Guide* on the New Hampshire Smarter Balanced Assessment Portal [\(https://nh.portal.airast.org\)](https://ct.portal.airast.org/).

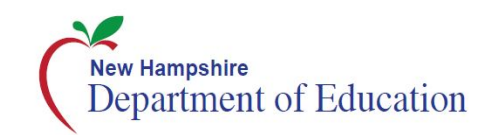

# <span id="page-35-0"></span>**Section VIII. Technology Requirements**

Prior to assessment administration, DCs, and SCs should meet with their Technology Coordinators, and review the technology infrastructure at their schools to ensure it meets the minimum requirements for administering the Smarter Balanced assessments.

# <span id="page-35-1"></span>**The Secure Browser**

The secure browser is designed to support test security by prohibiting access to external applications or navigation away from the assessment. Devices that will be used for testing must be equipped with a secure browser prior to the assessment.

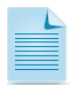

This browser is updated each year and therefore must be downloaded and installed even if the device was used for testing in a prior year.

Technology Coordinators are responsible for ensuring that each device to be used for testing at the school is properly secured by installing the most current secure browser. If secure browsers were not installed on computers used for testing, contact the DC or SC. Secure browsers can be downloaded from the New Hampshire Smarter Balanced Assessment Portal [\(http://nh.portal.airast.org/secure-browsers\)](http://vt.portal.airast.org/secure-browsers).

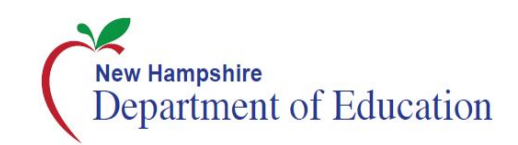

# <span id="page-36-0"></span>**Section IX. Prior to Test Administration**

# <span id="page-36-1"></span>**IX.I Establishing Appropriate Testing Conditions**

SCs, TEs, and TAs will need to work together to determine the most appropriate testing option(s) and testing environment based on the number of computers available, the number of students in each tested grade, and the estimated time needed to complete each test. Testing students in classroom-sized groups is preferable. Establishing classroom-sized groups reduces test fear and anxiety for the students and facilitates monitoring and control for the TE/TA.

The test administration should be conducted in a secure environment (see Section [I.III Security](#page-4-3)  [of the Test Environment\)](#page-4-3).

Establish procedures to maintain a quiet testing environment throughout the test session, recognizing that some students will finish more quickly than others. If students are allowed to leave the testing room when they finish, explain the procedures for leaving without disrupting others and where they are expected to report once they leave. If students are expected to remain in the testing room until the end of the session, instruct them on what activities they may engage in after they finish the test.

During test administration, students may have access to and use of these additional required resources in **Error! Reference source not found.** specific to each assessment and content area.

#### **USER ROLE** *ACTION* DCs, SCs, TEs, and TAs **Verify that students are provided the opportunity to practice on the Training Test and Practice Test prior to testing.** • It is highly recommended that ALL students be provided the opportunity to practice on the Training Test and Practice Test prior to testing. This allows students the opportunity to become familiar with all of the item types, the universal tools, buttons, and any allowable designated supports and/or accommodations. DCs, SCs, TEs, and TAs **Verify that students are familiar with all item types that may appear on the online tests.** • It is highly recommended that ALL students be provided with the opportunity to view the Item Type Tutorials on the New Hampshire Smarter Balanced Assessment Portal [\(http://nh.portal.airast.org/resources/?section=students](http://vt.portal.airast.org/resources/?section=students-families)[families\)](http://vt.portal.airast.org/resources/?section=students-families). DCs, SCs **Ensure all TEs/TAs have login information for the TA Interface.**  DCs, SCs, TEs, and TAs **Ensure the secure browser is available on each device to be used for testing.** • The secure browser is required for testing. Consult the *Secure Browser Installation Manual* for more information.

# <span id="page-36-2"></span>**IX.II Tasks to Complete Prior to Test Administration**

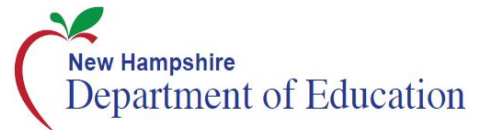

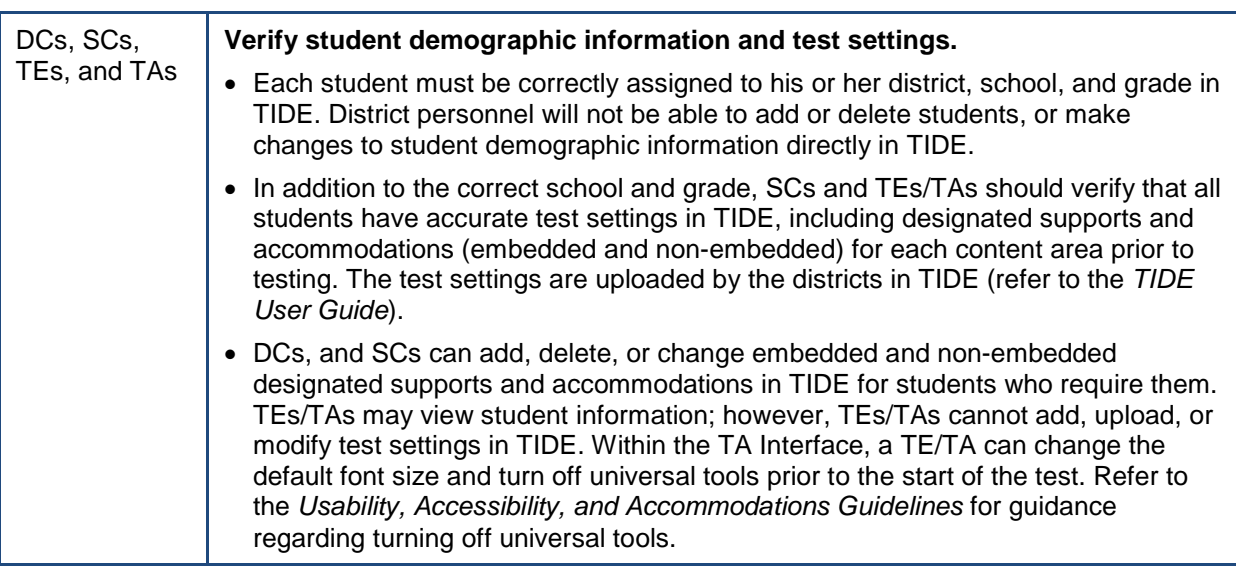

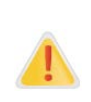

**IMPORTANT:** Any additions/modifications/deletions of students and changes to student test settings must be completed **before the student can test**. The update, once made, may take **up to 24 hours to appear in the TA interface**. Failure to correct test settings before testing could result in the student's not being provided with the needed accommodations and/or designated supports at the time of testing. This is considered a testing irregularity and may result in the need for a test reset.

For information on how to view, add, upload, and modify student information, please refer to the *TIDE User Guide* located at [http://nh.portal.airast.org.](http://vt.portal.airast.org/)

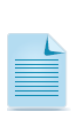

It is important for anyone with access to student information to remember that student personal information, including the student's SSID, is confidential. **If materials containing student personal information and/or SSIDs are distributed to students, these materials must be collected before the students leave the testing room and either securely stored to be used in a subsequent test session or destroyed.** For additional information about security protocols, refer to Section [I.II Ensuring Test Security](#page-4-2) of this manual.

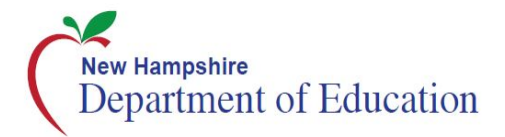

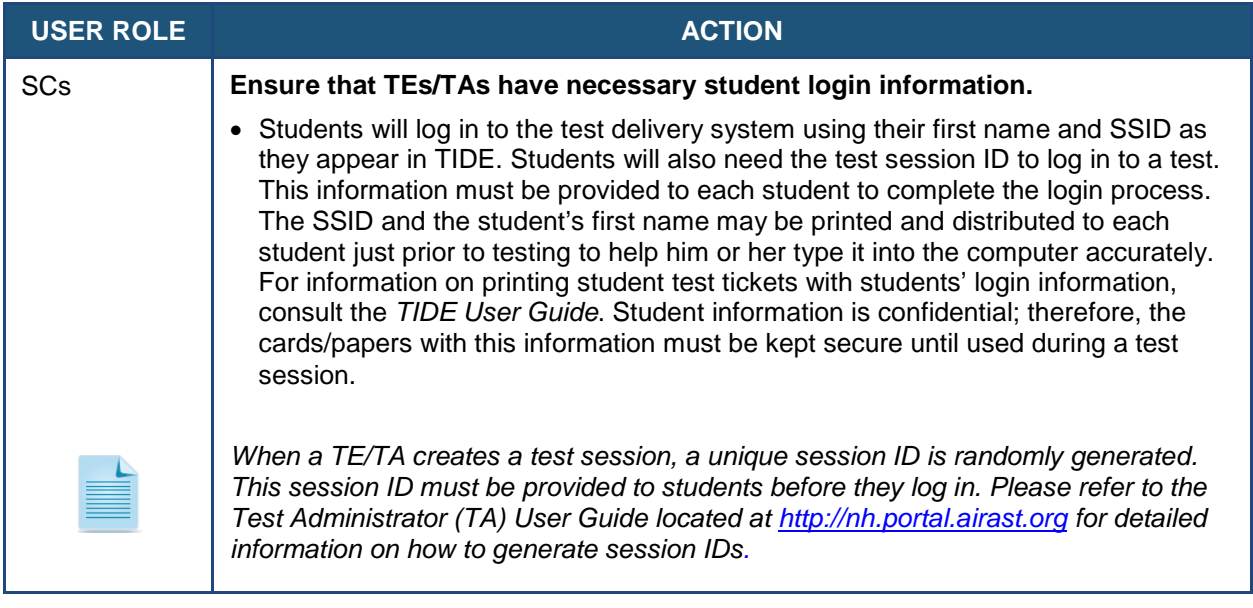

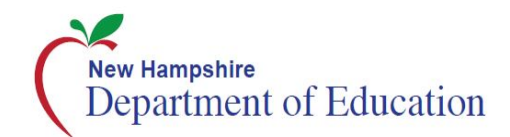

# <span id="page-39-0"></span>**Section X. Day of Test Administration**

It is important for anyone with access to student information to remember that student personal information, including the SSID number, is confidential. If materials containing student personal information and/or SSIDs are distributed to students, these materials must be collected before the students leave the testing room and either securely stored to be used in a subsequent test session or destroyed.

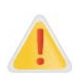

The TE/TA should verify the security of the testing environment prior to beginning a test session. (See Section [I.III Security of the Test Environment\)](#page-4-3) TEs/TAs must ensure that students do not have access to digital, electronic, or manual devices during testing.

The *Summative Assessment Test Administration Manual (TAM)* contains a script that the TE/TA must use when administering a test. To ensure that all students are tested under the same conditions, the TE/TA should adhere strictly to the script provided for administering the test. The directions in boxes indicated by the word "SAY" must be followed exactly and used each time a test is administered. When asked, the TE/TA should answer questions raised by students but should never help the class or individual students with specific test items. **No test items or passages can be read to any student for any content area, unless the student requires a designated support or accommodation as described in the** *Usability, Accessibility, and Accommodations Guidelines.* 

**The TE/TA should distribute**

- **scratch paper to students for all test sessions; and**
- **graph paper to students in grades 6 and above for the mathematics assessments.**

### <span id="page-39-1"></span>**X.I Test Session Administration**

The TE/TA must create a test session before students can log into the Online Testing System **(but no more than 30 minutes prior to the start of the test or the system will time out).** When a TE/TA creates a test session, a unique session ID is randomly generated. This session ID must be provided to the students before they log in and should be written down by the TE/TA so that students access the correct test.

The *Summative Assessment Test Administration Manual (TAM)* provides the TE/TA with the following steps to administer a test:

- 1. Log in to the TA Interface
- 2. Create a Test Session
- 3. Start the Test Session
- 4. Inform the Students of the Test Session ID

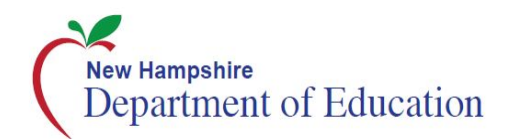

- 5. Inform Students of the Test Session in Which They Are Participating
- 6. View and Approve Students Waiting for Test Session Approval
- 7. Monitor Student Progress
- 8. End the Test Session and Log Out of the Test Administrator Interface

# <span id="page-40-0"></span>**XI.II Testing Over Multiple Sessions or Days**

For some tests, particularly the performance tasks, students may be best served by sequential, uninterrupted time that may exceed the time in a student's schedule. Smarter Balanced recommends that the ELA PT be administered in two sessions corresponding with Part 1 and Part 2. Students can be provided breaks within each part; however, once a student moves on to Part 2, he or she will not be able to review or revise items in Part 1. For this reason, it is recommended that students complete Part 1 in one test session and pause the test. Ideally Part 2 should be completed the next school day. For the mathematics PT, it is recommended that it be administered in one test session of 40–120 minutes.

If the TE/TA intends to administer the test over the course of multiple days for a student or group of students, TEs/TAs may ask students to pause after they reach a designated point. For most tests, there is nothing built into the system to prevent students from progressing from one section of the test to another. In those cases, the TE/TA should give the students clear directions on when to pause. For example, TEs/TAs may designate a certain amount of time for testing. Likewise, the end of Part 1 of the ELA PT might be a logical stopping point. This guidance may be written on a dry-erase board, chalkboard, or another place that students can easily see. Students will receive a notification when they reach the end of the section.

When testing is resumed on a subsequent day, the TE/TA will need to start a new test session and provide a new session ID. When instructing the students to log in, TEs/TAs should read the script (SAY boxes) to the students.

A summary of recommendations for the number of sessions and session durations is in Section [IV.III Test Scheduling.](#page-17-0)

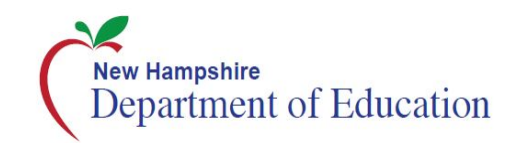

# <span id="page-41-0"></span>**Section XI. Following Test Administration**

# <span id="page-41-1"></span>**XI.I Destroying Test Materials**

Federal law—the Family Educational Rights and Privacy Act—prohibits the release of any student's personally identifiable information. Any printed materials must be securely stored and then destroyed.

As a reminder, those printed and paper test materials identified in Section I.II Ensuring Test Security must be securely destroyed immediately following each test session and may not be retained from one test session to the next. The only exception to this is scratch paper (and graph paper for grades 6 and up) used during the performance task, which should be handled according to the guidance provided in Section [I.IV Secure Handling of Printed](#page-6-0)  [Materials.](#page-6-0)

# <span id="page-41-2"></span>**XI.II Reporting Testing Improprieties, Irregularities, and Breaches**

Throughout testing, ensure that all test security incidents were reported in accordance with the guidelines in Section I.II Ensuring Test Security and Section VI. [Testing Improprieties,](#page-25-0)  [Irregularities, and Breaches](#page-25-0) in this manual and the *TIDE User Guide* located at [http://nh.portal.airast.org.](http://vt.portal.airast.org/)

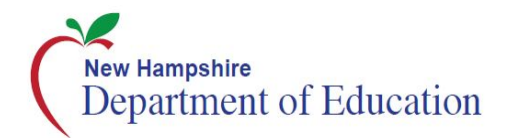

# <span id="page-42-0"></span>**Appendix A. Frequently Used Terms**

[Table 12](#page-42-1) defines terms that are specific to the Smarter Balanced assessments.

#### <span id="page-42-1"></span>**Table 12. Frequently Used Terms**

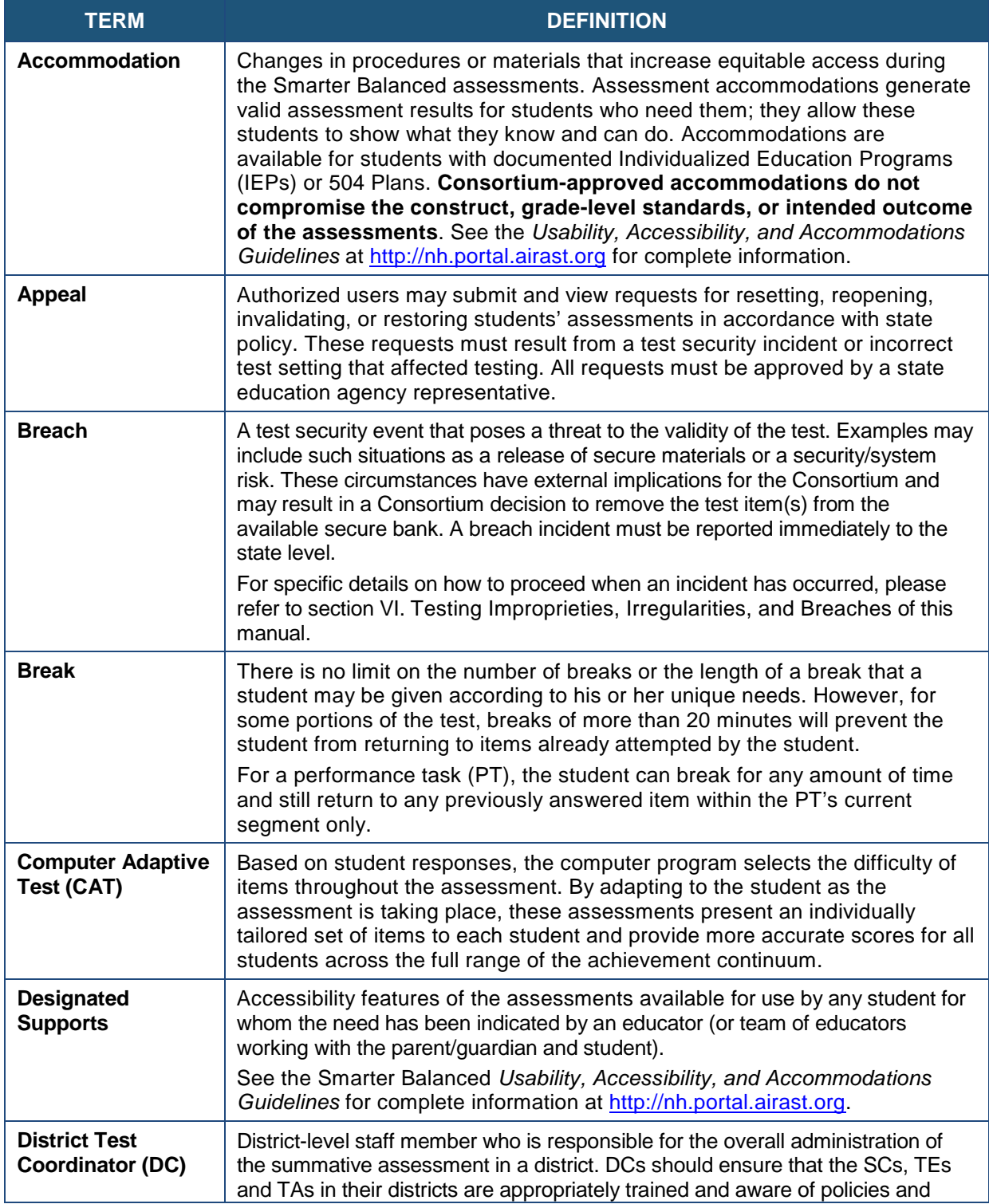

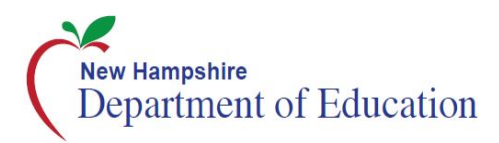

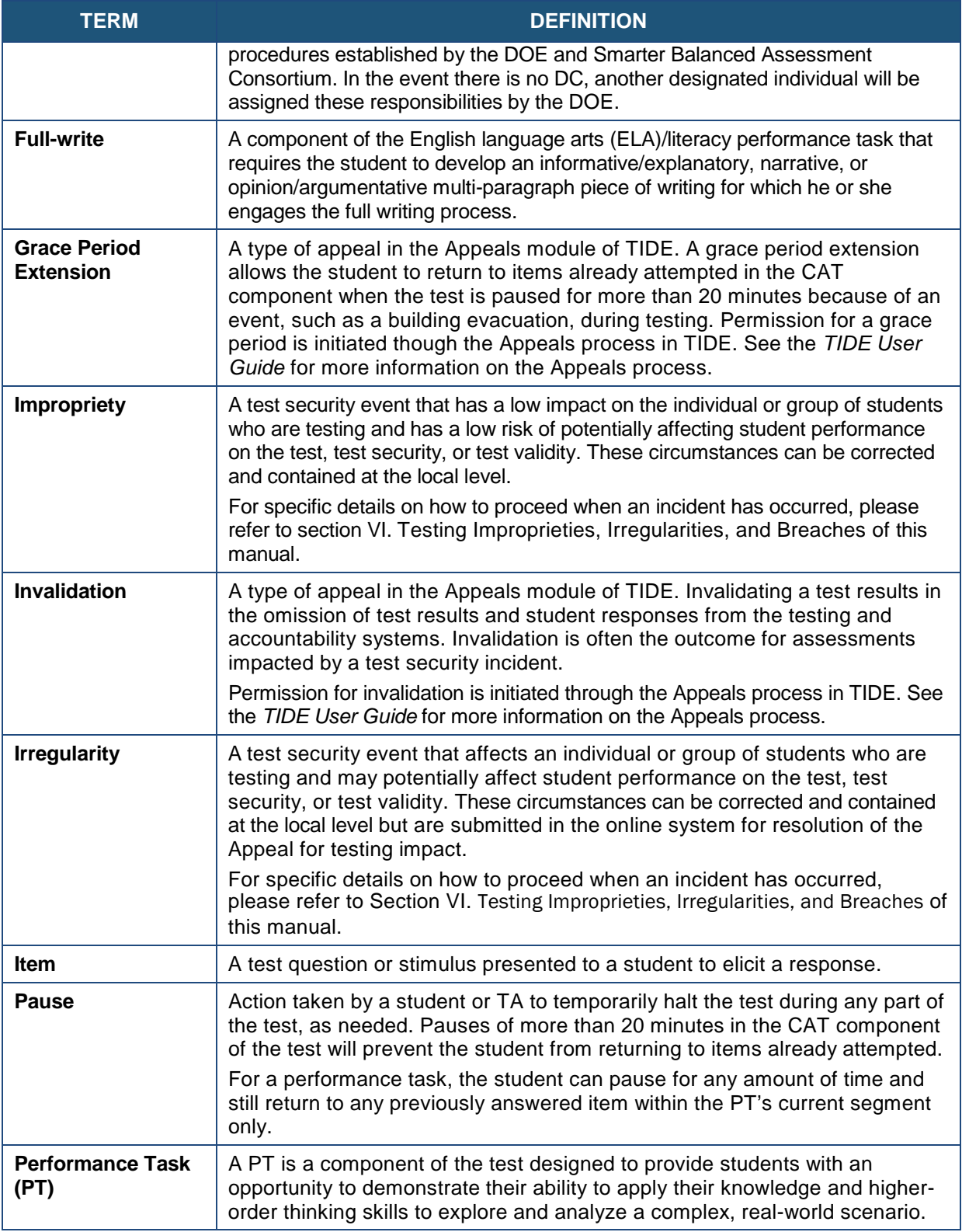

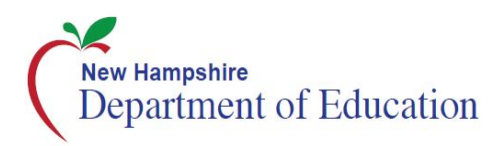

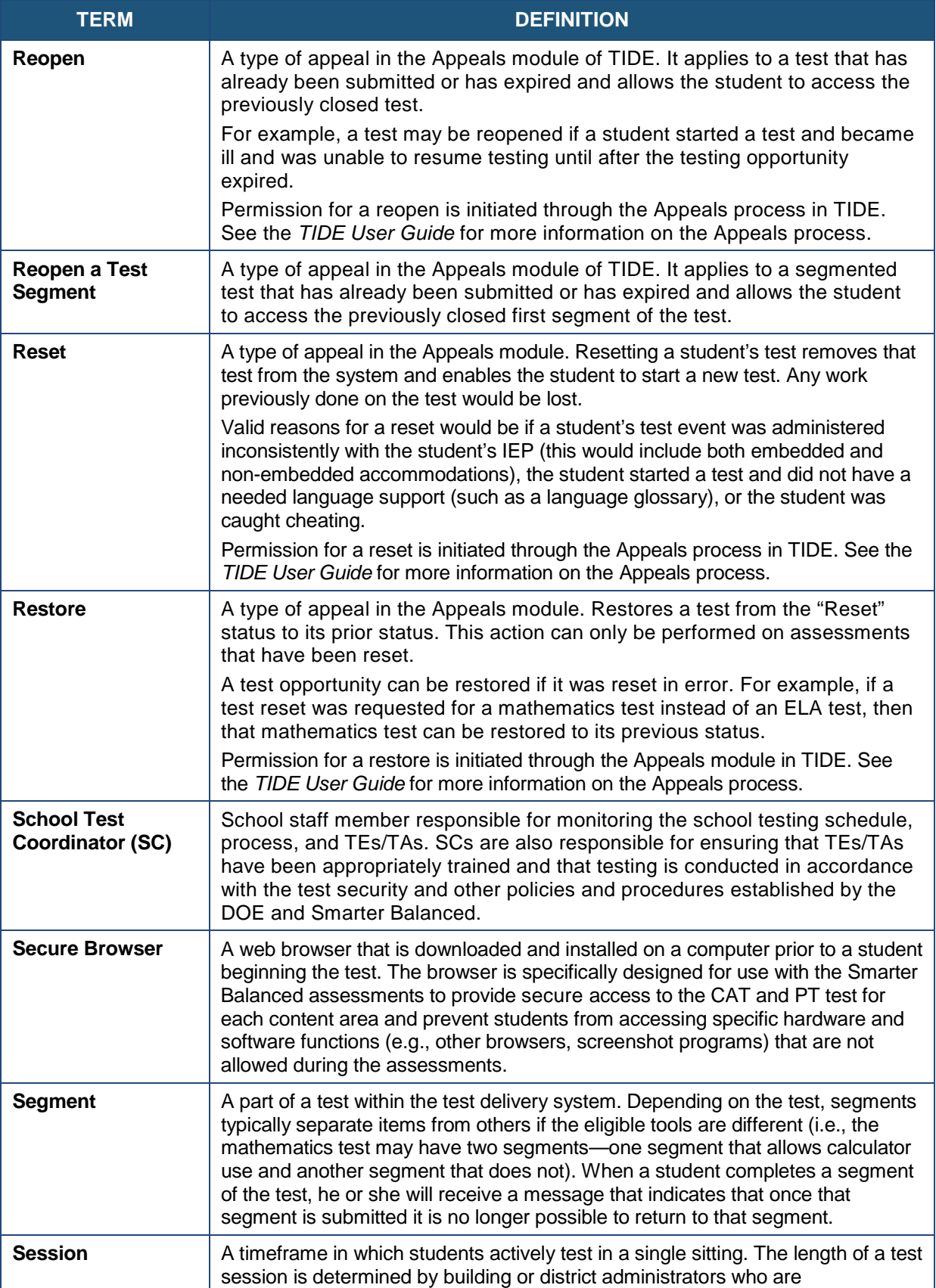

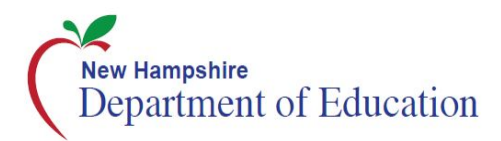

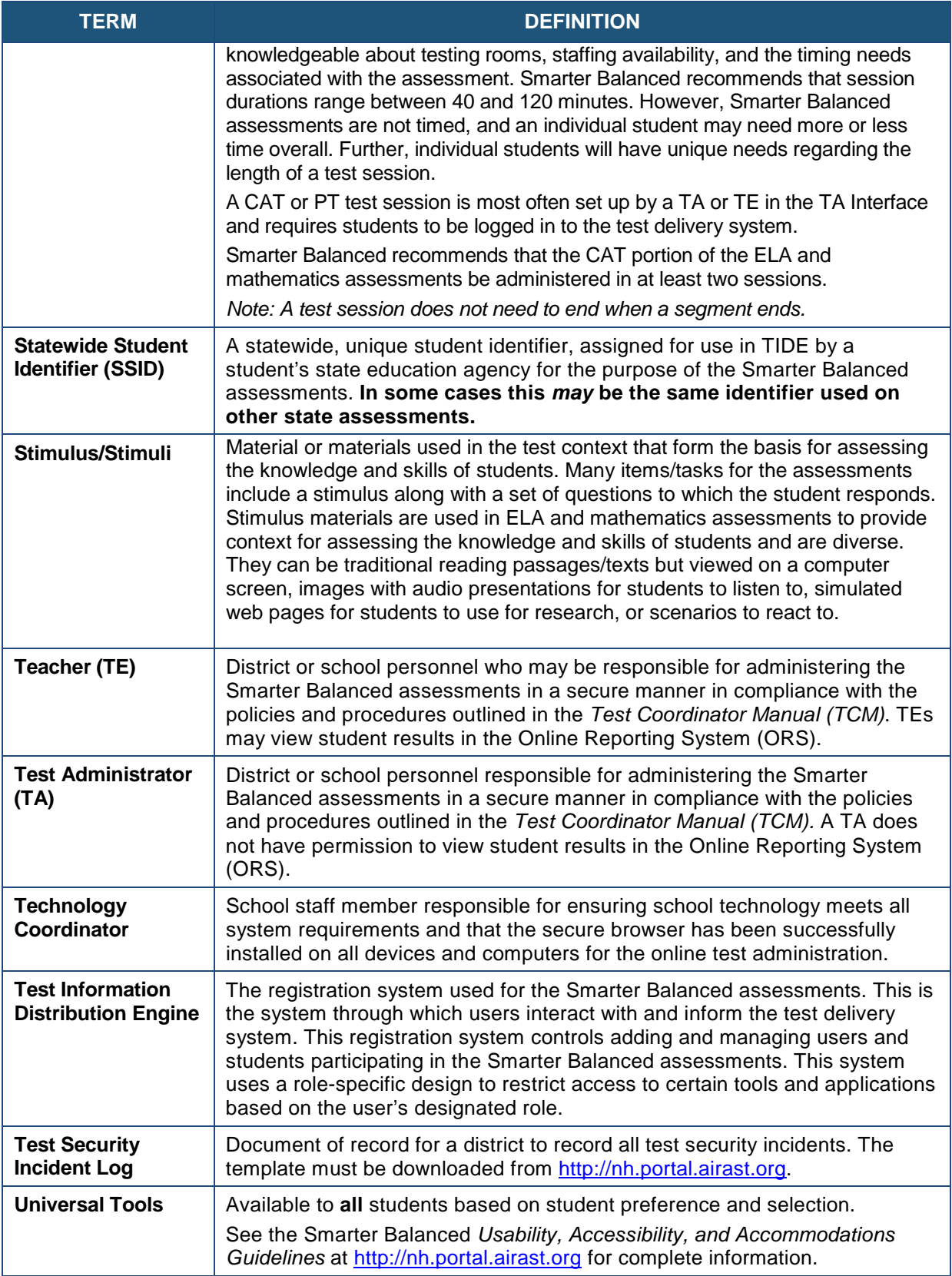

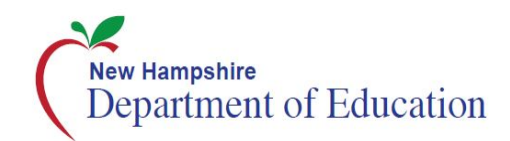

# <span id="page-46-0"></span>**Appendix B. Item Types**

### **Item and Response Types**

As students engage with the Smarter Balanced assessments, they will be asked test questions that require them to respond in several ways, some of which may be new to students.

Smarter Balanced has produced several resources that teachers and students can use to get ready for the test, including a Practice Test and a Training Test. As pointed out in [Appendix D:](#page-50-0)  [Practice and Training Tests](#page-50-0) of this manual, it is *highly recommended* that **ALL** students access the Practice and Training Test site before taking the test. Doing so will provide students an opportunity to view and practice each of the item types.

The Practice Tests and Training Tests are available through the New Hampshire Smarter Balanced Assessment Portal at [http://nh.portal.airast.org.](http://vt.portal.airast.org/)

### **Summary of Item Types**

[Table 13](#page-46-1) lists the different item types and briefly describes each one. Tutorials of each item type are available on the New Hampshire Smarter Balanced Assessment Portal [\(http://nh.portal.airast.org/item-type-tutorials/\)](http://vt.portal.airast.org/item-type-tutorials/).

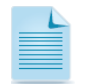

Not all assessments will necessarily include all item types.

#### <span id="page-46-1"></span>**Table 13. Item and Scoring Types**

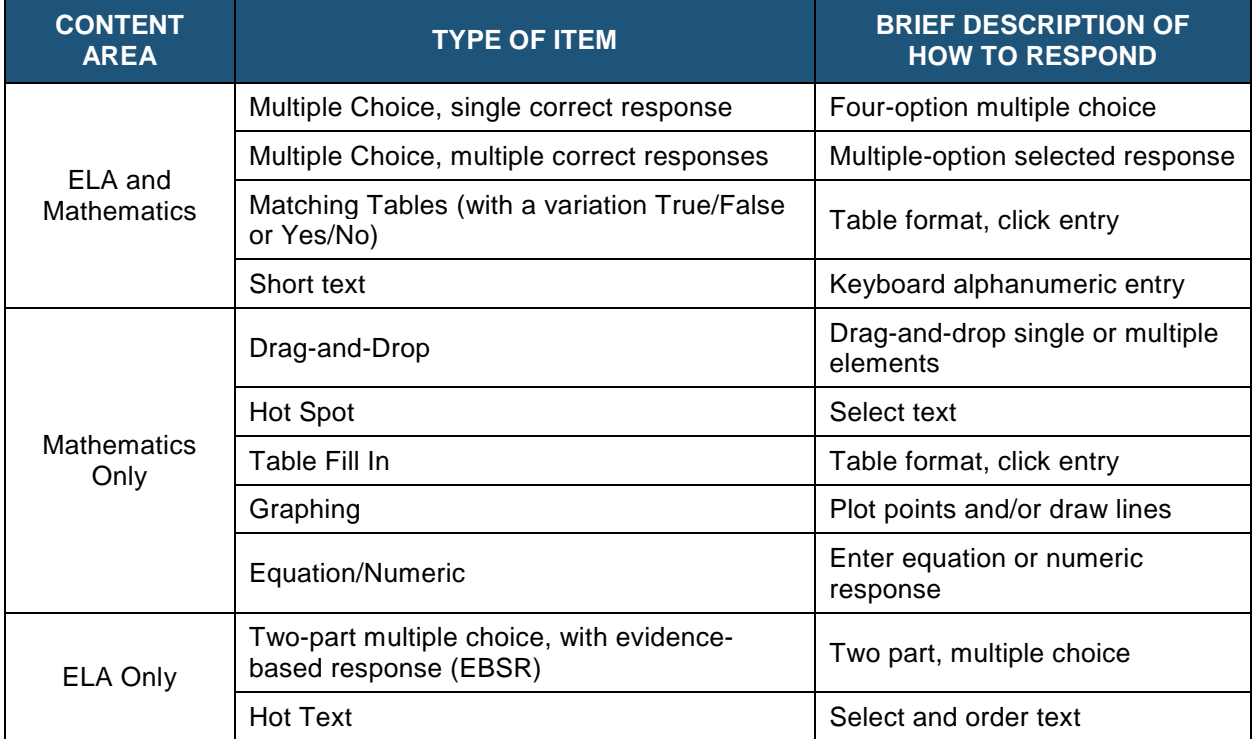

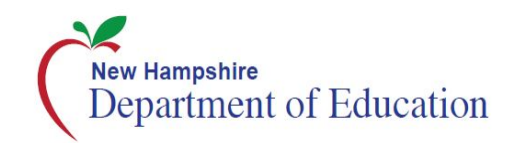

Essay **Example 2018** Keyboard alphanumeric entry

### *Technical Skills to Access Embedded Resources*

To access some of the embedded resources (such as strikethrough, highlighter, American Sign Language videos, and text-to-speech) that are available, students may need to access the **context menu** by clicking the context menu bars in the upper-right corner of the item or passage [\(Figure 5\)](#page-47-0).

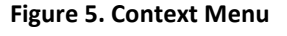

<span id="page-47-0"></span>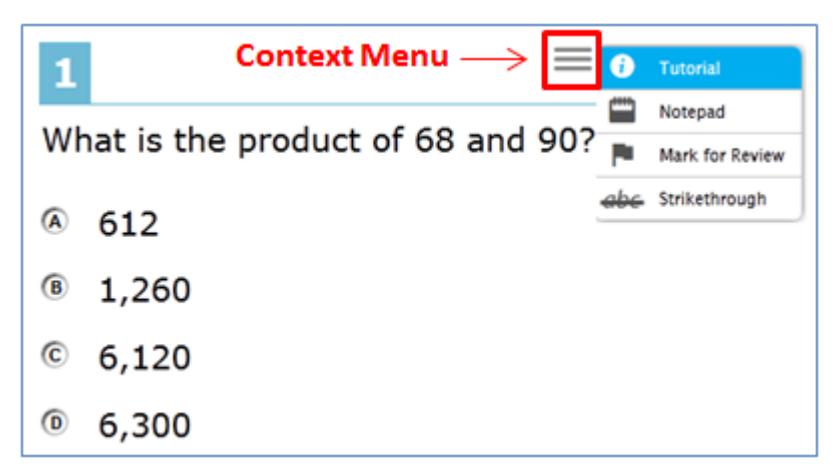

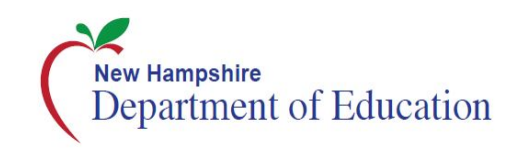

# <span id="page-48-0"></span>**Appendix C. Secure Browser for Testing**

TEs/TAs should be aware of the following guidelines and employ the necessary precautions while administering online assessments:

### • **Close External User Applications**

Prior to administering the online assessments, the TE/TA should check all computers that will be used and close all applications except those identified as necessary by the School Technology Coordinator. After closing these applications, the TE/TA should open the secure browser on each computer.

The secure browser and Student Interface automatically detect certain applications that are prohibited from running on a computer while the secure browser is open. The secure browser will not allow a student to log in if the computer detects that a forbidden application is running. A message will also display that lists the forbidden application(s) that needs to be closed.

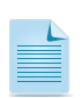

If a forbidden application is launched in the background while the student is already in a test, the student will be logged out and a message displayed. The student will have to close the forbidden application, reopen the secure browser, and log in to continue working on the assessment. This would be considered a test security incident.

### • **Testing on Computers with Dual Monitors**

Systems that use a dual monitor setup typically display an application on one monitor screen while another application is accessible on the other screen.

Students should *not* take online assessments on computers that are connected to more than one monitor except in extremely rare circumstances such as when a TE/TA is administering a test via read-aloud and wants to have a duplicate screen to view exactly what the student is viewing for ease of reading aloud. In these rare cases where a dual monitor is allowed, Smarter Balanced requires that the monitors be set up to "mirror" each other. Technology Coordinators can assist the TE/TA in setting up the two monitors to ensure they mirror each other rather than operate as independent monitors.

In these cases, all security procedures must be followed and the test administered in a secure environment to prevent others from hearing the questions or viewing the student or TE/TA screens.

<span id="page-49-0"></span>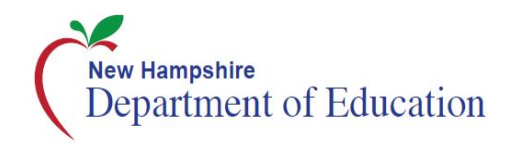

### **Secure Browser Error Messages**

Possible error messages displayed by the secure browser are shown in [Table 14.](#page-49-0)

#### **Table 14. Secure Browser Error Messages**

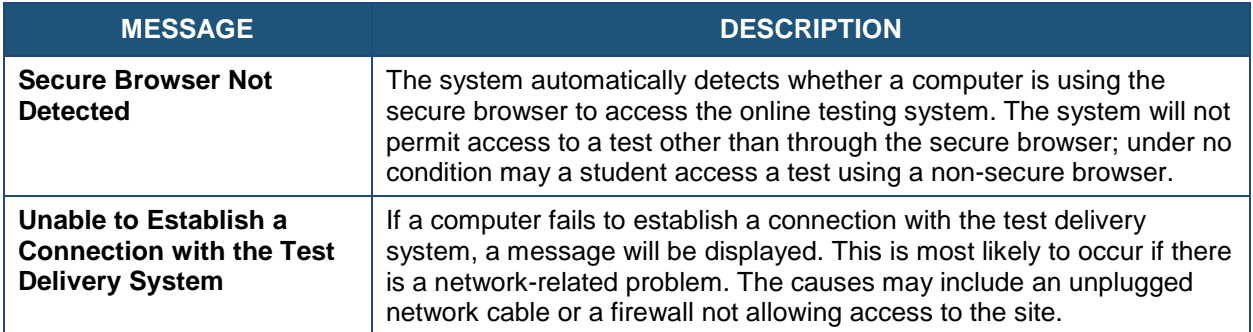

### **Force-Quit Commands for Secure Browsers**

In the rare event that the secure browser or test becomes unresponsive and you cannot pause the test or close the secure browser, users have the ability to "force quit" the secure browser.

To force the browser to close, use the following keyboard commands:

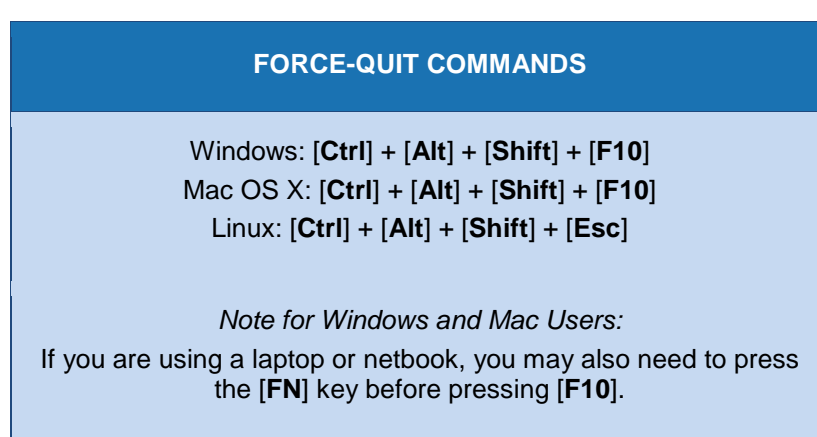

Reminder: This will log the student out of the test he or she is taking. When the secure browser is opened again, the student will have to log back in to resume testing.

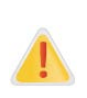

**You are strongly advised against using the force-quit commands, as the secure browser treats this action as an abnormal termination.** The secure browser hides features such as the Windows taskbar; if the secure browser is not closed correctly, then the taskbar may not reappear correctly.

These commands should be used only if the [**Close Secure Browser**] button does not work.

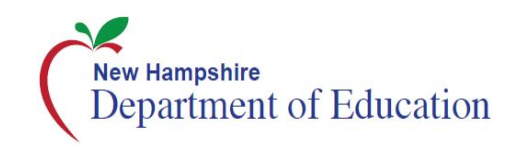

# <span id="page-50-0"></span>**Appendix D. Practice and Training Tests**

In preparation for the test and to expose students to the various item-response types in ELA and mathematics (see Appendix [B: Item Types\)](#page-46-0), it is **highly recommended** that all students access the Practice and Training Tests, available through the New Hampshire portal at [http://nh.portal.airast.org.](http://vt.portal.airast.org/) Each resource offers students a unique opportunity to experience a test in a manner similar to what they will see on the summative assessments and prepares students for testing. These resources will not be scored; however, scoring guides are available at [http://nh.portal.airast.org.](http://vt.portal.airast.org/)

### **Overview of the Practice Tests**

The Smarter Balanced Practice Tests allow educators and students to experience a full gradelevel test and gain insight into the Smarter Balanced assessments. The Practice Tests mirror the summative assessments but are not scored. Each grade-level test includes a variety of item response types and difficulty levels—approximately 30 items each in ELA and mathematics—as well as an ELA and mathematics performance task at each grade level (3–8). The Practice Test also includes a comprehensive reflection of embedded universal tools, designated supports, and accommodations, which should also be provided to students with any non-embedded universal tools, designated supports, and accommodations as allowed on the summative assessments.

### **Overview of the Training Tests**

The Training Tests are designed to provide students and educators with an opportunity to quickly familiarize themselves with the software and navigational tools that they will use on the Smarter Balanced assessments. The Training Tests are organized by grade bands (grades 3–5, 6–8). Each test contains fourteen to fifteen questions.

On the student Training Test website, the questions were selected to provide students with an opportunity to practice a range of item response types. The Training Tests do not contain performance tasks. Similar to the Practice Tests, the Training Tests include all embedded universal tools, designated supports, and accommodations. Note that the text-to-speech functionality is available *only* when using the Training Tests through the secure browser. The student Training Test site may be used by anyone. Students can log in as guests or use their first name and SSID. Students who log in using their credentials may log in to a guest session or a proctored training session with a training session ID set up through the TA Training Test site.

### **Test Administrator Login for the Practice and Training Tests**

The Test Administrator Training Test site provides an opportunity for TAs to practice setting up a test session using a Practice Test or Training Test. Access to the Test Administrator Training Test site requires specific login credentials provided by the state. This site may only be used by authorized state-level users, DCs, SCs, TEs, and TAs. Note that braille Practice Tests and Training Tests can only be accessed through the TA Training site.

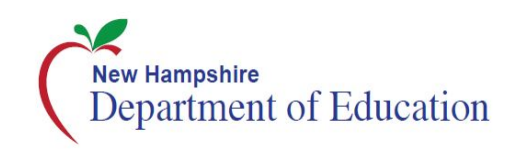

To access the Test Administrator Training site go to [http://nh.portal.airast.org](http://vt.portal.airast.org/) and click Test Administrator. Then select the TA Training site card. Enter your username and password when prompted.

For additional information about how to set up a Practice Test or Training Test session, refer to the *Test Administrator User Guide* located a[t http://nh.portal.airast.org.](http://vt.portal.airast.org/)

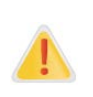

**Do NOT use the live Student Interface or TA Interface for practice.** Doing so constitutes a test security incident (breach). For all Training Test sessions, use the TA Training site and the Practice Tests or Training Tests.

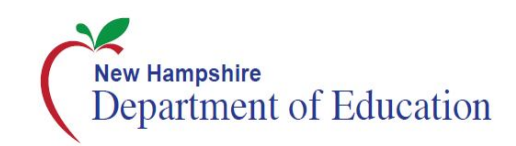

# <span id="page-52-0"></span>**Computer Adaptive Test (CAT) Pause Rule Scenarios**

### **Scenarios**

- 1. If the CAT portion of the test is paused for less than 20 minutes, the student can return to previous test pages and change the response to any item he or she has already answered within a segment.
- 2. If the CAT portion of the test is paused for more than 20 minutes, the test will return the student to the last page with unanswered items when the student resumes testing. If a page has both answered and unanswered items, the student may change any answers on that page. The student may not return to previous pages and cannot change answers to items on previous pages.
	- a. Example: A single test page has items 4–10. A student answers items 4–7 and pauses the test for more than 20 minutes. When the student resumes testing, he or she can change answers to items 4–10 but cannot return to items 1–3 on an earlier page.
	- b. Example: A page contains items 9–11 and a student answers all of those items before pausing the test for more than 20 minutes. When the student resumes testing, he or she will begin on item 12 and cannot return to items 1–11.

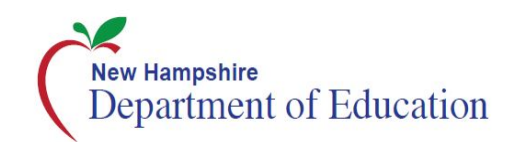

# <span id="page-53-0"></span>**Reporting Timelines and Action Steps**

### <span id="page-53-1"></span>**Improprieties**

The TE/TA must immediately report the incident to the DC/SC. The DC/SC will correct and contain the incident at the district/school or enter it in the Appeals module of TIDE (if appropriate[\\*](#page-53-3)). Follow the steps in Section [VII.III](#page-31-0) [Filing an Appeal in TIDE](#page-31-0) for information on submitting an appeal.

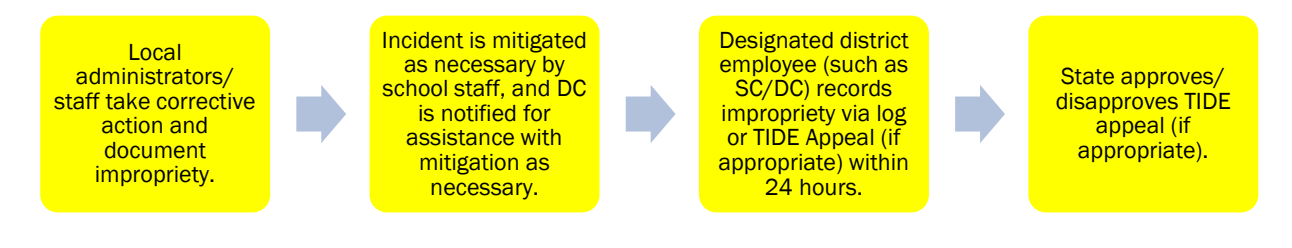

### <span id="page-53-2"></span>**Irregularities**

 $\overline{a}$ 

The TE/TA must immediately report the incident to the DC/SC. The DC/SC will submit the incident in the Appeals module of TIDE (if appropriate) by the end of the day of the incident. Follow the steps in Section [VII.III](#page-31-0) [Filing an Appeal in TIDE](#page-31-0) for information on submitting an appeal.

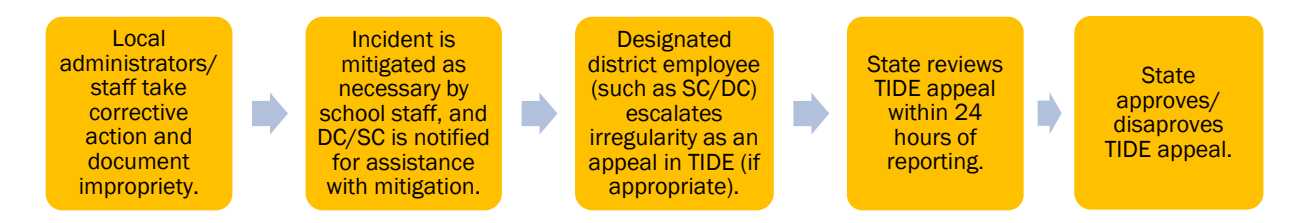

<span id="page-53-3"></span><sup>\*</sup> The only security incidents that are reported in the Appeals system in TIDE are those that involve a student and test and that require an action for the test such as reset, reopen, allow a grace period extension, restore, or invalidate a test that a student was taking at the time of the incident. TIDE does not serve as a log for all incidents.

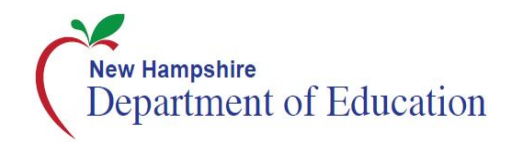

### <span id="page-54-0"></span>**Breaches**

<span id="page-54-1"></span> $\overline{a}$ 

Breaches include test security incidents that pose a threat to the validity of the test. **Breaches require immediate attention and escalation to DOE**. Examples may include such situations as exposure of secure materials or a repeatable security/system risk. These circumstances have external implications (e.g., administrators modifying student answers; test items shared in social media). The TE/TA must immediately report a breach to the SC. The SC must immediately notify the DC who will call DOE at **603-271-3582**. The incident must be submitted to the Appeals module of TIDE (if appropriate[\\*\)](#page-54-1). Follow the steps in Section [VII.III](#page-31-0) [Filing an Appeal in](#page-31-0)  [TIDE](#page-31-0) for information on submitting an appeal.

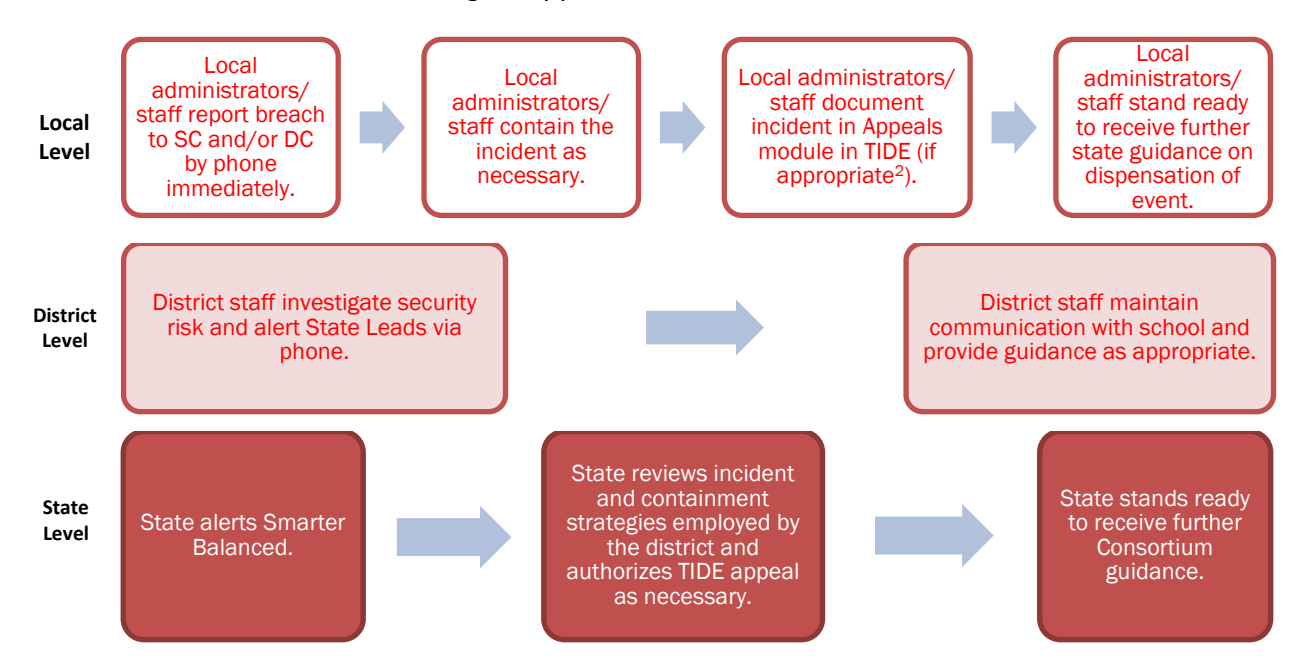

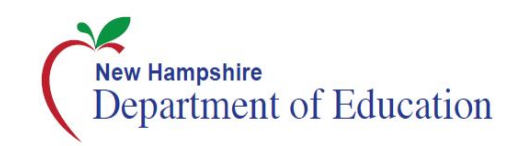

# <span id="page-55-0"></span>Appendix G. Accessibility Guidelines for Classroom **Activities**

Students with disabilities are allowed to have accommodations, and English learners should have access to language supports that they regularly use during classroom instruction. The information noted in [Table 15](#page-55-1) provides teachers with options that may be implemented during the activity as needed for students to have appropriate access to the information included in the Classroom Activity.

Overall Strategies for the Classroom Activity are as follows:

- Teachers may employ the same strategies for the Classroom Activity that they use during instruction to attend to the diversity of their individual student needs.
- Teachers can employ formative practices and professional judgment to determine whether individual students require additional support or scaffolding to meet the objectives of the Classroom Activity.
- Teachers can read and reread aloud any text included in the Classroom Activity.
- Teachers may employ assistive technologies that are typically available during instruction.
- The additional supports and strategies described in the table below may be made available to any student based on the student's individual needs and are not limited to particular impairments or to students who have Individualized Education Programs (IEPs) or 504 plans.
- Teachers may adjust any Classroom Activity to allow for different instructional settings (e.g., individual student makeup activity, remote learning environment).
- Teachers may employ more than one suggested strategy listed in the table below to meet student needs.
- These strategies are not mutually exclusive.

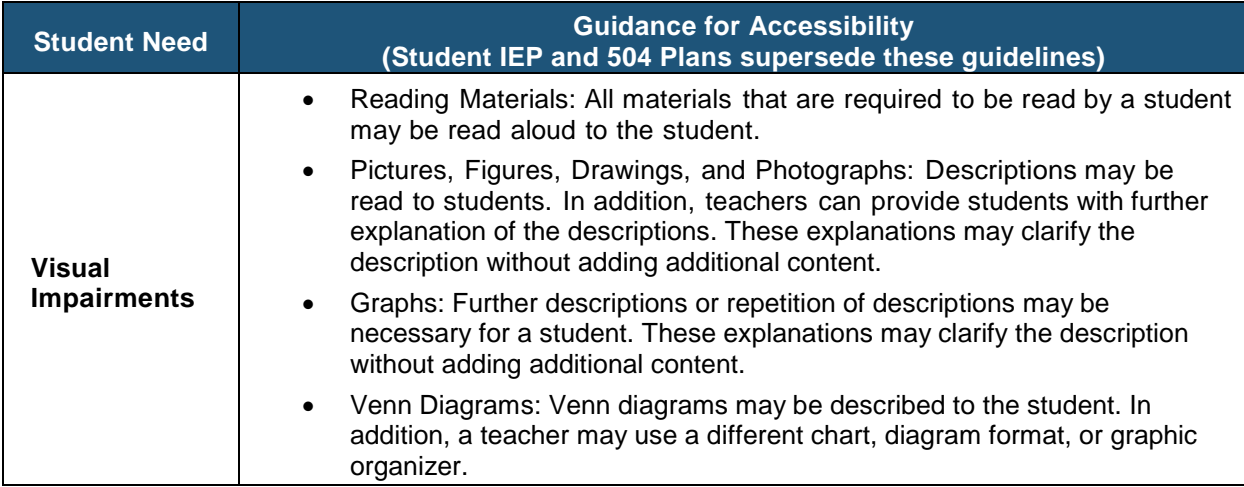

#### <span id="page-55-1"></span>**Table 15. Classroom Activity Guidance for Needs-Specific Accessibility Options**

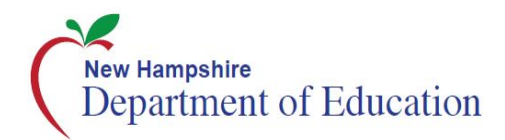

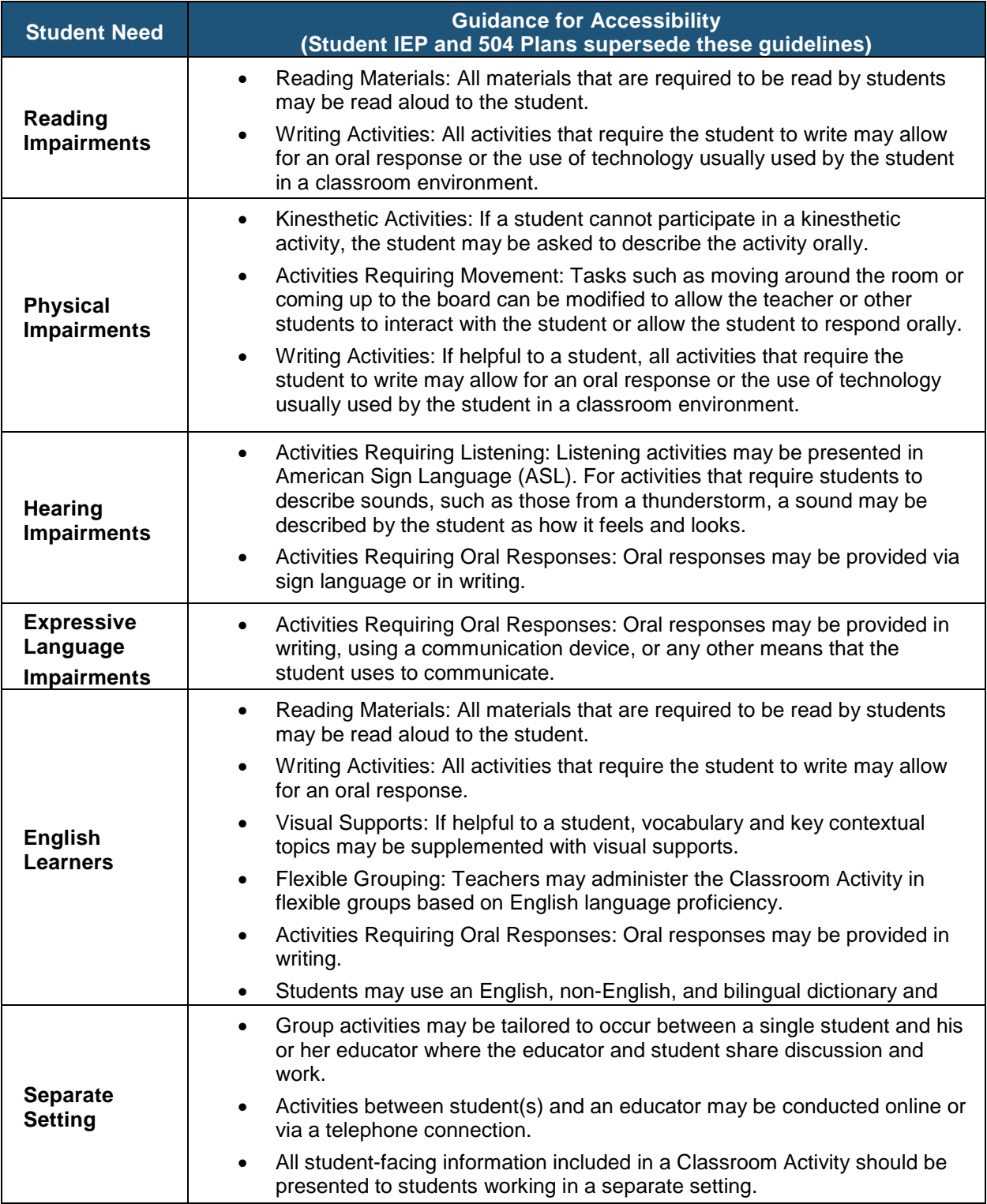

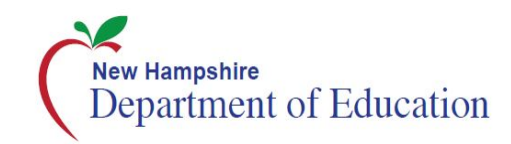

# <span id="page-57-0"></span>Appendix H. Test Security Chart

The **Test Security Chart** in [Table 16](#page-57-1) shows the test security incident levels and examples of types of issues.

#### <span id="page-57-1"></span>**Table 16. Test Security Chart**

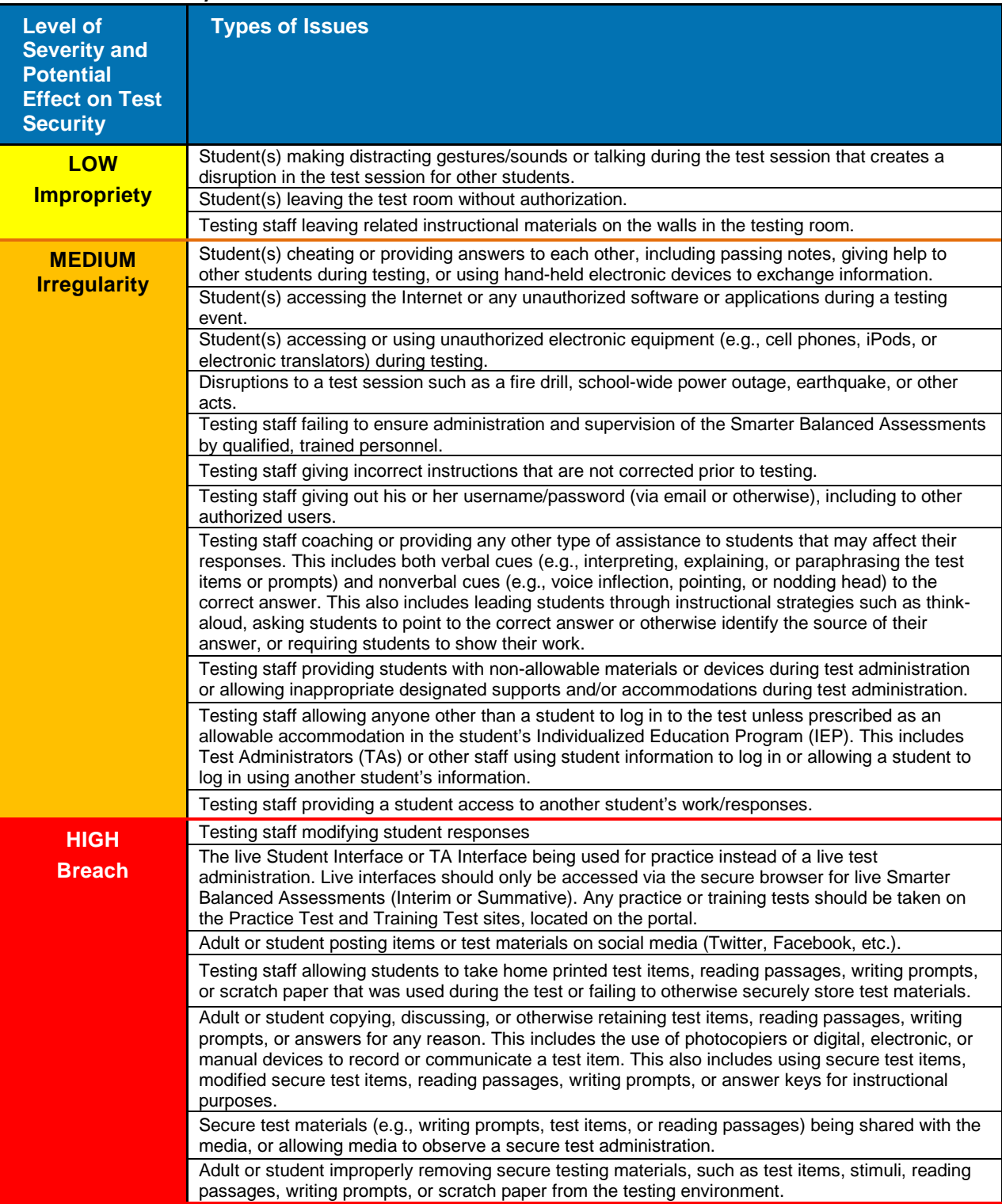

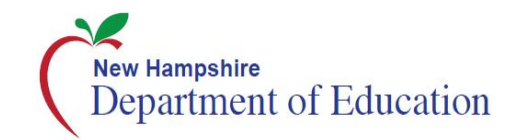

# <span id="page-58-0"></span>**Universal Tools, Designated Supports, and Accommodations**

The following tables [\(Table 17,](#page-58-1) [Table 18,](#page-59-0) and [Table 19\)](#page-60-0) provide the universal tools, designated supports, and accommodations that are available to students. See the *Usability, Accessibility, and Accommodations Guidelines* for complete information.

#### <span id="page-58-1"></span>**Table 17. Universal Tools**

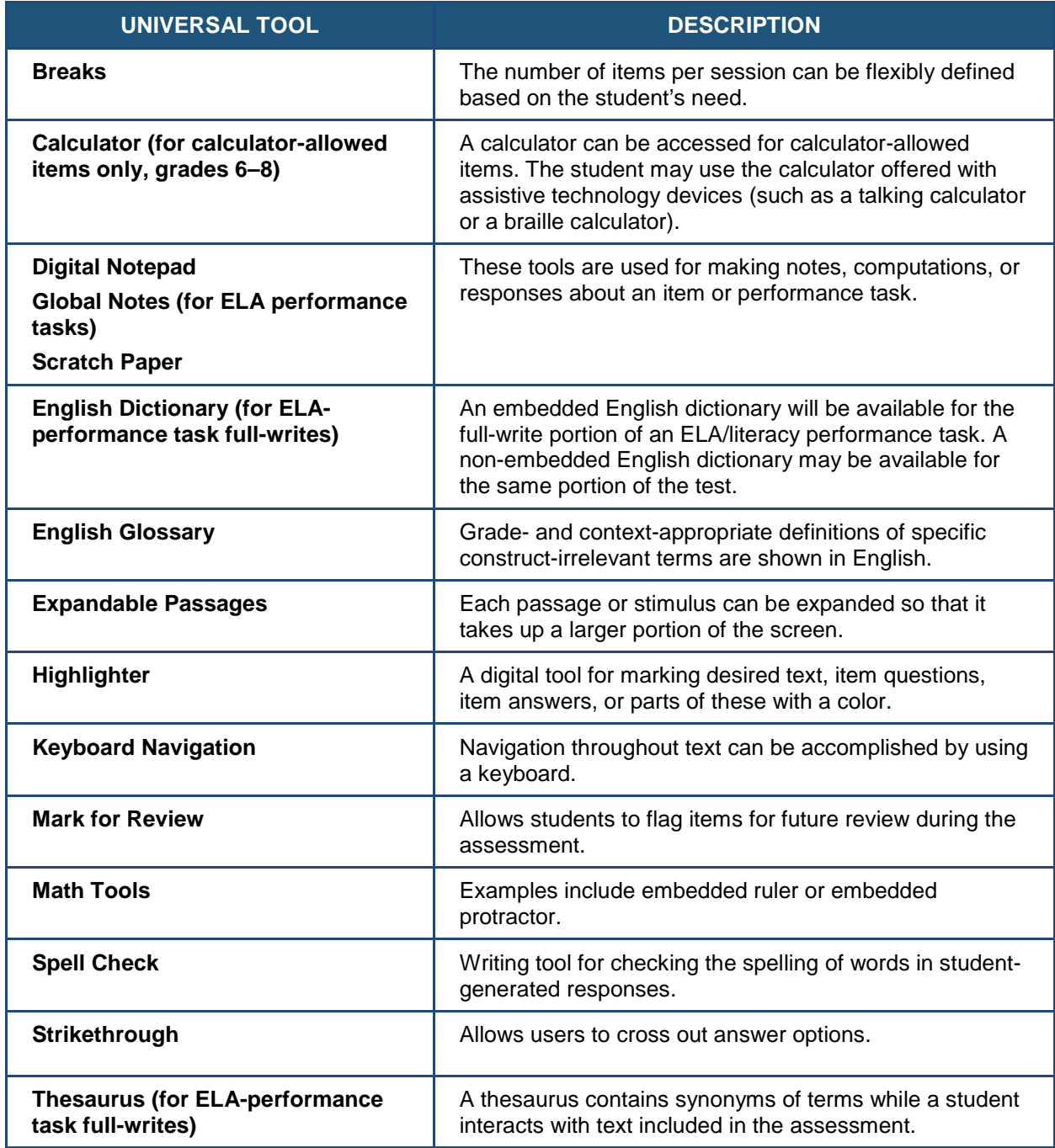

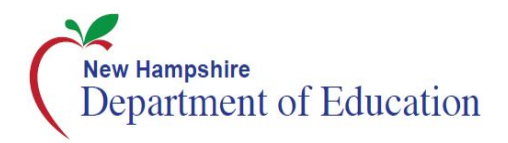

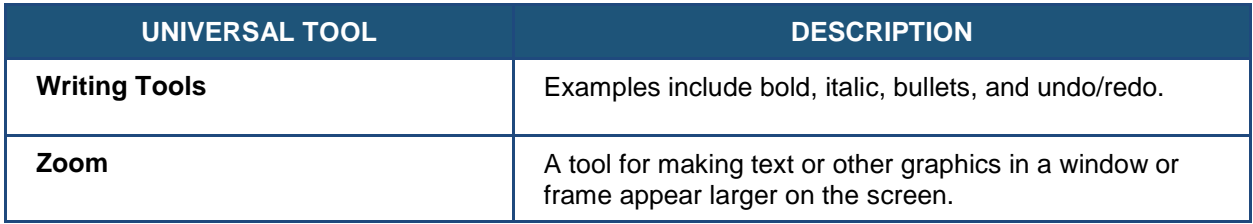

#### <span id="page-59-0"></span>**Table 18. Designated Supports**

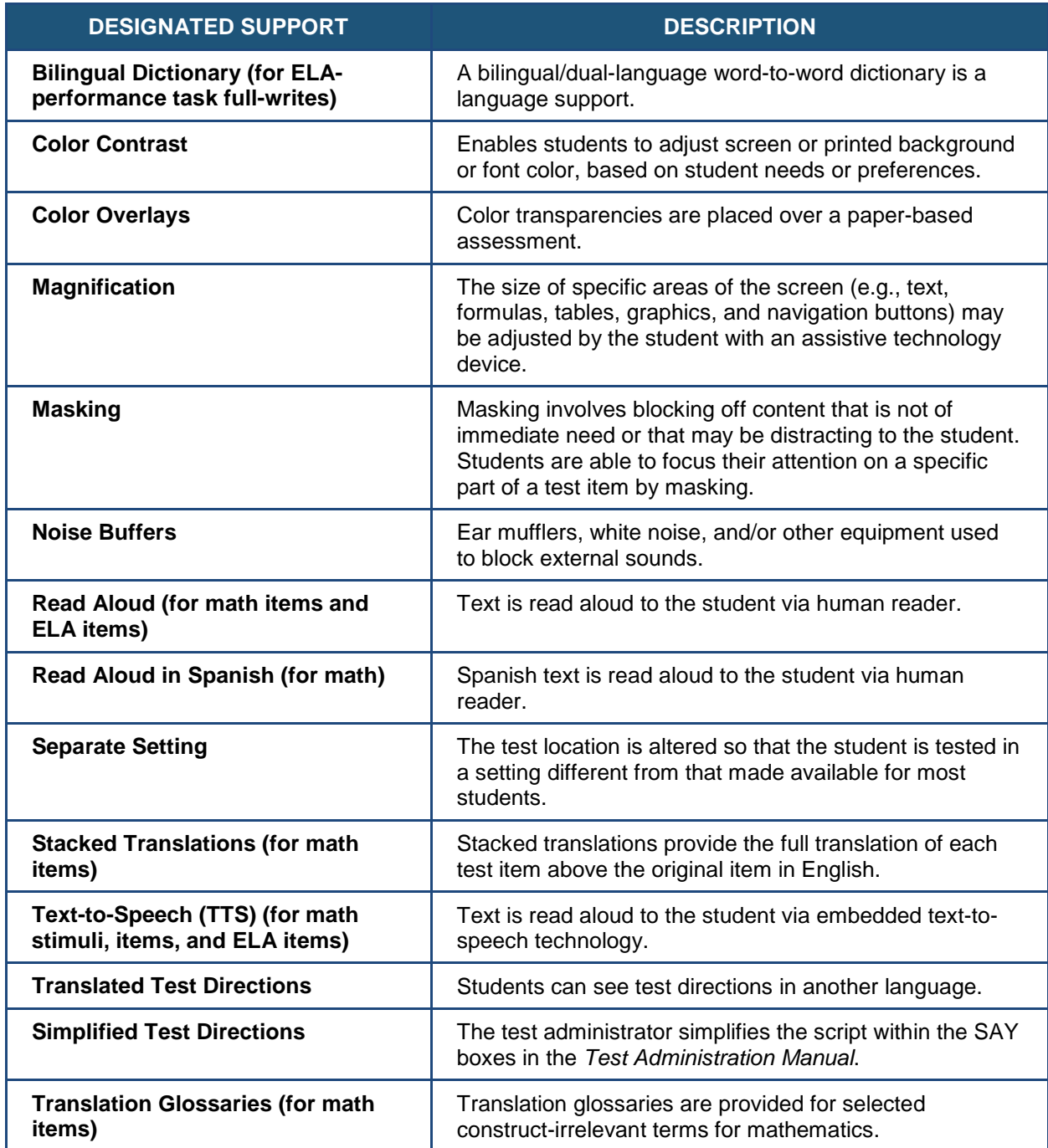

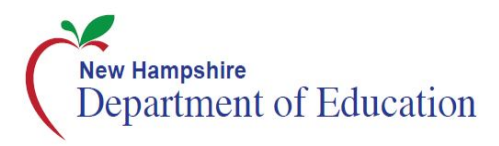

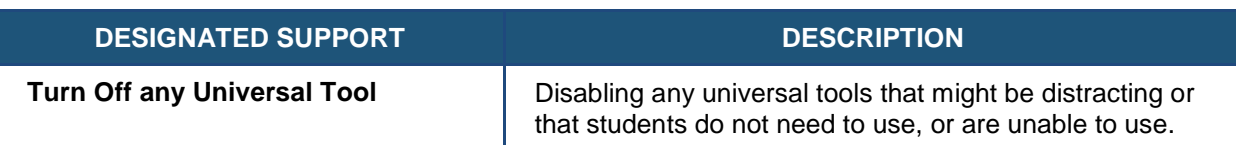

#### <span id="page-60-0"></span>**Table 19. Accommodations**

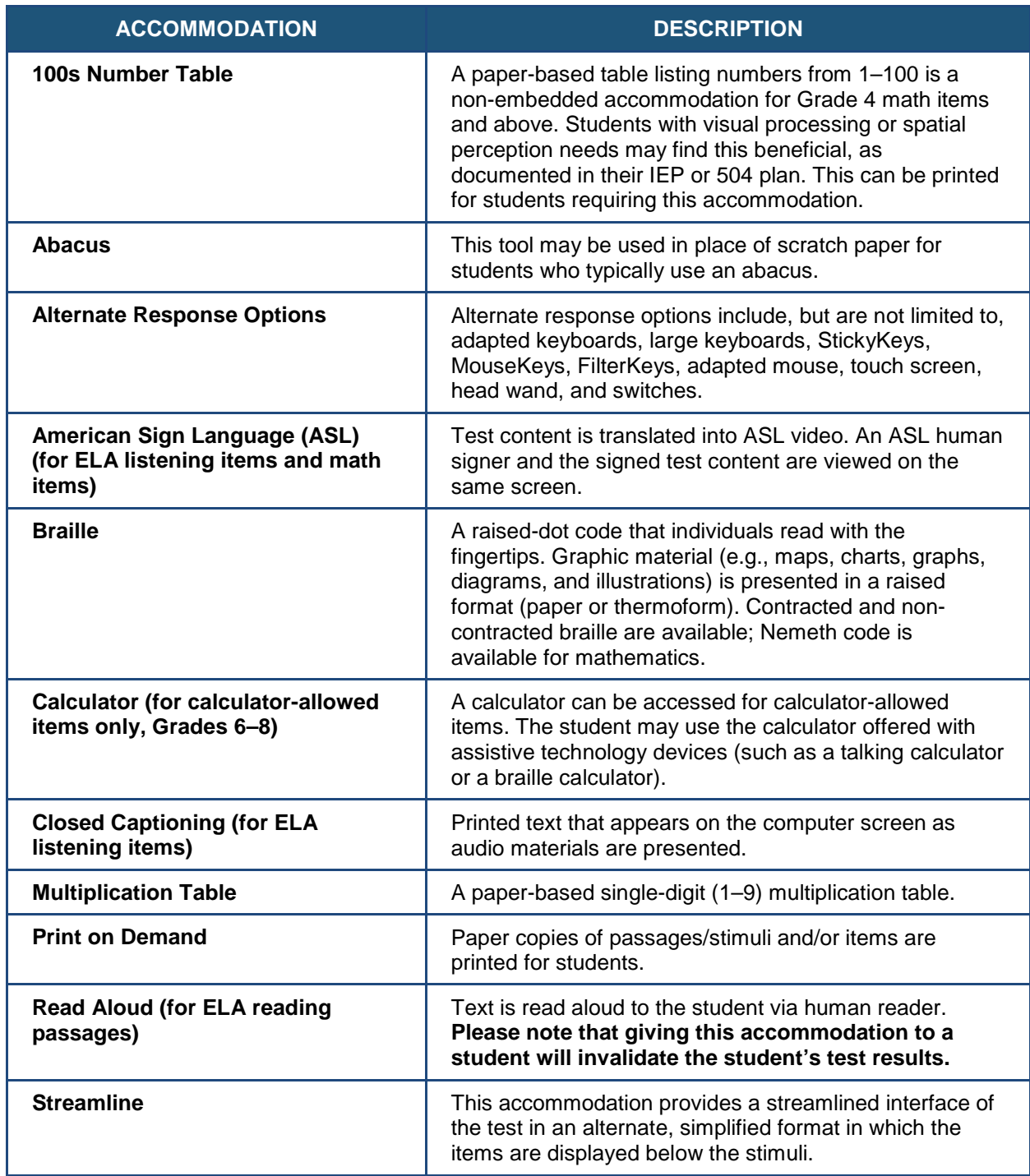

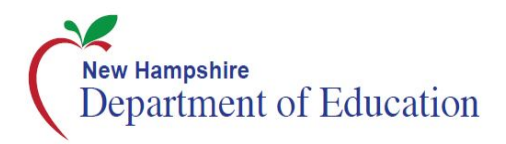

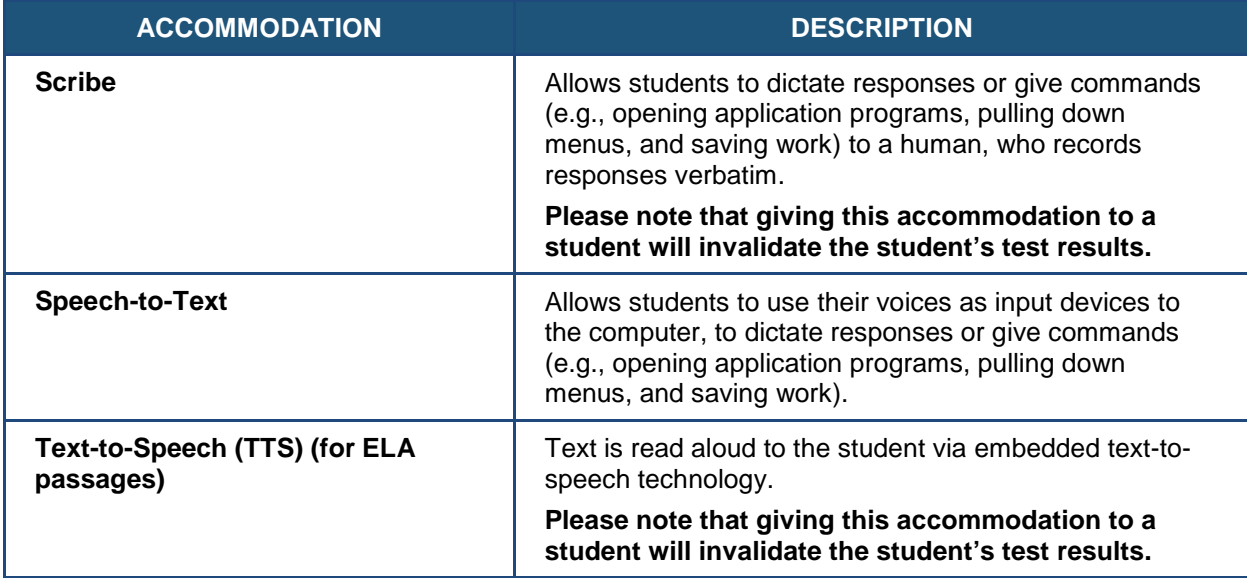

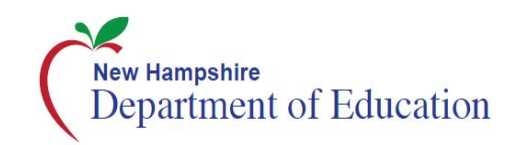

# <span id="page-62-0"></span>**Required Resources**

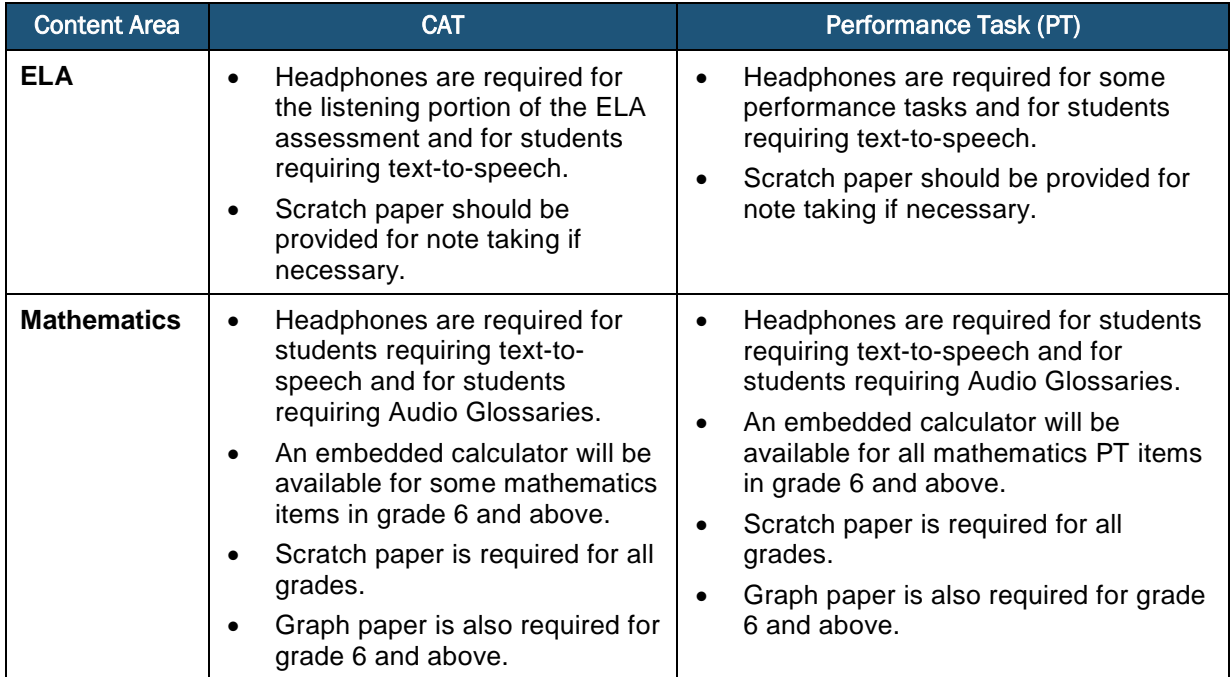

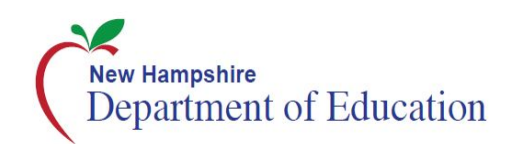

# <span id="page-63-0"></span>**District Test Coordinator Checklist**

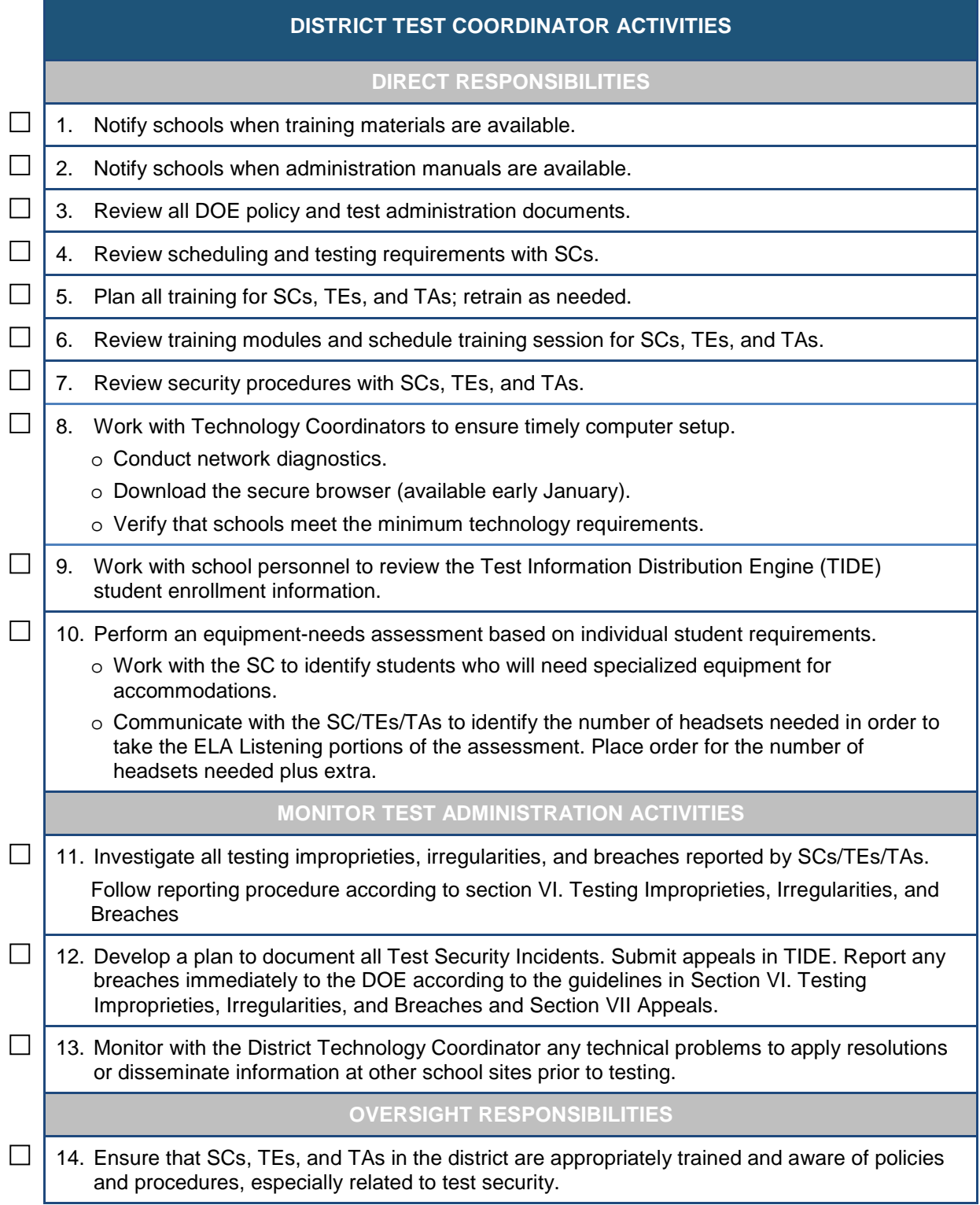

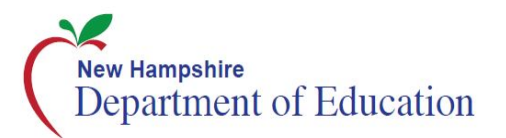

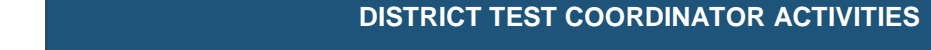

- $\Box$  15. Review school test administration schedules for adequate time and resource planning.
- $\Box$  16. Verify that SCs, TEs, and TAs have reviewed student information in TIDE and are verifying student settings for designated supports and accommodations in TIDE.
- $\Box$  | 17. Be available during testing for questions and problem solving or assign a designee if unavailable.
- $\Box$  18. Communicate regularly with SCs any emerging trends or issues.

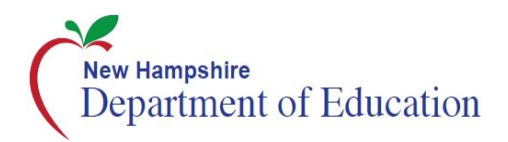

# <span id="page-65-0"></span>Appendix L. School Test Coordinator Checklist

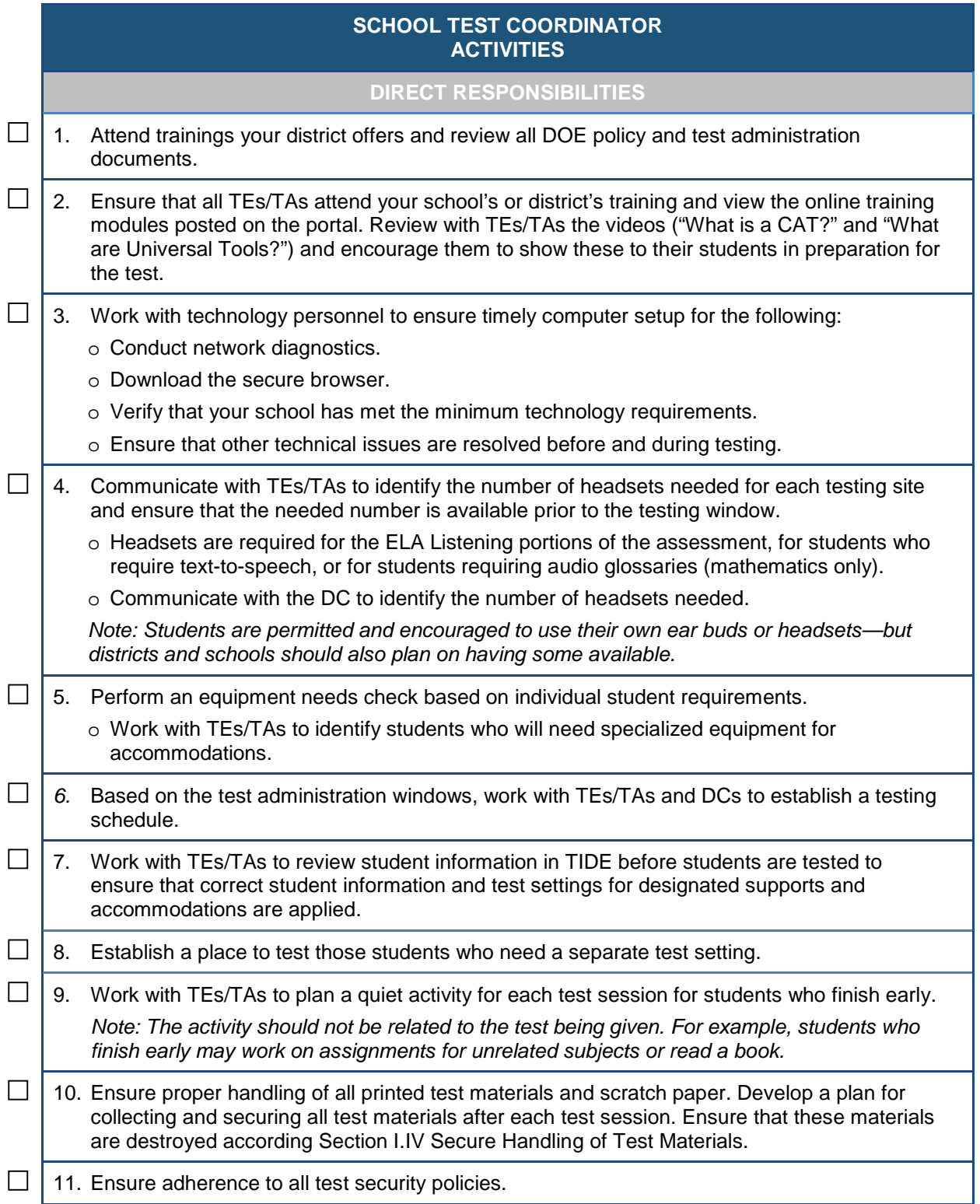

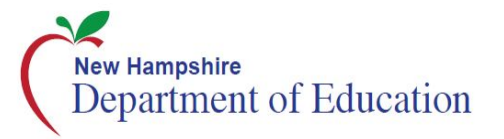

 $\Box$ 

 $\Box$ 

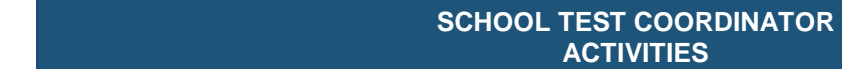

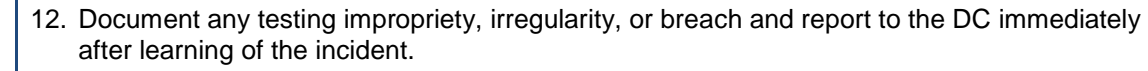

o Working with the DC, enter appeals in TIDE.

**MONITOR TEST ADMINISTRATION ACTIVITIES**

 $\Box$  | 13. Monitor testing progress during the testing window and ensure that all students participate as appropriate, addressing student issues as needed.

 $\Box$  | 14. Raise any technical issues with the School Technology Coordinator for resolution.

 $\Box$  | 15. Review, investigate, and report to the DC on all potential testing improprieties, irregularities, and breaches reported by TEs/TAs. Mitigate incidents when appropriate.

#### **OVERSIGHT RESPONSIBILITIES**

- $\Box$  16. Verify that TEs/TAs have verified student settings for designated supports and accommodations in TIDE.
- $\Box$  | 17. Assist TEs/TAs in taking proper measures to ensure that students have access only to allowable non-embedded resources during testing.
	- 18. Verify that TEs/TAs are adhering to all test security policies and practices.

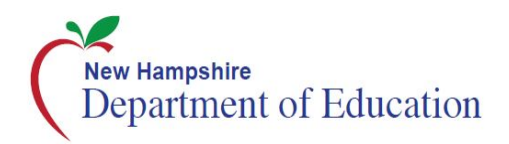

# <span id="page-67-0"></span>**Teacher/Test Administrator Checklist**

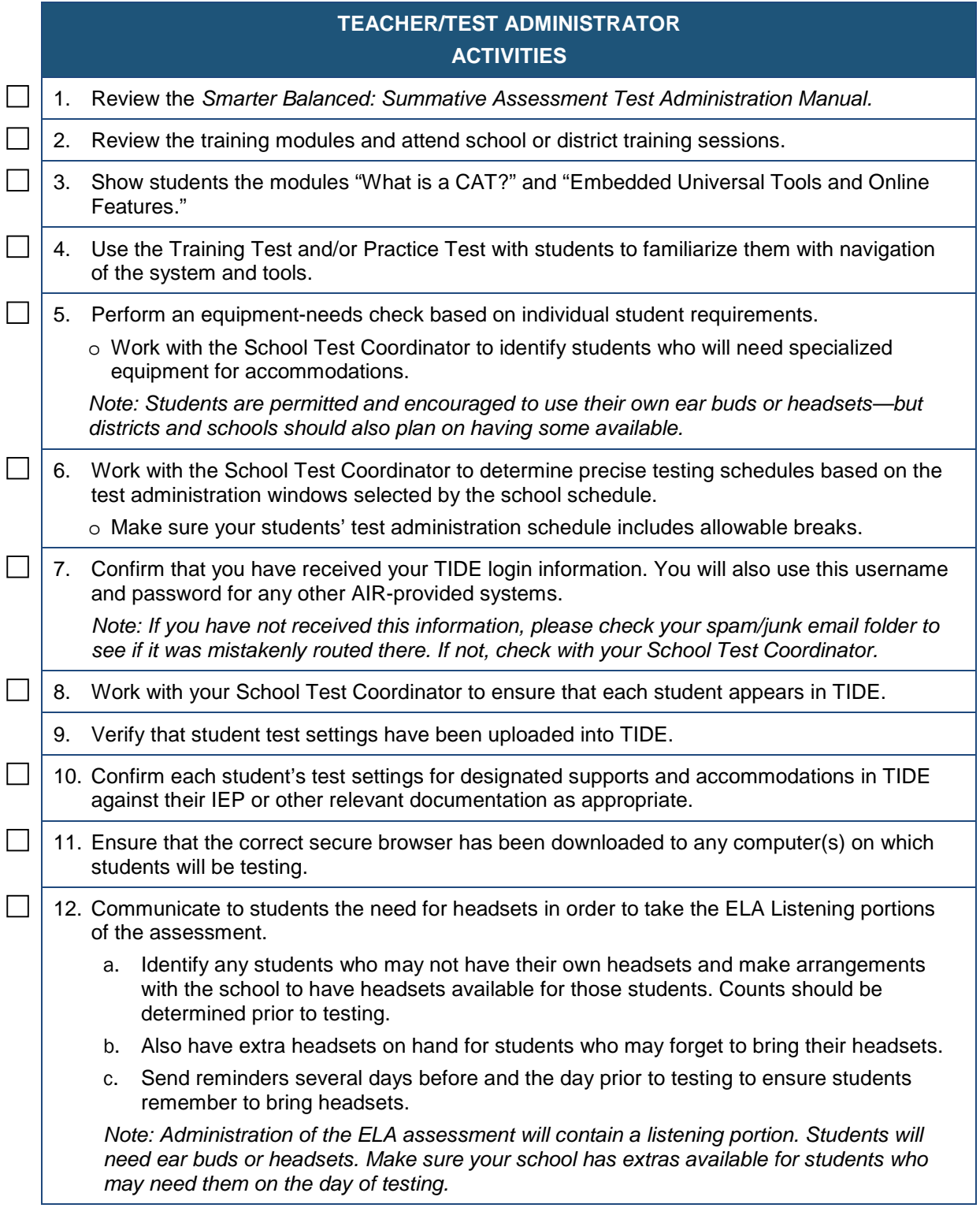

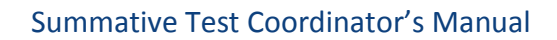

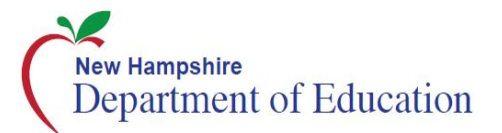

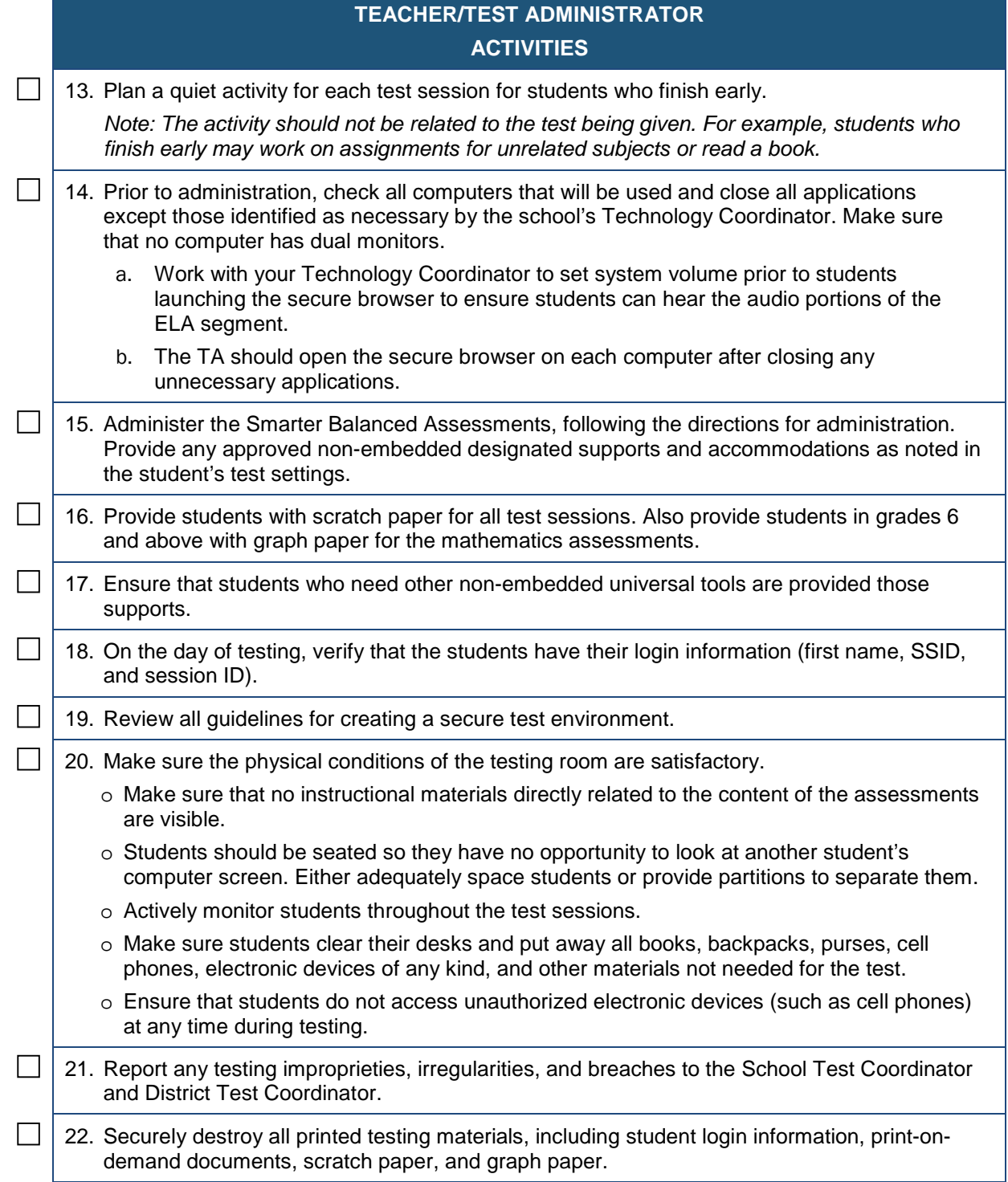

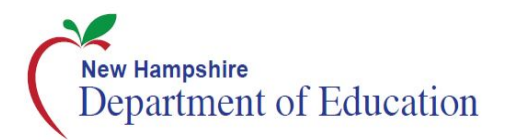

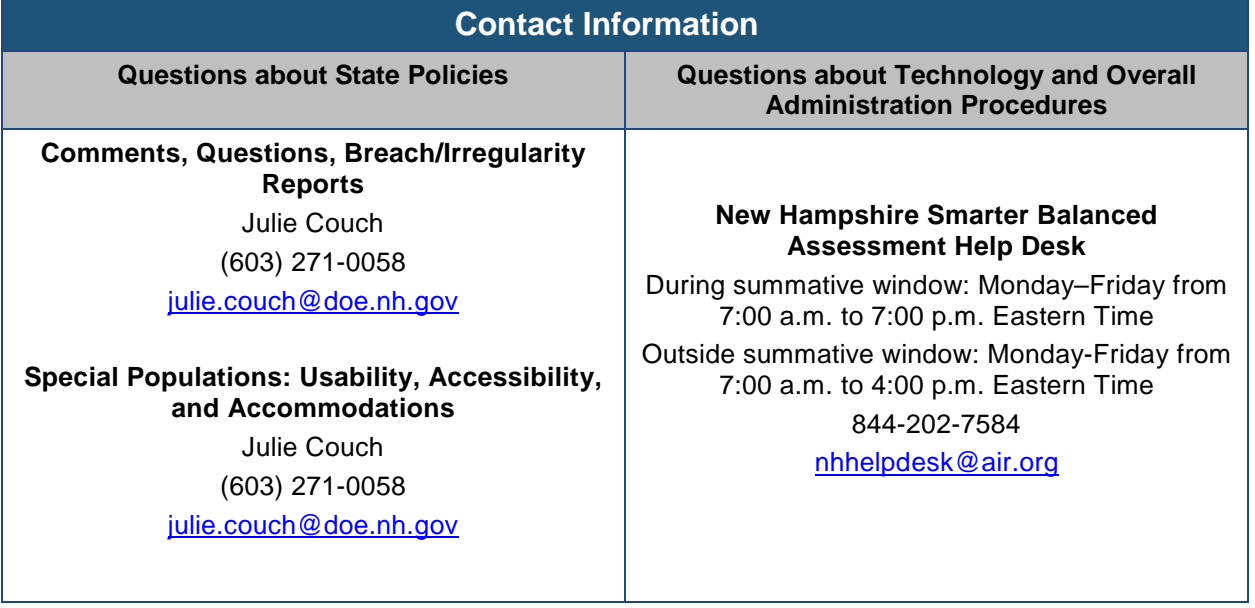

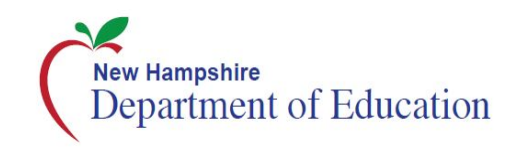

# <span id="page-70-0"></span>Appendix N. Change Log

This change log identifies changes made to the *Test Coordinator Manual* throughout the year.

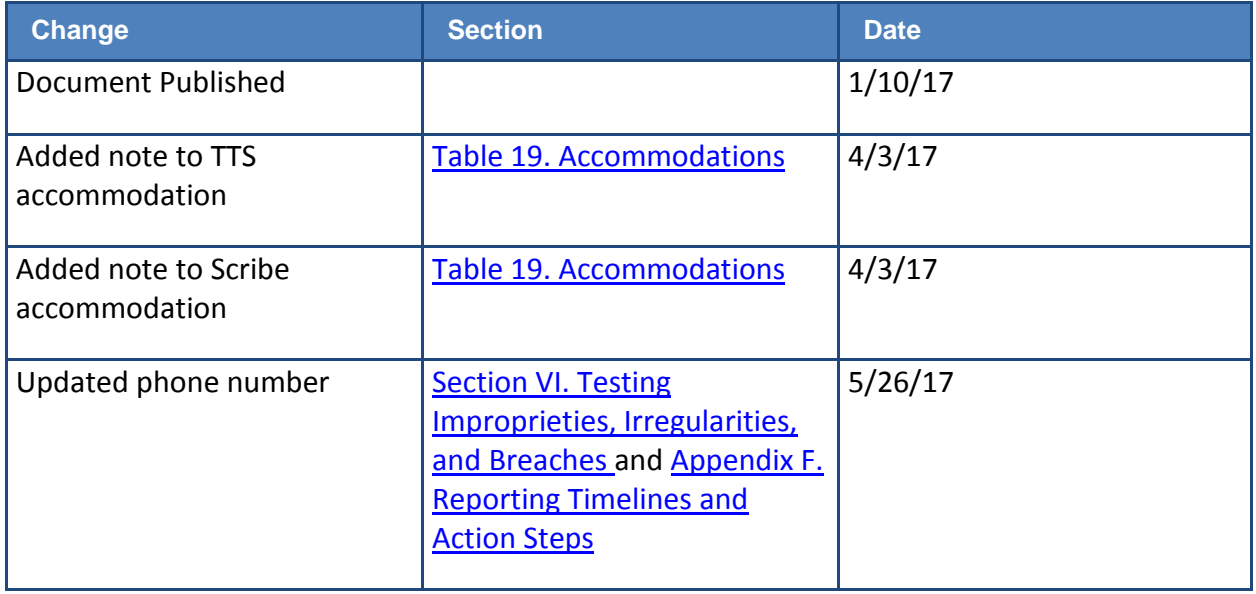